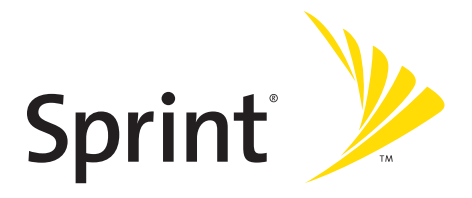

# **Phone User Guide**

**Sprint PCS Vision® Phone SCP-2400 by Sanyo®**

**<www.sprint.com>**

© 2006 Sprint Nextel. All rights reserved. SPRINT, the "Going Forward"logo, and other trademarks are trademarks of Sprint Nextel. Sanyo is a registered trademark of Sanyo Electric Co., Ltd.

# **Table of Contents**

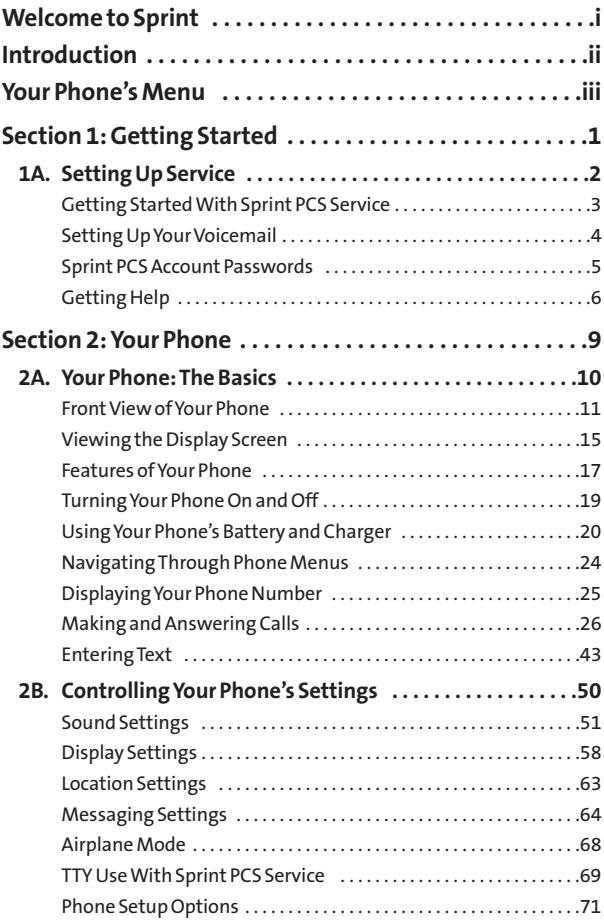

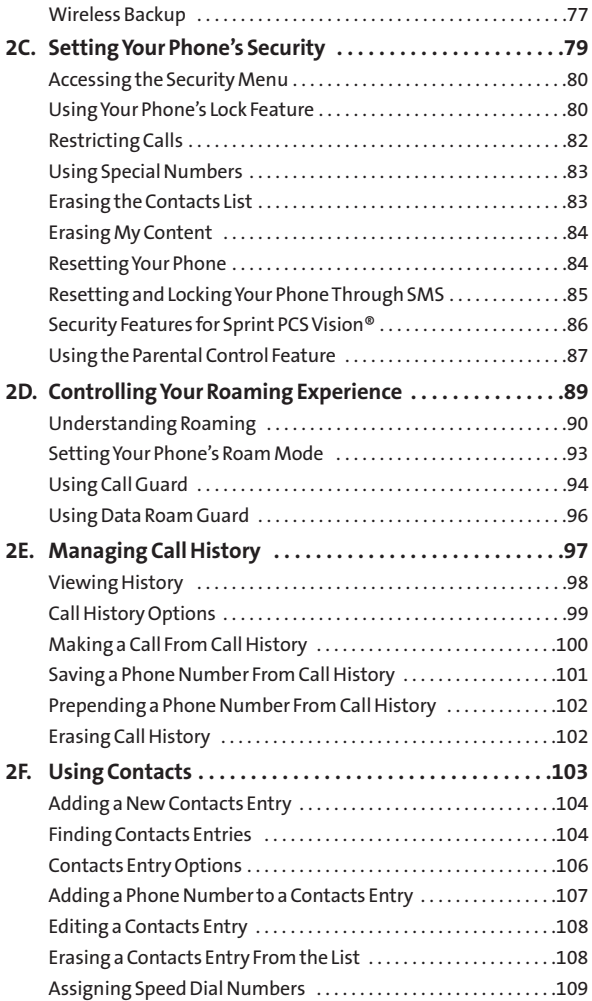

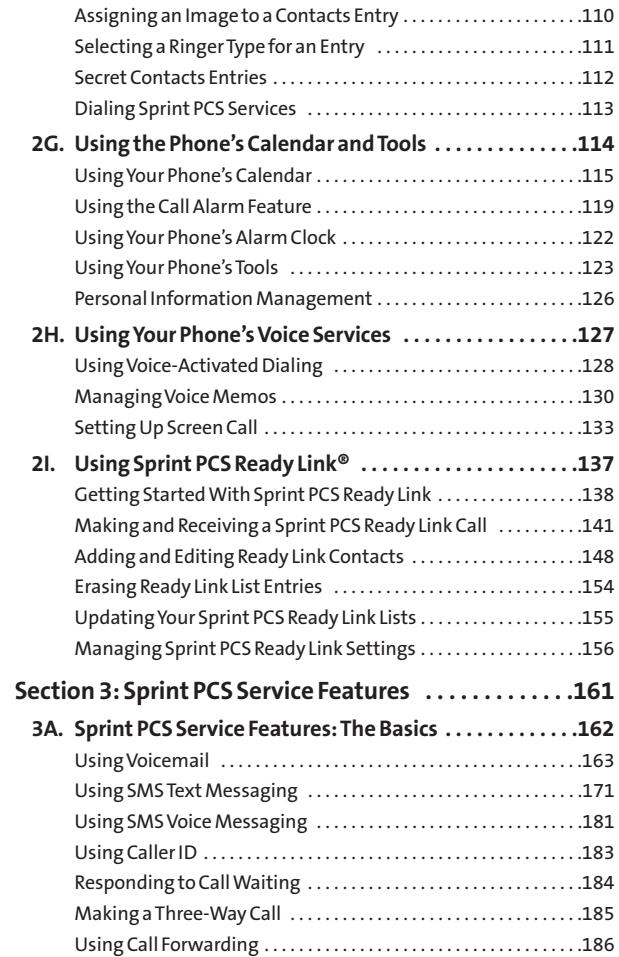

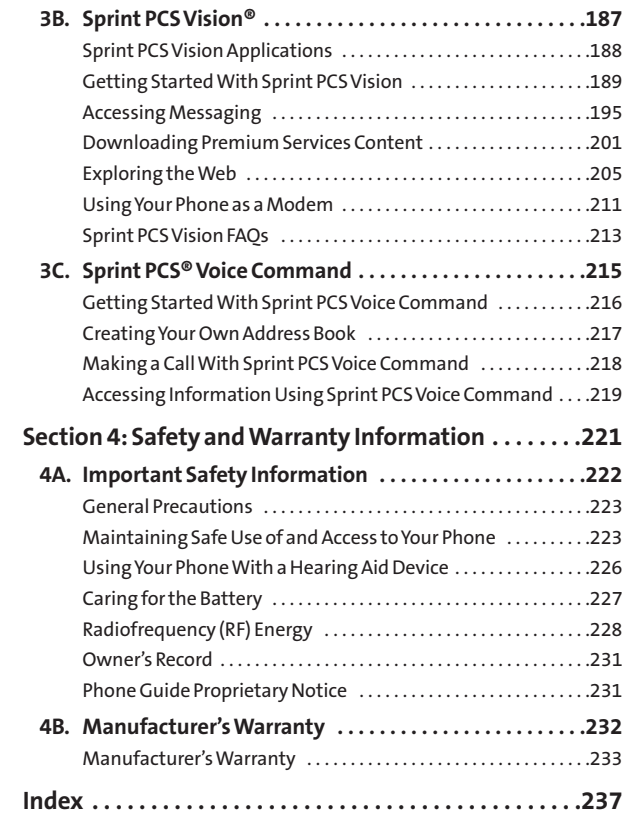

## <span id="page-6-0"></span>**Welcome to Sprint**

#### **Sprint and Nextel have come together offering you more choice and flexibility to do whatever you want, whenever you want.**

This powerful combination brings you access to more products, more services, and more of what you need to do more of what you want. Welcome to a future full of possibility. Welcome to the new Sprint.

#### **Welcome and thank you for choosing Sprint.**

### <span id="page-7-0"></span>**Introduction**

This **Phone Guide**introduces you to Sprint PCS® Service and all the features of your new phone. It's divided into four sections:

- ◆ **Section 1:** Getting Started
- ◆ **Section 2: Your Phone**
- ◆ **Section 3:** Sprint PCS Service Features
- ◆ **Section 4:** Safety and Warranty Information

Throughout this guide, you'll find tips that highlight special shortcuts and timely reminders to help you make the most of your new phone and service. The Table of Contents and Index will also help you quickly locate specific information.

You'll get the most out of your phone if you read each section. However, if you'd like to get right to a specific feature, simply locate that section in the Table of Contents and go directly to that page. Follow the instructions in that section, and you'll be ready to use your phone in no time.

**WARNING:** Please refer to the **Important Safety Information** section on [page 222](#page-237-0) to learn about information that will help you safely use your phone. Failure to read and follow the Important Safety Information in this phone guide may result in serious bodily injury, death, or property damage.

### <span id="page-8-0"></span>**Your Phone's Menu**

The following list outlines your phone's menu structure. (See [page 60](#page-75-0) for setting the main menu style.) For more information about using your phone's list menus, see "Navigating Through Phone Menus"on [page 24.](#page-39-0)

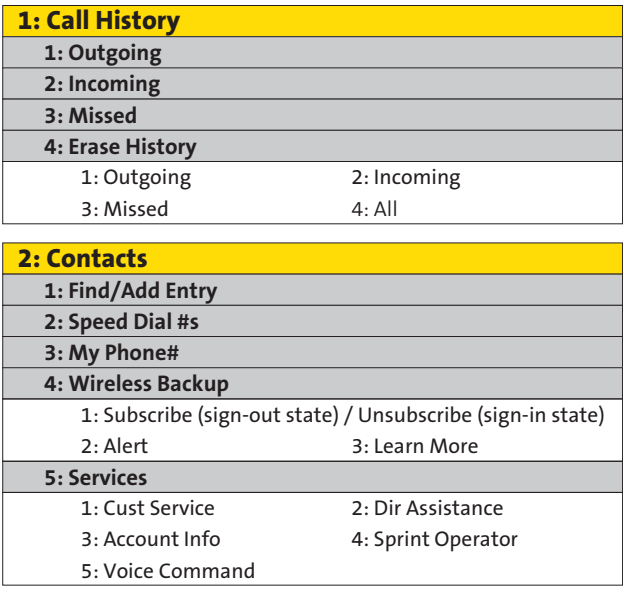

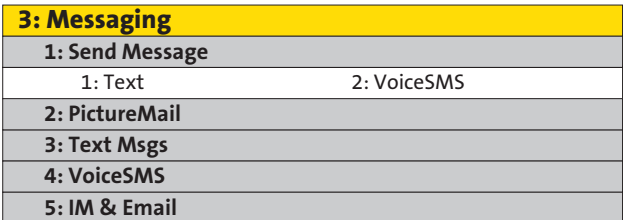

#### **6: Chat & Dating**

 **7: Voicemail**

 1: Call Voicemail 2: Call:Speaker On 3: Details 4: Clear Count

#### **4: Web**

**5: My Content 1: Games**

1: Get New 2: My Content Manager

**2: Ringers**

**3: Screen Savers**

**4: Applications**

**5: IM & Email**

1: Get New 2: My Content Manager

1: Get New 2: My Content Manager

1: Get New 2: My Content Manager

1: Get New 2: My Content Manager

**6: Call Tones**

 **7: Dynamic 1-10 (if applicable)**

 **8: Others (if applicable)**

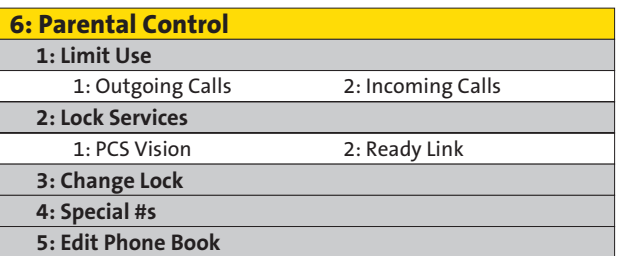

**7: Calendar**

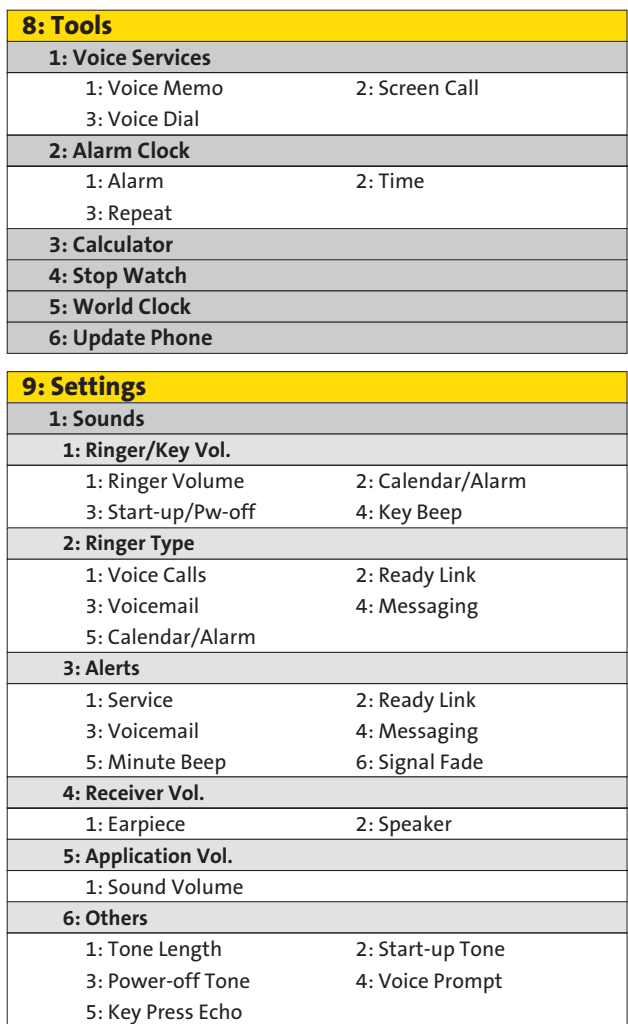

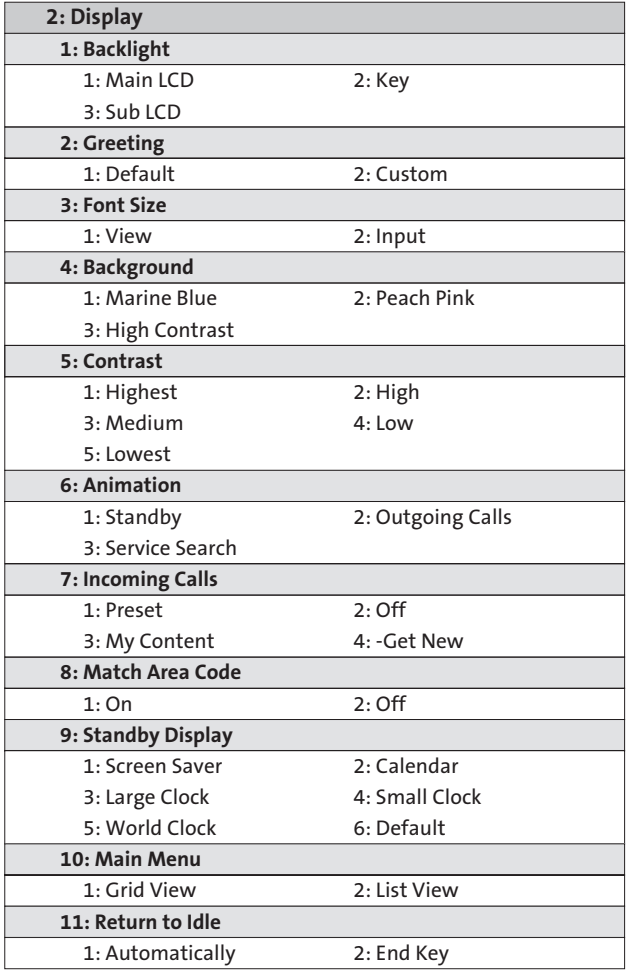

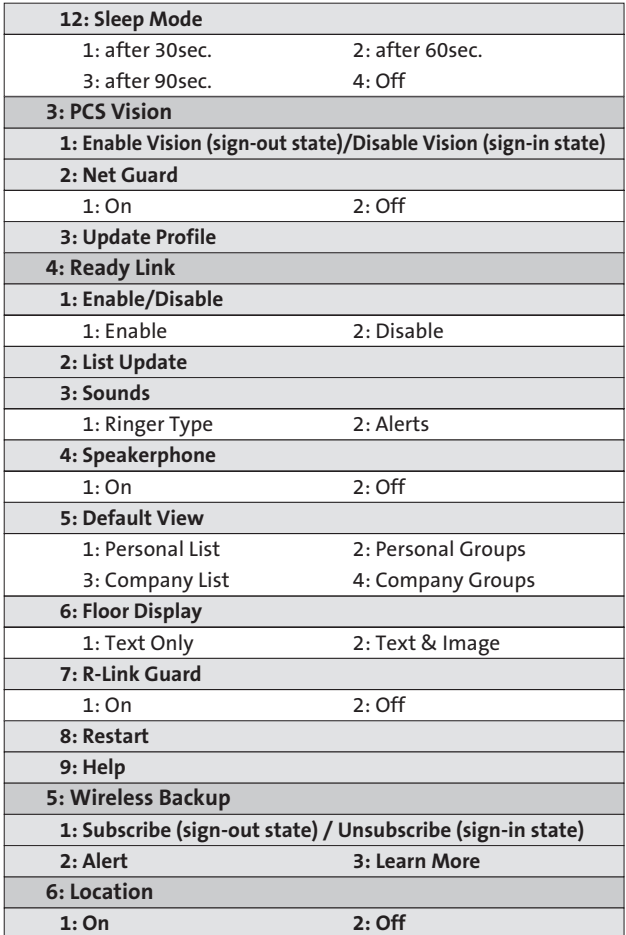

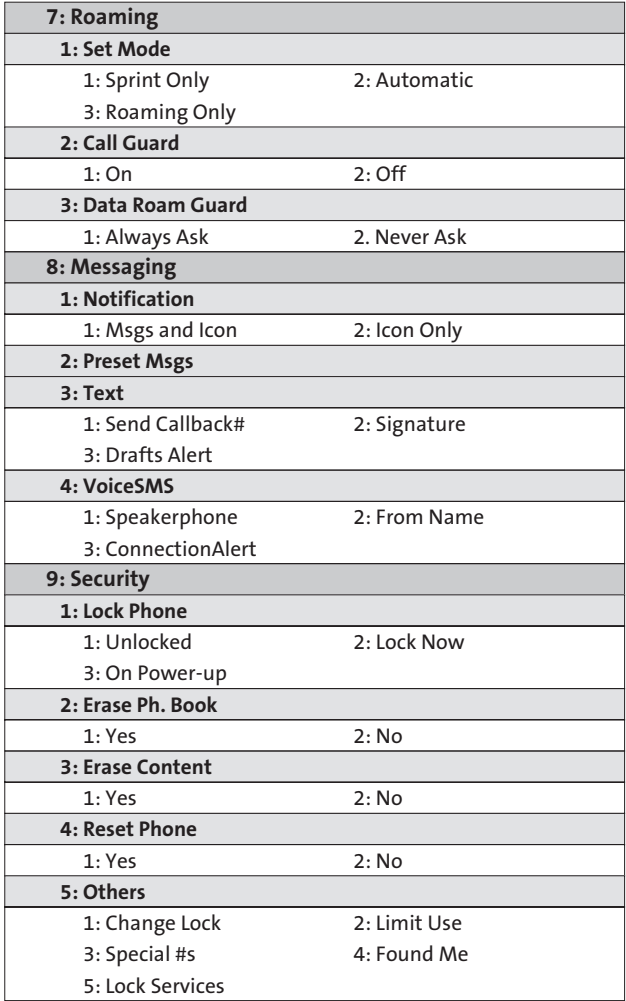

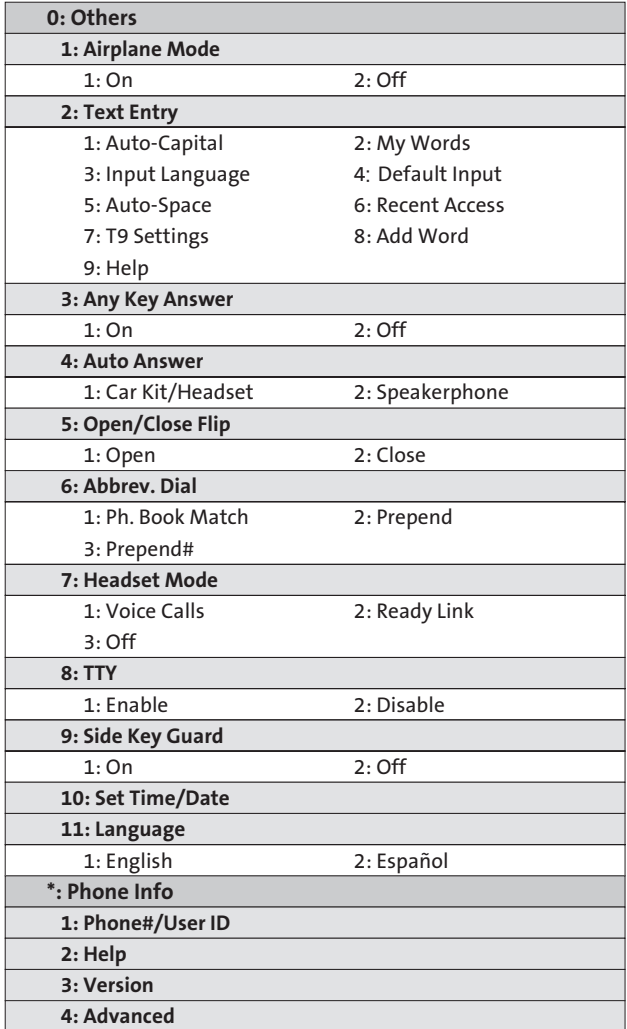

### **Section 1**

# <span id="page-16-0"></span>**Getting Started**

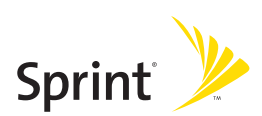

### **Section 1A**

# <span id="page-17-0"></span>**Setting Up Service**

#### **In This Section**

- **Cetting Started With Sprint PCS Service** [\(page 3\)](#page-18-0)
- $\bullet$ **Setting Up Your Voicemail**[\(page 4\)](#page-19-0)
- **Sprint PCS Account Passwords** [\(page 5\)](#page-20-0)
- ◆ **Getting Help** [\(page 6\)](#page-21-0)

**Setting up service on your new phone is quick and easy.**

This section walks you through the necessary steps to unlock your phone, set up your voicemail, establish passwords, and contact Sprint for assistance with your Sprint PCS Service.

# <span id="page-18-0"></span>**Getting Started With Sprint PCS Service**

### **Determining if Your Phone is Already Activated**

If you purchased your phone at a Sprint Store, it is probably activated, unlocked, and ready to use. If you received your phone in the mail, it probably has been activated; all you need to do is unlock it.

If your phone is not activated, please refer to the Welcome to Sprint brochure included with your phone.

#### **Unlocking Your Phone**

**To unlock your phone, follow these easy steps:**

- **1.** Press **END/O** to turn the phone on.
- **2.** Press **Unlock**(left softkey).

**Note:** To select a softkey, press the softkey button directly below the softkey text that appears at the bottom left and bottom right of your phone's display screen. Softkey actions change according to the screen you're viewing and will not appear if there is no corresponding action available.

**3.** Enter your four-digit lock code. (For security purposes, the code is not visible as you type.)

**Tip:** If you can't recall your lock code, try using the last four digits of either your Social Security number or wireless phone number or try 0000 or NATL (6285). If none of these work, call Sprint Customer Service at 1-888-211-4PCS (4727).

# <span id="page-19-0"></span>**Setting UpYour Voicemail**

All unanswered calls to your phone are automatically transferred to your voicemail, even if your phone is in use or turned off. Therefore, you will want to set up your voicemail and personal greeting as soon as your phone is activated.

**To set up your voicemail:**

- **1.** From standby mode, press and hold  $\blacksquare$ .
- **2.** Follow the system prompts to:
	- **Create your passcode.**
	- **Record your name announcement.**
	- **Record your greeting.**
	- Choose whether or not to activate One-Touch Message Access (a feature that lets you access messages simply by pressing and holding  $\blacksquare$ , bypassing the need for you to enter your passcode).

#### **Voicemail Passcode**

If you are concerned about unauthorized access to your voicemail account, Sprint recommends that you enable your voicemail passcode.

For more information about using your voicemail, see "Using Voicemail"on [page 163.](#page-178-0)

# <span id="page-20-0"></span>**Sprint PCS Account Passwords**

As a Sprint PCS customer, you enjoy unlimited access to your personal account information, your voicemail account, and your Sprint PCS Vision account. To ensure that no one else has access to your information, you will need to create passwords to protect your privacy.

#### **Account Password**

If you are the account owner, you'll have an account password to sign on to **<www.sprint.com>** and to use when calling Sprint Customer Service. Your default account password is the last four digits of your Social Security number. If you are not the account owner (if someone else receives the bill for your Sprint PCS Service), you can get a sub-account password at **<www.sprint.com>**.

#### **Voicemail Password**

You'll create your voicemail password (or passcode) when you set up your voicemail. See "Setting Up Your Voicemail"on [page 4](#page-19-0) for more information on your voicemail password.

#### **Sprint PCS Vision Password**

With your SCP-2400 by Sanyo, you may elect to set up a Sprint PCS Vision password. This optional password may be used to authorize purchase of Premium Services content and to protect personal information on multi-phone accounts.

For more information, or to change your passwords, sign on to **<www.sprint.com>** or call Sprint Customer Service at **1-888-211-4PCS (4727)**.

# <span id="page-21-0"></span>**Getting Help**

#### **Visit<www.sprint.com>**

You can go online to:

- Access your account information
- **Check your minutes used (depending on your** Sprint PCS service plan)
- View and pay your bill
- Make your life easier by enrolling in Sprint PCS online billing and automatic payment
- **Purchase accessories**
- Shop for the latest phones
- View available Sprint PCS service plans and options
- Learn more about Sprint PCS Vision and other great products like Sprint PCS Picture Mail, games, ringers, screen savers, and more

#### **Reaching Sprint Customer Service**

You can reach Sprint Customer Service many different ways:

- **O** Dial Shift  $\angle$  ABC<sub>2</sub> TALK on your phone.
- Sign on to your account at **<www.sprint.com>.**
- Call us toll-free at **1-888-211-4727**(Consumer customers) or **1-888-788-4727**(Business customers).
- Write to us at Sprint Customer Service, P.O. Box 8077, London, KY 40742.

#### **Receiving Automated Invoicing Information**

For your convenience, your phone gives you access to invoicing information on your Sprint PCS account. This information includes balance due, payment received, invoicing cycle, and an estimate of the number of minutes used since your last invoicing cycle.

**To access automated invoicing information:**

#### Press Shift X GHI 4 TALK

**Note:** This service may not be available in all Affiliate areas.

#### **Sprint 411**

Call  $\left($  call  $\left($  call  $\right)$   $\left($  call  $\left($  call  $\right)$   $\left($  call  $\left($  call  $\left($  call  $\right)$   $\left($  call  $\left($  call  $\right)$   $\left($  call  $\left($  call  $\left($  call  $\left($  call  $\left($  call  $\left($  call  $\left($  call  $\left($  call  $\left($ of services and information through Sprint 411, including residential, business, and government listings; movie listings or showtimes; driving directions, restaurant reservations, and major local event information. You can get up to three pieces of information per call, and the operator can automatically connect your call at no additional charge. Press **. Fig. 2 CHI GHI CHI GHI CHI GHI GHI GHI GHI GHI GHI GHI GHI GHI GHI GHI GHI GHI GHI GHI GHI GHI GHI GHI GHI GHI GHI GHI GHI GHI GHI GHI GHI GHI**

There is a per-call charge to use Sprint 411 and you will be billed for airtime.

**To call Sprint 411:**

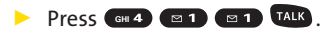

#### **Sprint PCS Operator Services**

Sprint PCS Operator Services provides assistance when placing collect calls or when placing calls billed to a local telephone calling card or third party.

**To access Sprint PCS Operator Services:**

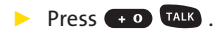

For more information or to see the latest in products and services, visit us online at **<www.sprint.com>**.

### **Section 2**

# <span id="page-24-0"></span>**Your Phone**

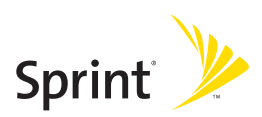

### **Section 2A**

# <span id="page-25-0"></span>**Your Phone: The Basics**

#### **In This Section**

- $\bullet$ **Front View of Your Phone** [\(page 11\)](#page-26-0)
- $\bullet$ **Viewing the Display Screen** [\(page 15\)](#page-30-0)
- $\bullet$ **Features of Your Phone** [\(page 17\)](#page-32-0)
- $\bullet$ **Turning Your Phone On and Off** [\(page 19\)](#page-34-0)
- $\bullet$ **Using Your Phone's Battery and Charger** [\(page 20\)](#page-35-0)
- $\bullet$ **Navigating Through Phone Menus** [\(page 24\)](#page-39-0)
- $\bullet$ **Displaying Your Phone Number** [\(page 25\)](#page-40-0)
- $\bullet$ **Making and Answering Calls** [\(page 26\)](#page-41-0)
- ◆ **Entering Text** [\(page 43\)](#page-58-0)

**Your phone is packed with features that simplify your life and expand your ability to stay connected to the people and information that are important to you.**This section will guide you through the basic functions and calling features of your phone.

## <span id="page-26-0"></span>**Front View of Your Phone**

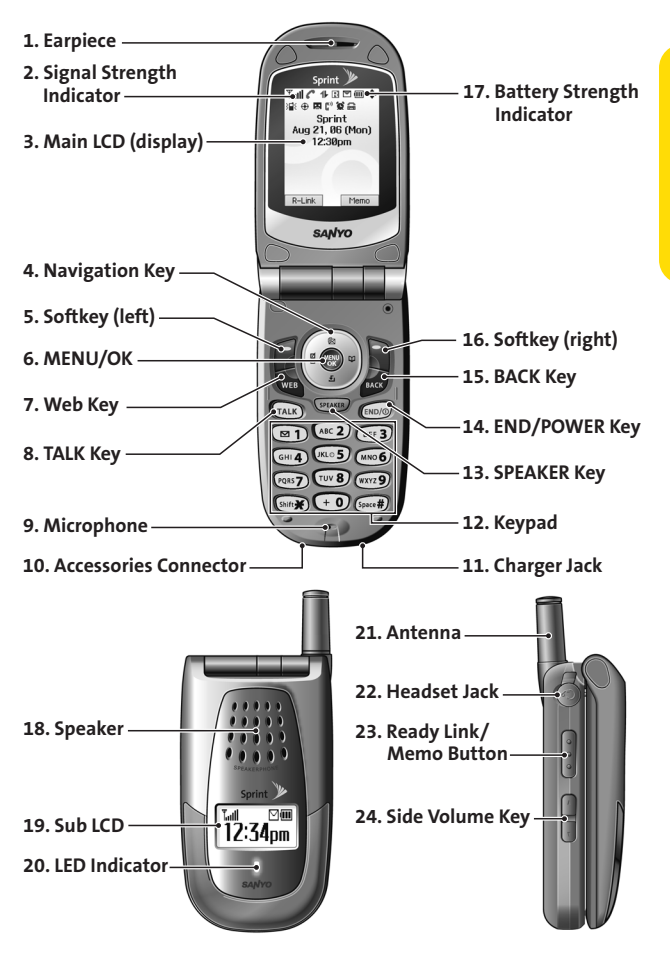

### **Key Functions**

- **1. Earpiece**lets you hear the caller and automated prompts.
- **2. Signal Strength Indicator**represents the signal strength by displaying bars. The more bars displayed, the better the signal strength.
- **3. Main LCD (display)**displays all the information needed to operate your phone, such as the call status, the Contacts list, the date and time, the signal and battery strength, etc.
- **4. Navigation Key**scrolls through the phone's menu options and acts as a shortcut key from standby mode.
	- **Press Up to access Messaging.**
	- **Press Down** to access My Content.
	- **Press Right** to access Contacts.
	- **Press Left** to access My Favorites.
- **5. Softkey (left)**lets you select softkey actions or menu items corresponding to the bottom left line on the Main LCD.
- **6. MENU/OK**lets you access the phone's menus and selects the highlighted choice when navigating through a menu.
- **7. Web Key** lets you launch the browser.
- **8. TALK Key** allows you to place or receive calls, answer Call Waiting, use Three-Way Calling, or activate Voice Dial.
- **9. Microphone** allows other callers to hear you clearly when you are speaking to them.
- **10. Accessories Connector** allows you to connect optional accessories, such as a USB cable. **CAUTION!**Inserting an incorrect accessory into the accessories connector may damage the phone.
- **11. Charger Jack** connects the phone to the Standardized AC Travel Charger (included).
- **12 Section 2A: Your Phone The Basics**
- **12. Keypad**lets you enter numbers, letters, and characters, and navigate within menus. Press and hold keys 2–9 for speed dialing.
- **13. SPEAKER Key** lets you place or receive calls in speakerphone mode.
- **14. END/POWER Key** lets you turn the phone on or off, end a call, or return to standby mode. While in the main menu, it returns the phone to standby mode and cancels your input. When you receive an incoming call, press to enter silent mode and mute the ringer.
- **15. BACK Key**deletes characters from the display in text entry mode. When in a menu, pressing the Back key returns you to the previous menu. This key also allows you to return to the previous screen in a Sprint PCS Vision session.
- **16. Softkey (right)**lets you select softkey actions or menu items corresponding to the bottom right line on the Main LCD.
- **17. Battery Strength Indicator**represents the amount of remaining battery charge currently available in your phone. When all bars are displayed in the battery icon, the phone's battery is fully charged. When no bars are displayed, the phone's battery is completely discharged or empty.
- **18. Speaker**lets you hear the different ringers and sounds. You can mute the ringer when receiving incoming calls by pressing  $\Box$ ,  $\Box$ , or the Side Volume key. The speaker also lets you hear the caller's voice in speakerphone mode.
- **19. Sub LCD**lets you monitor the phone's status and see who's calling without opening the phone.
- **20. LED Indicator** shows your phone's connection status at a glance.
- **21. Antenna**delivers the best reception when fully extended.
- **22. Headset Jack** allows you to plug in an optional headset for convenient, hands-free conversations (for Monaural Headset Only). **CAUTION!**Inserting an incorrect accessory into the headset jack may damage the phone.
- **23. Ready Link/Memo Button**allows you to access the Sprint PCS Ready Link® List or Voice Memo menu. (See "Using Sprint PCS Ready Link"on [page 137](#page-152-0) or "Managing Voice Memos"on [page 130.\)](#page-145-0)
- **24. Side Volume Key** allows you to adjust the ringer volume in standby mode (with the flip open) or adjust the voice volume during a call. The volume key can also be used to scroll up or down to navigate through the different menu options. To mute the ringer during an incoming call, press the volume key up or down. Press and hold to make a voice dial or to redial with the flip closed.

# <span id="page-30-0"></span>**Viewing the Display Screen**

Your phone's display screen provides a wealth of information about your phone's status and options. This list identifies the symbols you'll see on your phone's display screen:

**Note:** To view a list of your phone's icons and descriptions, from the main menu select **Settings > Phone Info > Help**. To display an icon's description, highlight it and press

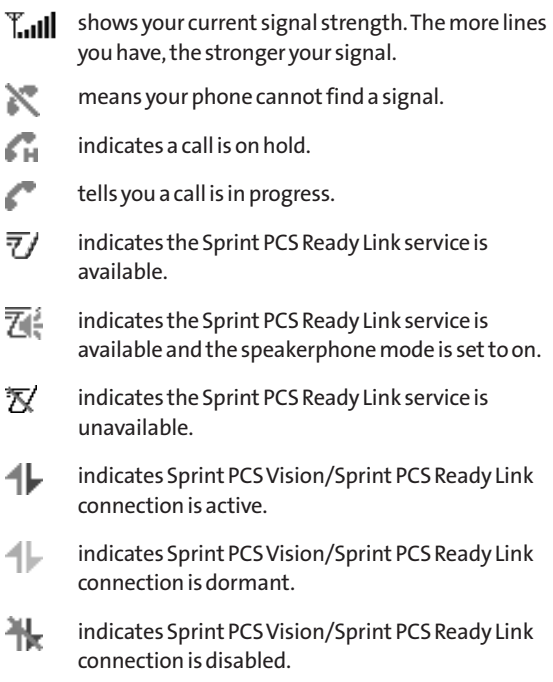

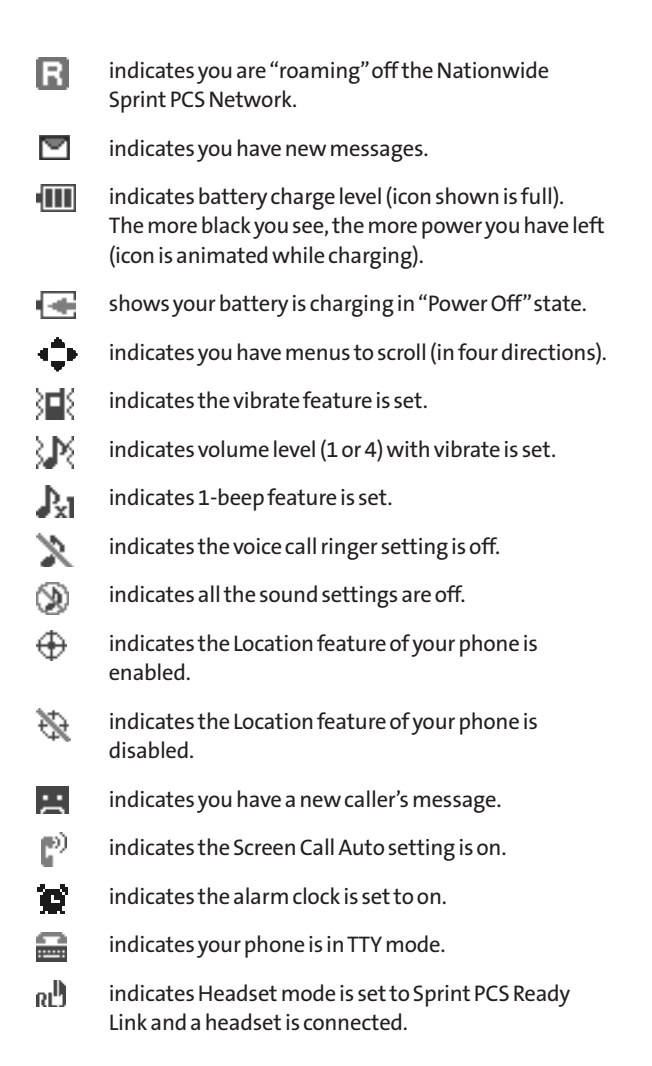

**16 Section 2A: Your Phone – The Basics**

<span id="page-32-0"></span>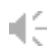

indicates the speakerphone mode is set to on.

**Note:** Display indicators help you manage your roaming charges by letting you know when you're off the Sprint Nationwide PCS Network and whether you're operating in digital or analog mode. (For more information, see Section 2D: Controlling Your Roaming Experience on [page 89.\)](#page-104-0)

## **Features of Your Phone**

Congratulations on the purchase of your phone. The SCP-2400 by Sanyo is lightweight, easy-to-use, and reliable, and it also offers many significant features and service options. The following list previews some of those features and provides page numbers where you can find out more:

- Dual-band/tri-mode capability allows you to make and receive calls while on the Nationwide Sprint PCS Network and to roam on other analog and 1900 and 800 MHz digital networks where Sprint has implemented roaming agreements [\(page 89\).](#page-104-0)
- **Sprint PCS Vision provides access to the wireless Internet** in digital mode [\(page 187\).](#page-202-0)
- **Sprint PCS Picture Mail [\(page 197\),](#page-212-0) SMS Text Messaging** [\(page 171\),](#page-186-0) and SMS Voice Messaging [\(page 181\)](#page-196-0) give your phone quick and convenient messaging capabilities.
- Sprint PCS<sup>®</sup> Voice Command lets you dial phone numbers by speaking someone's name or the digits of their phone number [\(page 215\).](#page-230-0)
- Games, ringers, screen savers, and other applications can be downloaded to make your phone as unique as you are [\(page 201\).](#page-216-0) Additional charges may apply.
- Your Contacts list allows you to store up to 300 entries, with up to seven phone numbers per entry [\(page 36\).](#page-51-0) A separate Sprint PCS Ready Link Contacts List [\(page 149\)](#page-164-0) provides easy access to up to 200 personal contacts and 200 company-provided contacts.
- The built-in Calendar offers several personal information management features to help you manage your busy lifestyle [\(page 115\).](#page-130-0)
- Your phone is equipped with a Location feature for use in connection with location-based services that may be available in the future [\(page 63\).](#page-78-0)
- Your phone's Sub LCD display allows you to monitor the phone's status and to see who's calling without opening the phone.
- T9 Text Input lets you quickly type messages with one keypress per letter [\(page 44\).](#page-59-0)
- Speed dial lets you dial phone numbers stored in your Contacts directory with one or two keypresses [\(page 40\).](#page-55-0)
- $\bullet$  Sprint PCS Ready Link allows you to enjoy quick, two-way, "walkie-talkie-style"communication with one or several Sprint PCS Ready Link users [\(page 137\).](#page-152-0)

#### <span id="page-34-0"></span>**Turning Your Phone On**

**To turn your phone on:**

#### Press END/O

Once your phone is on, it may display "Looking for service...," which indicates that your phone is searching for a signal. When your phone finds a signal, it automatically enters standby mode – the phone's idle state. At this point, you are ready to begin making and receiving calls.

If your phone is unable to find a signal after 15 minutes of searching, a Power Save feature is automatically activated. When a signal is found, your phone automatically returns to standby mode.

In Power Save mode, your phone searches for a signal periodically without your intervention. You can also initiate a search for Sprint PCS Service by pressing any key (when your phone is turned on).

**Tip:** The Power Save feature helps to conserve your battery power when you are in an area where there is no signal.

#### **Turning Your Phone Off**

**To turn your phone off:**

Press and hold  $f^{\text{top}/\text{O}}$  for two seconds until you see the powering down animation on the display screen.

Your screen remains blank while your phone is off (unless the battery is charging).

# <span id="page-35-0"></span>**Using Your Phone's Battery and Charger**

**WARNING:** Use only Sprint-approved or manufacturer-approved batteries and chargers with your phone. The failure to use a Sprintapproved or manufacturer-approved battery and charger may increase the risk that your phone will overheat, catch fire, or explode, resulting in serious bodily injury, death, or property damage.

Sprint- or manufacturer-approved batteries and accessories can be found at Sprint Stores or through your phone's manufacturer, or call 1-866-343-1114 to order. They're also available at **<www.sprint.com>** – click the **Wireless** link under **Personal**, and then click **Accessories**under **Shop the Sprint PCS Store Online**.

#### **Battery Capacity**

Your phone is equipped with a Lithium Ion (Li-Ion) battery. It allows you to recharge your battery before it is fully drained. The battery provides up to 3.4 hours of continuous digital talk time (up to 2 hours in analog).

When there are approximately five minutes of talk time left, the phone sounds an audible alert and then powers down.

**Note:** Long backlight settings, searching for service, vibrate mode, and browser use affect the battery's talk and standby times.

**Tip:** Be sure to watch your phone's battery level indicator and charge the battery before it runs out of power.
#### **Installingthe Battery**

**To install the Li-Ion battery:**

- **1.** Insert the battery into the opening on the back of the phone and gently press down.
- **2.** Place the battery cover into the position as indicated in the diagram, and then slide it until you hear it snap into place.

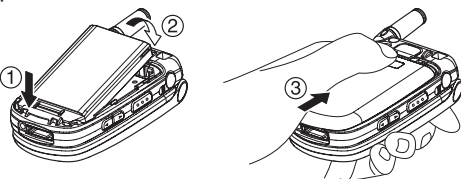

#### **Removing the Battery**

**WARNING:** Do not handle a damaged or leaking Li-Ion battery as you can be burned.

**To remove your battery:**

- **1.** Make sure the power is off so that you don't lose any stored numbers or messages. Press the battery release latch, and then slide the battery cover and remove it.
- **2.** Use your thumbnail to lift and then remove the battery as indicated in the diagram.

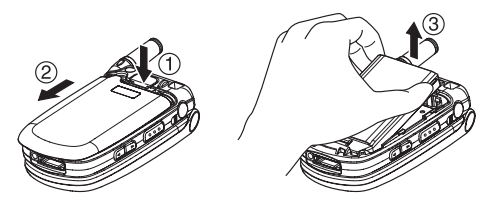

#### **Chargingthe Battery**

Your phone's Li-Ion battery is rechargeable and should be charged as soon as possible so you can begin using your phone.

Keeping track of your battery's charge is important. If your battery level becomes too low, your phone automatically turns off and you will lose all the information you were just working on. For a quick check of your phone's battery level, glance at the battery charge indicator located in the upper-right corner of your phone's display screen. If the battery charge is getting too low, the battery icon  $(\sqrt{ } \sqrt{ } )$  appears and the phone displays a warning message.

Always use a Sprint- or manufacturer-approved desktop charger, travel charger, or vehicle power adapter to charge your battery.

**WARNING:** Using the wrong battery charger could cause damage to your phone and void the warranty.

#### **Using the Charger**

**To use the travel charger provided with your phone:**

- **1.** Plug the travel charger into a wall outlet.
- **2.** Plug the other end of the travel charger into the accessories connector at the bottom of your phone (with the battery installed).
	- **Charging when your phone is turned on:** The battery icon appears as follows while charging.  $\square$  >  $\square$  >  $\square$  >  $\square$  .
	- **Charging when your phone is turned off:** The battery icon  $\left(\sqrt{\frac{1}{n}}\right)$  appears on the display while charging.

It takes approximately 3.5 hours to fully recharge a completely rundown battery. The battery icon turns to  $\text{III}$  when charging is completed. With the Sprint-approved Li-Ion battery, you can recharge the battery before it becomes completely run down.

# **Navigating Through Phone Menus**

The navigation key on your phone allows you to scroll through menus quickly and easily. The scroll bar at the right of the menu keeps track of your position in the menu at all times.

To navigate through a menu, simply press the navigation key up or down. You can change your phone's main menu style. (See [page 60](#page-75-0) for List View or Grid View.) If you are in a firstlevel menu of the Grid View, such as **Settings**, you may also navigate to the next or previous first-level menu by pressing the navigation key right or left.

For a diagram of your phone's menu, please see "Your Phone's Menu"on pages [iii](#page-8-0) - [ix](#page-14-0).

#### **Selecting Menu Items**

As you navigate through the menu, menu options are highlighted. In the List View, select any numbered option by simply pressing the corresponding number on the phone's keypad. You may also select any item by highlighting it and pressing ...

For example, if you want to view your last incoming call:

- **1.** Press  $\bullet\bullet$  to access the main menu.
- **2.** Select **Call History** by pressing **an** when using the List View [\(page 60\)](#page-75-0) or by highlighting it and pressing when using the Grid View (default setting [\[page 60\]](#page-75-0)). (It may already be highlighted.)
- **3.** Select **Incoming** by pressing **ABC<sub>2</sub>** or by highlighting it and pressing  $\ddot{\bullet}$ . (If you have received any calls, they are displayed on the screen.)

**Note:** For the purposes of this guide, the above steps condense into "Select **> Call History > Incoming**."

#### **Backing Up Within a Menu**

**To go to the previous menu:** 

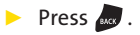

**To return to standby mode:**

Press END/O

# **DisplayingYour Phone Number**

Just in case you forget your phone number, your phone can remind you.

**To display your phone number:**

▶ Select **<sub>●</sub> > Contacts > My Phone#**.

**Tip:** You can also display your phone number from the Phone Info menu. Select  $\bullet$  **> Settings > Phone Info > Phone#/User ID**. (Your phone number and other information about your phone and account will be displayed.)

**Note:** To select menu options (such as **Settings**, above), highlight the option and press  $\bullet$ . (If the menu options are numbered, you may also select an option simply by pressing the corresponding number key.)

## **Making Calls**

Placing a call from your phone is as easy as making a call from any landline phone. Just enter the number and press  $\overline{I}$  and and you're on your way to clear calls.

**To make a call using your keypad:**

- **1.** Make sure your phone is on.
- **2.** Enter a phone number from standby mode. (If you make a mistake while dialing, press  $\bullet$  to erase one digit at a time. Press and hold **to erase the entire number.**)
- **3.** Press **TALK** or SPEAKER. (To make a call when you are roaming and Call Guard is enabled, see "Using Call Guard"on [page 94.\)](#page-109-0)
- 4. Press **ENDIG** or close the phone (see "To activate the Close Flip feature"on [page 73\)](#page-88-0) when you are finished.

**Tip:** To redial your last outgoing call, press TALK or SPEAKER twice.

**Tip:** When making calls off the Nationwide Sprint PCS Network, always dial using 11 digits (1 + area code + phone number).

You can also place calls from your phone by using Sprint PCS Voice Command [\(page 215\),](#page-230-0) by speed dialing numbers from your Contacts [\(page 40\)](#page-55-0), by using your Call History listings (page 100), and by using Voice-Activated Dialing [\(page 128\)](#page-143-0).

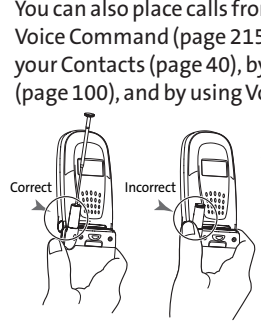

**Important:** To maximize performance when using your phone, extend the antenna before a call and do not touch the antenna during a call.

**To place a call with the flip closed:**

- **1.** Make sure your phone is on.
- 2. Press and hold  $\blacksquare$  on the left side of the phone.
- **3.** Follow the system prompts. (The call will be made in speakerphone mode, unless you have a headset attached to the phone.)
	- **Redial**to redial the last number you called.
	- **Voice Dial**to use the Voice Dial function. (See "Using Voice-Activated Dialing"on [page 128.\)](#page-143-0)

**Tip:** This function is available only when the Side Key Guard setting is off. See [page 74](#page-89-0) for the Side Key Guard.

**Note:** To use a Voice Dial, you must have stored Voice Dial entries. (See "Programming Voice Dial Tags"on [page 128.\)](#page-143-0)

#### **Dialing Options**

Dialing options are displayed when you press **Options** (right softkey) after entering numbers in the phone's standby mode. To select an option, highlight it and press  $\mathbb{R}$ .

- **Abbrev. Dial**to use Ph.Book Match or Prepend feature. (See "Using Abbreviated Dialing"on [page 41](#page-56-0) and "Setting Abbreviated Dialing"on [page 75.\)](#page-90-0)
- **Call** to dial the phone number.
- **Call:Speaker On**to dial the phone number in speakerphone mode.
- **Send Message**to send an SMS Text message [\(page 173\)](#page-188-0) or an SMS Voice message [\(page 182\).](#page-197-0)
- **Save Phone#** to save the phone number in your Contacts list. (See "Saving a Phone Number"on [page 36.\)](#page-51-0)
- **Find**to display Contacts list entries that end with the digits you entered. (See "Finding a Phone Number"on [page 37.\)](#page-52-0)
- **Hard Pause** to insert a hard pause. (See "Dialing and Saving Phone Numbers With Pauses"on [page 37.\)](#page-52-0)
- **2-Sec. Pause** to insert a two-second pause. (See "Dialing") and Saving Phone Numbers With Pauses"on [page 37.\)](#page-52-0)
- **Hyphen**to insert a hyphen. (Hyphens are generally for visual appeal only; they are not necessary when entering numbers.)

**Tip:** To speed dial a phone number, press and hold the appropriate speed dial key (locations 2-9). See "Assigning Speed Dial Numbers"on [page 109.](#page-124-0)

# **Answering Calls**

**To answer an incoming call with the flip open:**

- **1.** Make sure your phone is on. (If your phone is off, incoming calls go to voicemail.)
- **2.** Press TALK or SPEAKER to answer an incoming call. (Depending on your phone's settings, you may also answer incoming calls by opening the phone or by pressing any number key. See "Setting the Open/Close Flip Option"on [page 73](#page-88-0) and "Setting Any Key Answer"on [page 74](#page-89-0) for more information.)

**To answer an incoming call with the flip closed:**

- **1.** Make sure your phone is on. (If your phone is off, incoming calls go to voicemail.)
- **2.** When your phone rings or vibrates, press and hold the Ready Link/Memo Button  $\bullet$  on the left side of the phone. (The call will be answered in speakerphone mode.)

 $-$  or  $-$ 

Open the phone to use the earpiece.

**Note:** If the setting for Open Flip is set to "No Action,"opening the phone will not answer the call.

Your phone notifies you of incoming calls in the following ways:

- The phone rings and/or vibrates.
- **The LED Indicator flashes.**
- **The backlight illuminates.**
- The screen displays an incoming call message.

If the incoming call is from a number stored in your Contacts, the entry's name is displayed. The caller's phone number may also be displayed, if available.

When receiving a call, the following options are also displayed by pressing **Options** (right softkey). To select an option, highlight it and press  $\mathbb{R}$ .

- **Call Guard** to answer the call when you are in roaming mode. (See "Using Call Guard"on [page 94.\)](#page-109-0)
- **Answer**to answer the call.
- **Answer: Speaker** to answer the call in speakerphone mode.
- **Answer on Hold** to put the call on hold. (See "Setting Answer on Hold"on [page 30.\)](#page-45-0)
- **Screen Call** to answer the call by using a prerecorded announcement. (See "Setting Up Screen Call"on [page](#page-148-0) [133.](#page-148-0))
- **Quiet Ringer** to mute the ringer (if available).

**Tip:** Your phone offers additional ways to answer calls. (See [page 72](#page-87-0) for Auto-Answer and [page 74](#page-89-0) for Any Key Answer.)

#### <span id="page-45-0"></span>**Answering a Roam Call With Call Guard Enabled**

Call Guard is an option that helps you manage your roaming charges when making or receiving calls while outside the Nationwide Sprint PCS Network. Please see Section 2D: Controlling Your Roaming Experience for more information about roaming.

**To answer a call when you are roaming and Call Guard is enabled:**

- **1.** Press TALK OF SPEAKER
- **2.** Press  $\blacksquare$  **1** to proceed while the pop-up message is displayed.

**Note:** When your phone is off, incoming calls go directly to voicemail.

#### **Setting Answer on Hold**

This feature allows you to hold an incoming call when you cannot answer immediately.

**To set Answer on Hold:**

- **1.** When you receive an incoming call, press **Options** (right softkey).
- **2.** Select **Answer on Hold**. (The caller hears a message to wait for you to answer.  $\Box$  will be displayed on the screen while the call is on hold.)

**To resume the call:**

**Press Answer** (left softkey) or TALK.

 $-$  or  $-$ 

Press **Options** (right softkey) > select **Answer**or **Answer : Speaker**.

**Note: Answer on Hold**is not available in analog areas.

#### **Ending a Call**

**To disconnect a call when you are finished:**

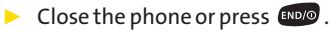

**Note:** If the setting for Close Flip is not set to "End Call,"closing the phone will not end the call. (See "Setting the Open/Close Flip Option"on [page 73.\)](#page-88-0)

**Tip:** Time/Date is displayed when you press while the phone is in use.

#### **Using the Speakerphone**

The speakerphone feature lets you hear audio through the speaker and talk without holding the phone.

**To turn the speakerphone on during a call:**

```
Press SPEAKER
```
 $-$  or  $-$ 

Press **Options** (right softkey) > select **Speaker On**.

**To turn the speakerphone off during a call:**

```
Press SPEAKER
```
 $-$  or  $-$ 

Press **Options** (right softkey) > select **Speaker Off**.

**Tip:** You can adjust the speakerphone volume using the Side Volume key or the navigation key.

**Warning:** Do not place the speaker near your ear when in use as it may damage your hearing.

#### **Changing the Ringer Volume**

To change the ringer volume, press the Side Volume key when the phone is open and in standby mode.

**Note:** To change the ringer volume from the main menu, see "Adjusting the Phone's Volume Settings"o[n page 55.](#page-70-0)

#### **Adjusting Volume During a Conversation**

When you need to adjust the receiver volume during a conversation, use the Side Volume key, or press the navigation key up or down while a call is in progress.

#### **Muting a Call**

There are times when it's necessary to mute a call so that your caller does not hear you or certain background noises.

**To mute a call:**

- Press **Options** (right softkey) > select **Mute**. (When the phone is muted, "Muted"appears on the display.)

**To unmute a call:**

- Press **Options** (right softkey) > select**Unmute**.

**Tip:** To use this feature with the flip closed, press and hold the Side Volume key **due** down.

## **Missed Call Notification**

When an incoming call is not answered, the Missed Call log is displayed on your screen.

**To display the Missed Call entry from the notification screen:**

**Press View** (left softkey), highlight the entry and press **.** (To dial the phone number, press TALK or SPEAKER .)

**To display a Missed Call entry from standby mode:**

- **1.** Select **> Call History > Missed**.
- 2. Highlight the entry you wish to view and press  $\left(\mathbb{R}^n\right)$ .

## **Calling Emergency Numbers**

You can place calls to 911 (dial  $\left(\cos \theta\right)$  **on**  $\left(\cos \theta\right)$  *TALK*), even if your phone is locked or your account is restricted.

**Note:** When you place an emergency call, your phone automatically enters Emergency mode.

During the call press **Options** (right softkey) to display your options. To select an option, highlight it and press  $\mathbb{R}$ .

- **Speaker On**to activate speakerphone mode. (If you are in speakerphone mode, the option will appear as **Speaker Off** to deactivate speakerphone mode.)
- **Unlock Phone**to unlock your phone (appears only if the phone is locked).
- **Close Menu**to close the pop-up menu (appears only if the phone is unlocked).

**Tip:** Press **My Phone**(left softkey) to display your phone number during an emergency call.

**To exit Emergency mode:**

- **1.** Press **END/O** to end a 911 call
- **2.** Press **Options** (right softkey) to display the options menu.
- **3.** Select **Exit Emergency**.

**Note:** When you are in Emergency mode, you can exit only from the options menu.

**To select Emergency mode options:**

- **1.** Press **END/O** to end a 911 call
- **2.** Press **Options** (right softkey) and select an option from the following.
	- **Call 911**to call 911.
	- **Call 911: Speaker**to call 911 in speakerphone mode.
	- **Exit Emergency** to exit Emergency mode.

## **Enhanced 911 (E911) Information**

This phone features an embedded Global Positioning System (GPS) chip necessary for utilizing E911 emergency location services where available.

When you place an emergency 911 call, the GPS feature of your phone begins to seek information to calculate your approximate location. Depending on several variables, including availability and access to satellite signals, it may take up to 30 seconds or more to determine and report your approximate location.

**IMPORTANT: Always report your location to the 911 operator when placing an emergency call.**Some designated emergency call takers, known as Public Safety Answering Points (PSAPs) may not be equipped to receive GPS location information from your phone.

## **In-Call Options**

Pressing **Options** (right softkey) during a call displays a list of features you may use during the course of a call. To select an option, press the corresponding keypad number or highlight the option and press  $\bullet\hspace{-.05in}\bullet\hspace{-.05in}$ . The following options are available through the Options menu:

- **Flash** or **Flash:Speaker** to answer an incoming Call Waiting call or to connect a third party during Three-Way Calling.
- **Mute**or**Unmute**to mute or reactivate your phone's microphone.
- **Speaker On**or **Speaker Off**to activate or deactivate speakerphone mode.

**Warning:** Do not place the speaker near your ear when in use as it may damage your hearing.

- **Three -Way Call** to call a third party.
- **Call History**to access the Call History menu. (See "Managing Call History"on [page 97.\)](#page-112-0)
- **Contacts** to access the Contacts menu. (See "Using Contacts"on [page 103.\)](#page-118-0)
- **Messaging**to access the Messaging menu. (See "Sprint PCS Messaging"on [page 195.\)](#page-210-0)
- **Settings** to access the Settings menu. (See "Controlling Your Phone's Settings"on [page 50.\)](#page-65-0)
- **Tools** to access the Tools menu. (See "Using the Phone's Calendar and Tools"on [page 114.\)](#page-129-0)
- **Calendar**to access the Calendar. (See "Using the Phone's Calendar and Tools"on [page 114.\)](#page-129-0)

**Note:** The **Flash**menu appears only for Call Waiting and Three-Way Calling. The Three-Way Call menu does not appear in Roaming areas.

## <span id="page-51-0"></span>**End-of-Call Options**

To display the following options, press **Options** (right softkey) within 10 seconds after disconnecting a call. To select an option, highlight it and press  $\bullet$ .

- **Call Again**to dial the phone number.
- **Call:Speaker On**to dial the phone number in speakerphone mode.
- **Save Phone#** to save the phone number in your Contacts list.
	- **Go to Phone Book**appears when the number is already in your Contacts list. (See "Saving a Phone Number"below.)

**Note:** The End-of-Call options are not displayed for calls identified as No ID or Private.

## **Saving a Phone Number**

Your phone can store up to 500 phone numbers in up to 300 Contacts entries. (An entry may contain up to seven numbers.) Each entry's name can contain 16 characters. Your phone automatically sorts the Contacts entries alphabetically. (For more information, see Section 2F: Using Contacts on [page](#page-118-0) [103.\)](#page-118-0)

**To save a number from standby mode:**

- **1.** Enter a phone number.
- **2.** Press **Options** (right softkey) **> Save Phone#**.
- **3.** Select a label and press  $\blacksquare$ .
- **4.** Select from the following entry modes:
	- **New Name**to enter a new name.
	- **From Ph. Book**to select a name from the Contacts entry list.
- <span id="page-52-0"></span>**5.** Press **Save**(left softkey).
- **6.** Press **Done**(left softkey) to return to standby mode.

#### **Finding a Phone Number**

You can search Contacts entries for phone numbers that contain a specific string of numbers.

**To find a phone number:**

- **1.** Enter the last four or more digits of the number in standby mode. (The more numbers you enter, the more specific the search becomes.)
- **2.** Select **Options** (right softkey) **> Find**. (The Contacts entry that ends with the digits you entered appears.)
- **3.** To display the Contacts entry that contains the phone number you entered, highlight the entry and press  $\left(\mathbb{R}^n\right)$ . To dial the number, press TALK or SPEAKER.

## **Dialing and Saving Phone Numbers With Pauses**

You can dial or save phone numbers with pauses for use with automated systems, such as voicemail or credit card billing numbers.

There are two types of pauses available on your phone:

- **F** Hard Pause sends the next set of numbers when you press TALK.
- **2-Sec. Pause** automatically sends the next set of numbers after two seconds.

**Note:** You can have multiple pauses in a phone number and combine two-second and hard pauses.

**To dial or save phone numbers with pauses:**

- **1.** Enter the phone number.
- **2.** Press **Options** (right softkey) and select either **Hard Pause** or **2-Sec. Pause**. (Hard pauses are displayed as an "H"and two-second pauses as a "T.")
- **3.** Enter additional numbers.
- **4.** Press **TALK** or **SPEAKED** to dial the number.

 $-$  or  $-$ 

To save the number in your **Contacts**, select **Options** (right softkey) **> Save Phone#**.

Note: When dialing a number with a hard pause, press **thus** to send the next set of numbers.

## **Plus (+) Code Dialing**

When placing international calls, you can use Plus Code Dialing to automatically enter the international access code for your location (for example, 011 for international calls made from the United States). This feature is subject to network availability.

**To make a call using Plus Code Dialing:**

- **1.** Press and hold  $\bullet$  **u**ntil a " $\bullet$ " appears on your phone display.
- **2.** Dial the country code and phone number you're calling and press TALK or SPEAKER. (The access code for international dialing will automatically be dialed, followed by the country code and phone number.)

**Note:** Plus Code Dialing cannot be used when entering an address or a number for SMS Text Messaging or SMS Voice Messaging. (See "Using SMS Text Messaging"on [page 171](#page-186-0) or "Using SMS Voice Messaging"on [page 181.\)](#page-196-0)

# **Phone Basics Phone Basics**

## **Dialing From the Contacts List**

**To dial directly from a Contacts entry:**

#### **1.** Select  $\bullet$  > Contacts > Find/Add Entry.

**Shortcut:** Press the navigation key right to list entries.

2. Highlight the entry you want to call and press **TALK** or to dial the entry's default phone number.

 $-$  or  $-$ 

To dial another number from the entry, highlight the name and press  $\ddot{\bullet}$ , highlight the number you wish to call, and press  $\overline{LALR}$ ,  $\overline{SPEAKEB}$ , or **Call** (left softkey).

**Tip:** You can also place a call by selecting **Options** (right softkey) **> Call**or **Call:Speaker On**.

**Note:** The icons next to each entry represent the Contacts labels (for example, Mobile, Home, Work, etc.). A triangle next to an icon means there is another label for the entry. Press the navigation key right or left from the Contacts list to select the desired label.

## <span id="page-55-0"></span>**Using Speed Dialing**

With this feature, you can dial your favorite entries using one keypress for locations 2–9. (See "Assigning Speed Dial Numbers"on [page 109.\)](#page-124-0) 

**To use speed dial for voice calls:**

- $\blacktriangleright$  From standby mode, press and hold the appropriate key for approximately two seconds.  $-$  or  $-$
- $\blacktriangleright$  From standby mode, press the appropriate key and press TALK OF SPEAKER

The display confirms that the number has been dialed when it shows "Connecting...".

**To use speed dial for Sprint PCS Ready Link calls:**

 $\blacktriangleright$  From standby mode, press the appropriate key and then press  $\bullet\bullet\bullet$ . (See "Assigning Speed Dialing for Sprint PCS Ready Link Entries"on [page 156.\)](#page-171-0) The display confirms that the number has been dialed when it shows "R-Link calling..."

**Note:** Speed dialing is not available when you are roaming; when you are roaming off the Nationwide Sprint PCS Network, you must always dial using 11 digits (1 + area code + number).

## <span id="page-56-0"></span>**Using Abbreviated Dialing**

Abbreviated Dialing is similar to speed dialing. You can use either of the following abbreviated dialing features.

- **Ph.Book Match**allows you to retrieve any desired number saved in your Contacts by entering only the last three to six digits of the number, and automatically dials the retrieved number. (See "To activate the Ph. Book Match feature"on [page 75.\)](#page-90-0)
- **Prepend** allows you to prepend predefined numbers (first five or six digits) to the last four or five digits you enter, and then automatically dials the number. (See [page 75](#page-90-0) to register a prepend number and activate the Prepend feature.)

**To place a call using Ph.Book Match Abbreviated Dialing:**

- **1.** Enter the last three to six digits of a Contact's phone number.
- **2.** Press **TALK** or **SPEAKED**. If there is more than one matched number in your Contacts list, the Abbrev. Dial list appears.
- **3.** Select the name you want to call from the list, and then press TALK or SPEAKED to place a call.

**Note:** When Ph.Book Match is set to Enable and your desired number is saved in Contacts (regardless of whether Prepend is enabled or disabled), you can display the number by entering its last three to six digits.

**To place a call using Prepend Abbreviated Dialing:**

- **1.** Enter the last four or five digits of your desired number.
- 2. Press TALK or SPEAKER.

**Note:** When Prepend is set to Enable and Ph.Book Match is set to Disable, you can display the 10-digit number (including the predefined prepend number) by entering the last four or five digits of the number.

**Note:** The Prepend feature is available when all of following conditions are met:

· Prepend is set to Enable.

· A prepend number has been predefined.

· The combined total (prepend number plus the digits you enter) is 10 digits.

**Tip:** You can also place a call by pressing **Options** (right softkey) > **Abbrev. Dial** after step 1 above or on the [previous page](#page-56-0) for either Ph.Book Match Abbreviated Dialing or Prepend Abbreviated Dialing.

**Note:** When both Ph.Book Match and Prepend are set to Enable and your desired number is not saved in Contacts, you can display the 10-digit number (including the five- or six-digit prepend number) by entering the last four or five digits of the number.

# <span id="page-58-0"></span>**Entering Text**

## **Selecting a Character Input Mode**

Your phone provides convenient ways to enter words, letters, punctuation, and numbers whenever you are prompted to enter text (for example, when adding a Contacts entry or when using Sprint PCS Picture Mail and SMS Text Messaging).

**To change the character input mode:**

- **1.** When you display a screen where you can enter text, press **Mode**(right softkey) to change the character input mode.
- **2.** Select one of the following options:
	- **T9 Word** to enter characters using predictive T9 Text Input. (See [page 44.\)](#page-59-0)
	- **Alphabet**to enter characters by using Alphabet mode. (See [page 47.\)](#page-62-0)
	- **SYMBOL** to enter symbols. (See [page 49.\)](#page-64-0)
	- **NUMBER** to enter numbers. (See [page 49.\)](#page-64-0)
	- **Preset Messages** to enter preset messages. (See [page 49.\)](#page-64-0)
	- **Recent Messages** to enter messages used recently.
	- **Signature** to enter your signature. (See [page 66.\)](#page-81-0)
	- **PRESET SUFFIX** to enter a preset suffix (for example, www., http://, or .com).
	- **SMILEYS** to enter smile pictures. (See [page 49.\)](#page-64-0)
	- **Emoticons** to enter "emoticons."(See [page 49.\)](#page-64-0)

**Note:** Preset Messages, Recent Messages, and Emoticons are available only when composing text messages.

- **Select Language**to select the language (English or Spanish).
- **Erase All** to erase all text (if applicable).
- <span id="page-59-0"></span>**Paste**to paste copied or cut text (if applicable).
- **Select Text** to select stored text for copying or cutting.
- **Add Word** to store words that you use frequently. (See [page 45.\)](#page-60-0)

**Tip:** When entering text, press (Shift X) to change letter capitalization (**Abc > ABC > abc**).

**Note:** Up to three of the most recently used input modes are displayed from the top of the input mode list when **Mode**(right softkey) is pressed during text entry. To turn off this feature, select **a** > Settings > Others > **Text Entry > Recent Access > Off**.

## **Entering Characters Using T9 Text Input**

T9 Text Input lets you enter text in your phone by pressing keys just once per letter. (To select the **T9 Word**mode when entering text, see "Selecting a Character Input Mode"on [page 43.\)](#page-58-0)

T9 Text Input analyzes the letters you enter using an intuitive word database and creates a suitable word. (The word may change as you type.)

**To enter a word using T9 Text Input:**

- **1.** Select the **T9 Word** character input mode. (See "Selecting a Character Input Mode"on [page 43.\)](#page-58-0)
- **2.** Press the corresponding keys once per letter to enter a word. (For example, to enter the word "Bill,"press ABC 2 GH 4 GK 5 GK 5 .) (If you make a mistake, press to erase a single character. Press and hold to delete an entire entry.) **EXERCISE CONSERVANT COMPRET CONSERVANT CONSERVANT CONSERVATIONS OF A BOON OF CONSERVATION (The input mode (right softker fotum off this feature, select**  $\bigcirc$  **> <b>Settings**: **Recent Access > Off.**<br> **ABC Characters Using T**

To accept a word and insert a space, press  $\bullet$   $\bullet$   $\bullet$   $\bullet$   $\bullet$   $\bullet$  .

**Tip:** In order to insert a space by pressing **a** during the step above, the Auto-Space setting must be on. (See "Setting Text Entry Options"on [page 74.\)](#page-89-0)

#### <span id="page-60-0"></span>**Adding a Word to the T9 Database**

If a word you want to enter is not displayed as an option when you are using T9 Text Input, you can add it to the database.

**To add a word to the T9 Text Input database:**

- **1.** Select the **Add Word**input mode. (See "Selecting a Character Input Mode"on [page 43.\)](#page-58-0)
- **2.** Enter the word using Alphabet mode (multi-tap text entry) and press **Save**(left softkey). (See "Entering Characters Using Alphabet Mode"on [page 47.\)](#page-62-0) The word will appear as an option the next time you scroll through options during T9 Text Input.

**To edit or erase the words you have added:**

- **1.** Select  $\mathbb{R}^n$  **> Settings > Others > Text Entry > My Words.**
- **2.** Select your desired word and press **Options** (right softkey).
- **3.** To select an option, highlight it and press  $\mathbb{R}$ .
	- **Edit**to edit a word in My Words.
	- **Erase** to erase a word in My Words.

#### **Customizing the T9 Settings**

**To customize the T9 Settings:**

- **1.** Select **a** > Settings > Others > Text Entry > T9 Settings.
- **2.** Select your desired option and press  $\mathbb{R}$ .
	- **Predict.Txt Mode** to allow T9 text input to recognize words you have added to the T9 database.
	- **Word Choice List** to display the word choice list.
	- **Show aft enter** to select when (after one to three digits) to display the word choice list. The word choice list will be displayed based on the number of digits you selected.
	- **Show aft wait** to select how many seconds the phone should wait to display the word choice list.

#### **Setting the Default Input Mode**

**To set the default input mode:**

- **1.** Select  $\bullet$  > Settings > Others > Text Entry > Default Input.
- **2.** Select your desired option and press  $\mathbb{R}$ .
	- **T9 Word** to set T9 word as the initial entry mode.
	- **Alphabet**to set alphabet as the initial entry mode.
	- **Retain Mode**to set the retain mode on to retain the previous entry mode.

For more information about T9 Text Input, visit the Tegic Web site at **<www.T9.com>**.

## <span id="page-62-0"></span>**Entering Characters Using Alphabet Mode**

**To enter characters using Alphabet mode (multi-tap text entry):** 

- **1.** Select the **Alphabet**mode. (See "Selecting a Character Input Mode"on [page 43.\)](#page-58-0)
- **2.** Press the corresponding keys repeatedly until the desired letter appears. (For example, to enter the word "Bill," press (ABC 2) twice, (CHI 4) three times, (JKL 5) three times, press **also twice, also three times, and then press (also three times<br>and then press (also three times again.) (If you make a** mistake, press to erase a single character. Press and hold to delete an entire entry.)

By default, the first letter of an entry is capitalized and the following letters are lowercased. After a character is entered, the cursor automatically advances to the next space after two seconds or when you enter a character on a different key.

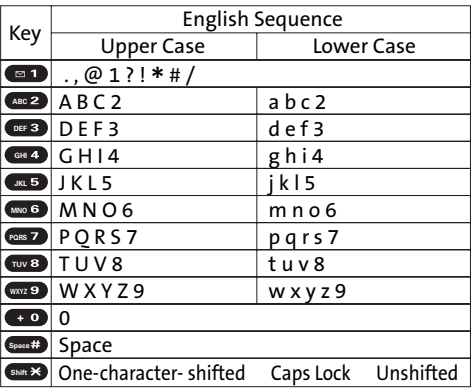

Characters scroll in the following order:

**Tip:** The beginning of the word after the space is changed to upper/lower case depending on shift mode. You can change the shift mode by pressing  $\bullet$ .

In Spanish mode, characters scroll in the following order:

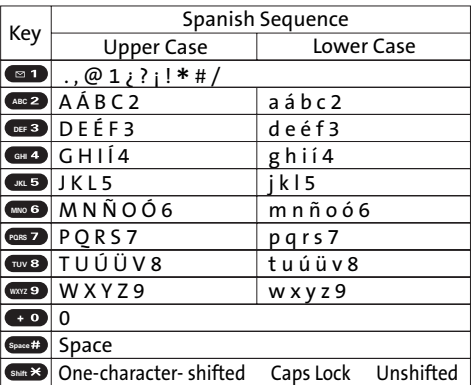

To select Spanish mode for text entry, select**Mode** (right softkey) **> Select Language > Spanish**. (See "Selecting a Character Input Mode"on [page 43.\)](#page-58-0)

To change your phone's menu to Spanish mode, see "Display Language"on [page 72.](#page-87-0)

**Tip:** The beginning of the word after the space is changed to upper/lower case depending on shift mode. You can change the shift mode by pressing . **Shift**

## <span id="page-64-0"></span>**Entering Numbers, Symbols, Smileys and Preset Messages**

**To enter numbers:**

Select the **NUMBER** mode and press the appropriate key. (See "Selecting a Character Input Mode"on [page 43.\)](#page-58-0)

**To enter symbols:**

Select the **SYMBOL** mode. (See "Selecting a Character Input Mode"on [page 43.\)](#page-58-0) To enter a symbol, press the appropriate key indicated on the display.

**To enter "emoticons"(smileys):**

 Select the **Emoticons**mode or **SMILEYS**mode and press the appropriate key. (See "Selecting a Character Input Mode"on [page 43.\)](#page-58-0)

**To enter presetmessages:**

- **1.** Select the **Preset Messages** mode. (See "Selecting a Character Input Mode"on [page 43.\)](#page-58-0)
- **2.** Scroll to the desired preprogrammed message and press .

**Note:** Preset messages make composing text messages even easier by allowing you to enter preset messages, such as "Meet me at,""Let's get lunch,"or a customized message of your own. (For more information on preset messages, please see "Managing Preset Messages"on [page 65.\)](#page-80-0)

## **Section 2B**

# <span id="page-65-0"></span>**Controlling Your Phone's Settings**

#### **In This Section**

- ◆ **Sound Settings** [\(page 51\)](#page-66-0)
- $\bullet$ **Display Settings** [\(page 58\)](#page-73-0)
- ◆ **Location Settings** [\(page 63\)](#page-78-0)
- ◆ **Messaging Settings** [\(page 64\)](#page-79-0)
- ◆ **Airplane Mode** [\(page 68\)](#page-83-0)
- **TTY Use With Sprint PCS Service**[\(page 69\)](#page-84-0)
- ◆ **Phone Setup Options** [\(page 71\)](#page-86-0)
- ◆ **Wireless Backup** [\(page 77\)](#page-92-0)

**Using the menu options available on your phone, you can customize your phone to sound, look, and operate just the way you want it to**. This section describes how you can change your phone's settings to best suit your needs. Take a few moments to review these options and to adjust or add settings that are right for you.

# <span id="page-66-0"></span>**Sound Settings**

# **Ringer Types**

Ringer types help you identify incoming calls and messages. You can assign ringer types to individual Contacts entries, types of calls, and types of messages.

- **Preprogrammed Ringers** include a variety of standard ringer types and familiar music.
- **Vibrating Ringer**alerts you to calls or messages without disturbing others.
- **Downloaded Ringers** can be downloaded right to your phone. (See "Downloading Premium Services Content"on [page 201.\)](#page-216-0)

## **Selecting Ringer Types for Voice Calls**

Your phone provides a variety of ringer options that allow you to customize your ring and volume settings. These options allow you to identify incoming calls by the ring.

**To select a ringer type for voice calls:**

- **1.** Select  $\mathbb{R}^n$  **> Settings > Sounds > Ringer Type > Voice Calls.**
- **2.** Select **With Caller ID**, **No Caller ID**, or **Roaming**. (The list of preprogrammed ringers is displayed.)
- **3.** Use your navigation key to scroll through the available ringers. A sample ringer will sound as you highlight each option.
- **4.** Press **a** to assign the desired ringer.

 $-$  or  $-$ 

Select**My Content**and scroll through the list of downloaded ringers. Assign the desired ringer by pressing  $\blacksquare$ .

#### **Selecting Ringer Types for Messages**

**To select a ringer type for messages:**

- **1.** Select  $\bullet$  > Settings > Sounds > Ringer Type > Messaging.
- **2.** Press , and then use your navigation key to scroll through the available ringers. A sample ringer will sound as you highlight each option.
- **3.** Press  $\mathbb{R}$  to assign the desired ringer.  $-$  or  $-$

Select **My Content**and scroll through the list of downloaded ringers. Assign the desired ringer by pressing  $\mathbb{R}$ .

#### **Selecting Ringer Types for Sprint PCS Ready Link Calls**

**To select a ringer type for Sprint PCS Ready Link calls:**

- **1.** Select  $\bullet$  > Settings > Sounds > Ringer Type > Ready Link.
- **2.** Select **Ready Link Calls**, **R-Link Missed**, or **R-Link Floor Tone**. (The list of preprogrammed ringers is displayed.)
- **3.** Use your navigation key to scroll through the available ringers. A sample ringer will sound as you highlight each option.
- **4.** Press  $\bullet$  to assign the desired ringer.

 $-$  or  $-$ 

Select **My Content**and scroll through the list of downloaded ringers. Assign the desired ringer by pressing ...

**Note:** Downloaded ringers are not available for R-Link Missed and R-Link Floor Tone.

#### **Selecting Ringer Types for Voicemail or Calendar/Alarm**

**To select a ringer type for voicemail or calendar/alarm:**

- **1.** Select  $\mathbb{R}$  **> Settings > Sounds > Ringer Type > Voicemail or Calendar/Alarm**.
- **2.** Press , and then use your navigation key to scroll through the available ringers. A sample ringer will sound as you highlight each option.
- **3.** Press  $\bullet$  to assign the desired ringer.  $-$  or  $-$

Select **My Content**and scroll through the list of downloaded ringers. Assign the desired ringer by pressing  $\blacksquare$ .

## **Selecting a Tone Length**

Your phone offers two options for selecting the audible tones accompanying a keypress. (Longer tone lengths may be better for tone recognition when dialing voicemail or other automated systems.)

**To select a tone length:**

- 1. Select  $\bullet$  > Settings > Sounds > Others > Tone Length.
- **2.** Select **Short**or **Long**.

## **Setting a Start-up/Power-off Tone**

**To set a start-up/power-off tone:**

- 1. Select **a** > Settings > Sounds > Others.
- **2.** Select **Start-up Tone**or **Power-off Tone**.
- **3.** Scroll to your desired tone and press  $\bullet$ .

## **Using Voice Prompt**

This feature allows you to hear voice prompts at Voice Memo, Screen Call setting, etc. (default setting is off).

**To enable or disable voice prompt:**

- 1. Select **<b>B** > Settings > Sounds > Others > Voice Prompt.
- **2.** Select **On**or **Off**.

**Tip:** When ringer volume is set to "Silence All,"voice prompts cannot be heard.

## **Setting Up Key Press Echo**

With this feature, you can hear a voice echo the corresponding buttons you pressed on the keypad. This feature is available when you are in standby mode.

**To turn Key Press Echo on or off:**

- 1. Select **<b>B** > Settings > Sounds > Others > Key Press Echo.
- **2.** Select **On**or **Off**.

## <span id="page-70-0"></span>**Adjusting the Phone's Volume Settings**

You can adjust your phone's volume settings to suit your needs and your environment.

**To adjust the ringer and key volume:**

- **1.** Select **> Settings > Sounds > Ringer/Key Vol**.
- **2.** Select**Ringer Volume**, **Calendar/Alarm**, **Start-up/Pw-off**, or **Key Beep**.
- **3.** Using the navigation key, choose a volume level and press .

**To adjust the earpiece or speaker volume:**

- 1. Select **a** > Settings > Sounds > Receiver Vol.
- **2.** Select either **Earpiece**or **Speaker**.
- **3.** Using the navigation key, choose a volume level and press .

**Tip:** You can adjust the ringer volume in standby mode (or the earpiece volume during a call) by using the Side Volume key.

**To adjust the application volume:**

This option allows you to select a volume level for downloaded data and browser.

- **1.** Select  $\bullet$  > Settings > Sounds > Application Vol.
- **2.** Press **.** choose a volume level, and press  $\mathbf{R}$ .

## **Alert Notification**

Your phone can alert you with an audible tone when you change service areas, once a minute during a voice call, or when there are incoming or missed Sprint PCS Ready Link calls.

**To set alerts:**

- **1.** Select **> Settings > Sounds > Alerts**.
- **2.** Select your desired option and press  $\mathbb{R}$ .
	- **Service** sets an alert to notify you of network services parameter changes.
	- **Ready Link**sets an alert to notify you of Ready Link calls. Select **Ready Link Calls** for incoming Sprint PCS Ready Link calls or **R-Link Missed**for missed Sprint PCS Ready Link calls.
	- **Voicemail** sets an alert to notify you of voice messages. Select **Ringer Length**to set the ringer length of Voicemail notification.
	- **Messaging**sets an alert to notify you of Text, Picture Mail or SMS Voice messages. Select **Ringer Length**to set the ringer length of Messaging notification.
	- **Minute Beep**sets a minute reminder that beeps 10 seconds before the end of each minute during a call.
	- **Signal Fade**sets an alert to notify you when your phone loses a signal during a call.
- **3.** Use your navigation key to select a setting and press  $\mathbb{R}$ .

**Tip:** You can select **Once**or **Repeat Alert**if you select Ready Link Calls, R-Link Missed, Voicemail, or Messaging. **Repeat Alert** sounds an alert every two minutes for 20 minutes. (For Ready Link Calls, an alert sounds for 20 seconds continuously.)
#### **Silence All**

There may be times when you need to silence your phone entirely. The phone's Silence All option allows you to mute all sounds without turning your phone off.

**To activate Silence All:**

 $\triangleright$  With the flip open, press the Side Volume key ( $\blacksquare$ ) down repeatedly until "Silence All"appears.

**Note:** You can also activate Silence All using the main menu: **1.**Select **> Settings > Sounds > Ringer/Key Vol. > Ringer Volume**. **2.**Press the navigation key down until Silence All appears on the display and  $pres \oplus$ .

**Note:** When Ringer Volume is set as Silence All, all other sound items are changed to Off and cannot be highlighted.

**To deactivate Silence All:**

 $\triangleright$  With the flip open, press the Side Volume key ( $\blacksquare$ ) up repeatedly to select a desired volume level.

## **Changing the Text Greeting**

The text greeting can be up to 15 characters and is displayed on your phone's screen in standby mode. You may choose to keep the phone's default greeting ("Sprint"), or you may enter your own custom greeting.

**To display or change your greeting:**

- **1.** Select **> Settings > Display > Greeting > Custom**.
- **2.** Enter a custom greeting using your keypad and press **. (See "Entering Text" on [page 43.\)](#page-58-0) (To erase the** existing greeting one character at a time, press  $\mathbb{R}$ . To erase the entire greeting, press and hold  $\sim$ .)

## **Changing the BacklightTime Length**

The backlight setting lets you select how long the display screen and keypad are backlit after any keypress is made.

**To change the Main LCD or Sub LCD backlight setting:**

- **1.** Select **> Settings > Display > Backlight**.
- **2.** Select **Main LCD**or **Sub LCD**.
- **3.** Select **Always On**, **Always Off**, or a preset length of time.

**Note:** The Always On setting returns to the previous value the next time you turn on the phone.

**To change the Keypad backlight setting:**

- **1.** Select **Key**after step 1 above.
- **2.** Select **Always Off**or a preset length of time.

**Note:** Long backlight settings affect the battery's talk and standby times.

#### **Changing the Display Screen Animation**

Your new phone offers options for what you see on the display screen during various phone functions.

**To change the animation display:**

- **1.** Select **> Settings > Display > Animation**.
- **2.** Select**Standby**, **Outgoing Calls**, or **Service Search**.
- **3.** Press , select your desired option (**Preset**, **Off**, **Get New**, or a file), and press  $\mathbb{R}$ .
	- **For standby, you can select after to set the animation** starting time.

## **Changing the Display for Incoming Calls**

You can set the color or downloaded image to be shown on the Incoming Calls display.

**To change the incoming calls display:**

- **1.** Select **> Settings > Display > Incoming Calls**.
- **2.** Press , select your desired option (**Preset**, **Off**, **My Content**, or **-Get New**), and press  $.$
- **3.** Select the desired color or image, press  $\bullet$ , and then press **OK**(left softkey) to assign.

## **Changing the Display for Area Name**

This feature enables you to show the state of the phone number you are calling or are called from when the number is not registered in your Contacts list. For example, a call to or from 213-555-5555 will display "California."

**To set your area name display:**

- **1.** Select **> Settings > Display > Match Area Code**.
- **2.** Select **On**or **Off**.

**Note:** This feature is available only when the phone number has 10 digits, or 11 digits beginning with 1, and matches an area code.

**Note:** The area name is displayed on the Main LCD. It will not be displayed when the number of an incoming call is saved in your Contacts list.

## **Changing the Contrast**

You can adjust your screen's contrast (brightness) to suit your surroundings.

**To adjust the display's contrast:**

- 1. Select  $\leftarrow$  > Settings > Display > Contrast.
- **2.** Select your desired screen contrast level and press  $\mathbb{R}$ .

## **Changing the Phone's Menu Style**

Your phone allows you to choose how the main menu items appear on your display screen.

**To select the display's menu style:**

- **1.** Select **> Settings > Display > Main Menu**.
- **2.** Select**Grid View**or **ListView**.
	- **Grid View**to view each main menu item as an animated single-screen icon.
	- **ListView** to view the main menu as a list.
- **60 Section 2B: Controlling Your Phone's Settings**

## **Changing the Clock/Calendar Display for Standby Mode**

Select from among a variety of items to be displayed on the Main LCD in standby mode.

**To set the clock/calendar display for standby mode:**

- **1.** Select **> Settings > Display > Standby Display**.
- **2.** Select your desired item and press  $\mathbb{R}$ .
	- **Screen Saver** displays the screen saver.
	- **Calendar**displays the calendar.
	- **Large Clock**displays the local time in large digital view.
	- **Small Clock**displays the local time in small digital view.
	- **World Clock**displays the time of a selected city or country along with the local time.
	- **Default** returns the standby display to its default setting.
- **3.** Press  $\bullet$  to save the setting to follow each system prompt or when confirming the preview display.

## **Changing the Text Font Size**

This setting allows you to adjust the display appearance when entering text (for example, when writing a message or when adding a Contacts entry) or when viewing a message.

**To change the text input font:**

- **1.** Select **> Settings > Display > Font Size**.
- **2.** Select **View**or **Input**.
	- **View**to select **Main LCD**(then **Messaging** or **Browser**) or **Sub LCD**(then**Time/Date** or **Names/Phone#s**).
	- **Input**to select **Phone#s**, **Messaging**, or **Others**.
- **3.** Select your desired font size and press  $\blacksquare$ .

**Tip:** From the font preview display, select your desired font size by pressing the navigation key right or left.

## **Changing the Background**

You can customize your phone display's appearance by selecting a color scheme to reflect your personality.

**To change the display's background:**

- **1.** Press **> Settings > Display > Background**.
- **2.** Select your desired background and press  $\mathbb{R}$ .

#### **Setting Return to Standby Mode**

This feature allows you to select the way to return to standby mode.

**To set this feature:**

- **1.** Press  $\bullet$  **> Settings > Display > Return to Idle**.
- **2.** A message appears. Press **OK**(left softkey) to continue.
- **3.** Select **Automatically**or **End Key**.
	- **Automatically** to return to standby mode automatically when no key is pressed for 30 seconds.
	- **End Key** to return to standby mode by pressing  $f^{\text{RDO}}$ .

**Note: End Key**setting affects the battery's talk and standby times.

## **Sleep Mode**

This feature helps conserve your battery power by restricting the display.

**To set sleep mode:**

- 1. Press **<b>B** > Settings > Display > Sleep Mode.
- **2.** Select your desired option and press . (Select **Off**to deactivate this feature.)

# **Location Settings**

Your phone is equipped with a Location feature for use in connection with location-based services that may be available in the future.

The Location feature allows the network to detect your position. Turning Location off will hide your location from everyone except 911.

**Note:** Turning Location on will allow the network to detect your position using GPS technology, making some Sprint PCS applications and services easier to use. Turning Location off will disable the GPS location function for all purposes except 911, but will not hide your general location based on the cell site serving your call. No application or service may use your location without your request or permission. GPS-enhanced 911 is not available in all areas.

**To enable your phone's Location feature:**

- **1.** Select **> Settings > Location**. (The Location disclaimer is displayed.)
- **2.** Read the disclaimer and press **OK**(left softkey).
- **3.** Select **On** or **Off**.

When the Location feature is on, your phone's standby screen will display the  $\bigoplus$  icon. When Location is turned off, the  $\bigoplus$ icon will be displayed.

# **Messaging Settings**

Staying connected to your friends and family has never been easier. With your phone's advanced messaging capabilities, you can send and receive many different kinds of messages. (For more information, see "Using SMS Text Messaging"on [page 171,](#page-186-0) "Accessing Messaging"on [page 195](#page-210-0) and "Using SMS Voice Messaging"on [page 181.\)](#page-196-0)

Your phone's messaging settings make text messaging even faster and easier by letting you decide how you would like to be notified of new messages, create a signature with each sent message,and create your own preset (canned) messages, to name just a few.

#### **Setting the Message Notification Display**

When you receive a message, your phone notifies you by displaying an icon on your display screen. You can also choose to be notified with a message notification on your display screen.

**To set the message notification display:**

- 1. Select **a** > Settings > Messaging > Notification.
- **2.** Select **Msgs and Icon**or **Icon Only**.

#### **Managing Preset Messages**

Your phone is loaded with 20 preset messages, in English and in Spanish, to help make sending text messages faster and easier. These messages, such as "Where are you?,""Let's get lunch,"and "Meet me at,"can be customized or deleted to suit your needs.

**To edit a preset message:**

- 1. Select **a** > Settings > Messaging > Preset Msgs. (The list of preset messages displays.)
- 2. Select the message you want to edit and press  $\mathbb{R}$ .
- **3.** Use your keypad to edit the message and press **OK**(left softkey) or  $\bullet$  to save your changes. ("Preset Message Saved"will be displayed.)
	- To reset all messages, press **Options** (right softkey) and select **Reset All Msgs**during step 2 above.

**To change the language of the preset messages:**

- **1.** Follow the steps in 1 above.
- **2.** Press **Options** (right softkey) **> Select Language**.
- **3.** Select **English** or**Spanish**.

**Note:** For information on editing text, see "Entering Text"on [page 43.](#page-58-0)

#### **Setting a Callback Number**

With this feature, you can notify your recipients of your callback number with a text message.

**To set the callback number:**

- 1. Select  $\mathbb{R}$  **> Settings > Messaging > Text > Send Callback#.**
- **2.** Select an option from the following and press  $\left(\mathbb{R}^n\right)$ .
	- **None**to send no callback number.
	- **My Phone#** to send your phone number.
	- **Other**to send a specific callback number. To set a number, enter a phone number and press  $\blacksquare$ .

#### **Adding a Customized Signature**

Each message you send can have a customized signature to reflect your personality.

**To add a customized signature to each sent message:**

- 1. Press **<b>B** > Settings > Messaging > Text > Signature.
- **2.** Press , and then select **On**.
- **3.** Select **Text**and enter your signature, and press **OK**(left softkey). (See "Entering Text"on [page 43.\)](#page-58-0)
- **4.** Press **Save**(left softkey) to save your signature.

**Tip:** You can insert your signature even when your signature setting is off. Press **Mode**(right softkey) and select **Signature**while composing your message.

#### **Setting Drafts Alert**

Drafts Alert gives you a reminder when you have unsent messages waiting in the drafts folder.

**To set Drafts Alert:**

- **1.** Press **<b>B** > Settings > Messaging > Text > Drafts Alert.
- **2.** Select **On**.

#### **Setting the Speakerphone for SMS Voice Messaging**

You can set the speakerphone on or off for SMS Voice messaging. By default, the speakerphone is set to on.

**To set the speakerphone on or off:**

- **1.** Select **> Settings > Messaging > VoiceSMS > Speakerphone**.
- **2.** Select **On**or **Off**.

#### **Setting the Sender's Name for SMS Voice Messaging**

With this feature, you can identify yourself to people who receive your SMS Voice messages.

**To set the sender's name:**

- 1. Select **a** > Settings > Messaging > VoiceSMS > **From Name**.
- **2.** Enter your name and press **OK**(left softkey).

#### **Setting an Alert Notification for SMS Voice Messaging**

SMS Voice Messaging uses your phone's data services. You can set your phone to play an alert to let you know you are connecting to data services each time you access an SMS Voice message.

**To set alert for SMS Voice messaging:**

- **1.** Select **> Settings > Messaging > VoiceSMS > Connection Alert**.
- **2.** Press **Mark**(right softkey) to warn you each time when you connect voice messages.
- **3.** Press **Done** (left softkey) to save the setting.

# **Airplane Mode**

Airplane Mode allows you to use many of your phone's features, such as Games and Voice Memos, when you are in an airplane or in any other area where making or receiving calls or data is prohibited. When your phone is in Airplane Mode, it cannot send or receive any calls or access online information.

**To set your phone to Airplane Mode:**

- **1.** Select  $\bullet$  > Settings > Others > Airplane Mode. (The Airplane Mode disclaimer displays.)
- **2.** Read the disclaimer and press  $\mathbb{R}$ .
- **3.** Select **On** or **Off**.

While in Airplane Mode, your phone's standby screen will display "Phone Off."

# **TTY Use With Sprint PCS Service**

A TTY (also known as a TDD or Text Telephone) is a telecommunications device that allows people who are deaf, hard-of-hearing, or who have speech or language disabilities, to communicate by telephone.

Your phone is compatible with select TTY devices. Please check with the manufacturer of your TTY device to ensure that it supports digital wireless transmission. Your phone and TTY device will connect via a special cable that plugs into your phone's headset jack. If this cable was not provided with your TTY device, contact your TTY device manufacturer to purchase the connector cable.

When establishing your Sprint PCS Service, please call Sprint Customer Service via the state Telecommunications Relay Service (TRS) by first dialing **<b>PRS PLACK** TALK . Then provide the state TRS with this number: 866-727-4889.

**To turn TTY mode on or off:**

- **1.** Select **> Settings > Others > TTY**. (An informational message is displayed.)
- **2.** Press  $\bullet$  or **OK** (left softkey) to continue.
- **3.** Select **Enable** to turn TTY mode On.

 $-$  or  $-$ 

Select**Disable** to turn TTY mode Off.

**Note:** In TTY mode, your phone will display the TTY access icon ( $\Box$ ).

**Note:**If TTY mode is enabled, the audio quality of non-TTY devices connected to the headset jack may be impaired.

#### **WARNING: 911 Emergency Calling**

Sprint recommends that TTY users make emergency calls by other means, including Telecommunications Relay Services (TRS), analog cellular, and landline communications. Wireless TTY calls to 911 may be corrupted when received by public safety answering points (PSAPs), rendering some communications unintelligible. The problem encountered appears related to TTY equipment or software used by PSAPs. This matter has been brought to the attention of the FCC, and the wireless industry and PSAP community are currently working to resolve this.

## **Phone Setup Options**

## **Shortcut (My Favorites)**

Your phone offers you the option of assigning a shortcut key to a favorite or often-used function. Pressing the navigation key to the left in standby mode will launch your personally designated shortcut.

**To assign your shortcut key:**

- **1.** Press the navigation key left.
- **2.** Select an unassigned number and press **Add**(right softkey).
- **3.** Select your desired menu and press **Set**(right softkey).

**To edit the shortcut name:**

- **1.** Press the navigation key left.
- **2.** Select your desired menu and press **Options** (right softkey).
- **3.** Select **Edit Name**.
- **4.** Edit the name and press **OK**(left softkey).
- **5.** Press **Save**(left softkey) to save the name.

**To unassign the shortcut:**

- **1.** Press the navigation key left.
- **2.** Select your desired menu and press **Options** (right softkey).
- **3.** Select **Reset**.
- **4.** Select **Yes**.
	- To unassign all shortcuts, select **Reset All**during step 3 above.

## **Auto-Answer Mode**

You may set your phone to automatically pick up incoming calls when connected to an optional hands-free car kit or a headset.

**To set Auto-Answer mode:**

- **1.** Select **<b>B** > Settings > Others > Auto Answer.
- **2.** Select an option and press ...
	- **Car Kit/Headset**to answer calls automatically when the phone is connected to a hands-free car kit or a headset (sold separately). Remember, your phone will answer calls in Auto-Answer mode even if you are not present.
	- **Speakerphone** to answer calls automatically in speakerphone mode.
- **3.** Select **5 Seconds**,**15 Seconds**, or **Off**.

## **Display Language**

You can choose to display your phone's onscreen menus in English or in Spanish.

**To assign a language for the phone's display:**

- **1.** Select **> Settings > Others > Language**.
- **2.** Select **English** or **Español**.

## **Setting the CurrentTime**

**To set the current time when you are roaming in an area with no digital network:**

- **1.** Select  $\bullet$  > Settings > Others > Set Time/Date.
- **2.** Set the current time and date and press  $\mathbb{R}$ .

**Note:**This feature is available only when you are in an area with no digital network available.

## **Setting the Open/Close Flip Option**

This feature enables you to answer an incoming call by opening the flip or to end a call by closing the flip.

**To activate the Open Flip feature:**

- 1. Select **<b>B** > Settings > Others > Open/Close Flip.
- **2.** Select **Open**.
- **3.** Select **Answer Call**.
	- To deactivate this feature, select**No Action**.

**To activate the Close Flip feature:**

- **1.** From step 2 above, select **Close**. (You will see a message on the display.)
- **2.** Press **OK**(left softkey) to continue.
- **3.** Select an option from the following and press  $\left(\mathbb{R}\right)$ .
	- **End Call** to end the call.
	- **Mute** to continue the call. Your voice is muted: however you can hear the caller's voice from the speaker.

**Note:**The Close Flip feature does not apply during Ready Link calls or when you are using the speakerphone, a headset, or a car kit.

## **Setting Any Key Answer**

This feature allows you to answer incoming calls by pressing any key (except  $\frac{f(N)D}{D}$ ,  $\frac{f(N)}{D}$ , softkeys, and side keys).

**To turn any key answer on or off:**

- 1. Select **a** > Settings > Others > Any Key Answer.
- **2.** Select **On**or **Off**.

#### **Setting the Side Key Guard**

This feature enables you to lock the side keys while the flip is closed.

**To turn the Side Key Guard on or off:**

- 1. Select **<b>B** > Settings > Others > Side Key Guard.
- **2.** Select **On**or **Off**.
	- **Key Guard** appears when the side keys are pressed while the Side Key Guard is enabled.

**Note:**This feature does not apply when the flip is open.

## **Setting Text Entry Options**

**To set your text entry options:**

- 1. Select **<b>B** > Settings > Others > Text Entry.
- **2.** Select your desired option and press  $\mathbb{R}$ .
	- **Auto-Capital**to turn auto-capitalization on or off.
	- **My Words** to add a word to or edit a word in the T9 database (see [page 45\).](#page-60-0)
	- **Input Language**to select the language (English or Spanish).
	- **Default Input**to set an initial entry mode (see [page](#page-61-0) [46\)](#page-61-0).
	- **Auto-Space**to turn the auto-spacing on or off after T9 words you enter.
- **Recent Access** to display the three most recently used input mode menu items from the top of the list when this setting is set to on.
- **T9 Settings** to customize the T9 settings (see [page 46\).](#page-61-0)
- **Add Word** to store words that you use frequently (see [page 45\).](#page-60-0)
- **Help** to see the T9 instruction page.

#### **Setting Abbreviated Dialing**

**To activate the Ph. Book Match feature:**

- 1. Select **<b>B** > Settings > Others > Abbrev. Dial.
- **2.** Select **Ph. Book Match**.
- **3.** Select **Enable**.

**To activate the Prepend feature:**

- 1. Select **<b>B** > Settings > Others > Abbrev. Dial.
- **2.** Select **Prepend**.
- **3.** Select **Enable**.
- **4.** Select **Prepend#**.
- **5.** Enter a five- or six-digit number and press  $\mathbb{R}$  or **OK** (left softkey).
	- To deactivate this feature, select**Disable**during step 3 above.

**Note :** To use the above features, see "Using Abbreviated Dialing"on [page 41.](#page-56-0)

**Note:**This setting does not apply to 911 or Sprint 411.

#### **Setting Headset Mode**

This feature allows you hands-free phone use. Set the headset mode to Voice Call or Ready Link call and press the Turbo Button (the operation button) on the headset to activate useful functions such as making calls, receiving calls, or switching to the Voice Command feature.

**To connect the headset:**

 $\triangleright$  Simply plug the headset into your phone's headset jack.

**To set headset mode:**

- **1.** Select  $\bullet$  > Settings > Others > Headset Mode.
- **2.** Select an option and press  $\mathbb{R}$ :
	- **Voice Calls:**Press the Turbo Button to activate Voice Dial. Press twice to redial the last call. Press and hold to record a Voice Memo.
	- **Ready Link:**Press and hold the Turbo Button to redial the last Sprint PCS Ready Link call.
	- **Off:**Select Off if you do not wish to assign a Turbo Button setting or if your headset does not have a Turbo Button.

**Tip:** For an explanation of the Headset Mode setting, press **Info**(right softkey) during step 2 above.

**Note:**When using the headset, **DO NOT**set the volume too high. Listening at high volume for an extensive period of time may cause hearing loss.

# **Wireless Backup**

This feature allows you to back up all of your contacts to the Sprint Web site and restore them if your phone is lost, stolen, damaged, or replaced.

**Note:**To use the Wireless Backup service, you are required to activate the service from your phone.

#### **Activating and Deactivating Wireless Backup Service**

**To activate the Wireless Backup service:**

- 1. Select  $\circledast$  > Settings > Wireless Backup.
- **2.** Select **Subscribe**. (You will be prompted to confirm your license status.)
- **3.** Press **Yes** (left softkey).
- 4. Press **ENDIO** to go back to standby mode.
- **5.** Press **Yes** (left softkey) and follow the onscreen instructions to purchase the license.
- **6.** Press **OK**(left softkey).

**Note:**Once you have completed the registration, you will receive an SMS text message with your password, which is required when you access the Sprint PCS Wireless Backup Web site (**<www.wirelessbackup.sprint.com>**) in order to edit your contacts from your personal computer.

**Tip:** Each time you edit the contacts on your phone, they are backed up at **<www.wirelessbackup.sprint.com>**.

**To deactivate the Wireless Backup service:**

- 1. Select  $\left(\mathbb{R}\right)$  > Settings > Wireless Backup.
- **2.** Select**Unsubscribe**. (A message will be displayed.)
- **3.** Follow the onscreen instructions to unsubscribe from the Wireless Backup service.

**Note:**You can unsubscribe from the Wireless Backup service only through the Sprint Web site.

## **Setting the Wireless Backup Alert**

This feature alerts you each time a wireless backup update is completed.

**To set the Wireless Backup alert:**

- 1. Select **<b>B** > Settings > Wireless Backup > Alert.
- **2.** Select **On**or **Off**.

**Tip:** To display the Wireless Backup service information, select **> Settings > Wireless Backup > Learn More**.

**Section 2C**

# **Setting Your Phone's Security**

#### **In This Section**

- $\bullet$ **Accessing the Security Menu**[\(page 80\)](#page-95-0)
- $\bullet$ **Using Your Phone's Lock Feature**[\(page 80\)](#page-95-0)
- $\bullet$ **Restricting Calls** [\(page 82\)](#page-97-0)
- $\bullet$ **Using Special Numbers** [\(page 83\)](#page-98-0)
- $\bullet$ **Erasing the Contacts List**[\(page 83\)](#page-98-0)
- $\bullet$ **Erasing My Content**[\(page 84\)](#page-99-0)
- $\bullet$ **Resetting Your Phone**[\(page 84\)](#page-99-0)
- $\bullet$ **Resetting and Locking Your Phone Through SMS**[\(page 85\)](#page-100-0)
- ◆ **Security Features for Sprint PCS Vision** [\(page 86\)](#page-101-0)
- **Using the Parental Control Feature**[\(page 87\)](#page-102-0)

**By using the security settings on your phone, you receive peace of mind without sacrificing flexibility.**This section will familiarize you with your phone's security settings. With several options available, you can customize your phone to meet your personal needs.

# <span id="page-95-0"></span>**Accessing the Security Menu**

All of your phone's security settings are available through the Security menu. You must enter your lock code to view the Security menu.

**To access the Security menu:**

- 1. Select **<b>B** > Settings > Security.
- **2.** Enter your lock code to display the Security menu.

**Tip:** If you can't recall your lock code, try using the last four digits of either your Social Security number or wireless phone number or try 0000 or NATL (6285). If none of these work, call Sprint Customer Service at 1-888-211-4PCS (4727).

# **Using Your Phone's Lock Feature**

#### **Locking Your Phone**

When your phone is locked, you can only receive incoming calls or make calls to 911, Sprint Customer Service, or special numbers. (See "Using Special Numbers"on [page 83.\)](#page-98-0)

**To lock your phone:**

**1.** From the Security menu, select **Lock Phone > Lock Now**.  $-$  or  $-$ 

To set your phone to lock the next time it is turned on, select **On Power-up**.

- **2.** Select **Full Lock**or **Excp. Incom.Calls**.
	- **Full Lock** to disable both outgoing and incoming calls.
	- **Excp. Incom.Calls** to disable outgoing calls while allowing incoming calls.
- **80 Section 2C: Setting Your Phone's Security**

#### <span id="page-96-0"></span>**Unlocking Your Phone**

**To unlock your phone:**

- **1.** From standby mode, press **Unlock**(left softkey).
- **2.** Enter your lock code.

#### **Lock Services**

With this feature, you can choose to restrict access to Sprint PCS Vision services, incoming and outgoing voice calls, and Sprint PCS Ready Link calls.

**To activate lock services:**

- **1.** From the Security menu, select **Others > Lock Services**.
- **2.** Select **Voice Calls**, **PCS Vision**, or **Ready Link**.
- **3.** Select **Locked**. (Select**Unlocked**to deactivate this feature.)

## **Changing the Lock Code**

**To change your lock code:**

- **1.** From the Security menu, select **Others > Change Lock**.
- **2.** Enter and re-enter your new lock code.

## **Calling in Lock Mode**

You can place calls to 911, to Sprint Customer Service, and to your special numbers when in lock mode. (For information on special numbers, see "Using Special Numbers"on [page 83.\)](#page-98-0)

**To place an outgoing call in lock mode:**

▶ To call an emergency number, special number, or Sprint Customer Service, enter the phone number and press TALK or SPEAKER.

# <span id="page-97-0"></span>**Restricting Calls**

There may be occasions when you want to limit the numbers your phone can call or from which it can receive calls. You can use the Restrict Calls setting to do just that. (The Restrict Calls setting does not apply to 911 or Sprint Customer Service.)

**To restrict calls:**

- **1.** Select **> Settings > Security**, and then enter your lock code. (The Security menu is displayed.)
- **2.** Select **Others > Limit Use**.
- **3.** Select **Outgoing Calls**or I**ncoming Calls**.
- **4.** Select your desired option and press  $\mathbb{R}$ .
	- **Allow All** lets you make or receive all calls.
	- **Phone Book Only**lets you make or receive calls to or from Contacts entries, voicemail, or special numbers only.
	- **Special #s Only**lets you make or receive calls to or from three special numbers only. (See "Using Special Numbers"on [page 83.\)](#page-98-0)

**Note:**Restricted incoming calls are forwarded to voicemail.

# <span id="page-98-0"></span>**Using Special Numbers**

Special numbers are important numbers that you have designated as being "always available." You can call and receive calls from special numbers even if your phone is locked.

You can save up to three special numbers in addition to your Contacts entries (the same number may be in both directories).

**To add or replace a special number:**

- 1. Select  $\mathbb{R}$  **> Settings > Security**, and then enter your lock code. (The Security menu is displayed.)
- **2.** Select **Others**and then **Special #s**.
- **3.** Select a field for your entry and press  $\bullet$ .
- **4.** Enter the number and press  $\mathbb{R}$ .

**Note:** There are no speed dial options associated with special numbers.

**Note:** Special numbers cannot be called if Lock Services for voice calls (see [page 81\)](#page-96-0) is set to Locked.

# **Erasing the Contacts List**

You can quickly and easily erase all the entries in your Contacts.

**To erase all the names and phone numbers in your Contacts:**

- **1.** Select **> Settings > Security**, and then enter your lock code. (The Security menu is displayed.)
- **2.** Select **Erase Ph. Book**.
- **3.** If you are certain you would like to erase all of your Contacts entries, press **OK**(left softkey), and then select **Yes**.

# <span id="page-99-0"></span>**Erasing My Content**

You can use your phone's security menu to erase all items you have downloaded to your phone.

**To erase all downloads:**

- **1.** Select  $\bullet$  > Settings > Security, and then enter your lock code. (The Security menu is displayed.)
- **2.** Select **Erase Content**.
- **3.** Press **OK**(left softkey), and then select **Yes**.

**Note:** All current settings related to assigned downloaded data will revert to default settings.

## **Resetting Your Phone**

Resetting the phone restores all the factory defaults, including the ringer types and display settings. The Contacts, Call History, Calendar, and Messaging are not affected.

**To reset your phone:**

- **1.** Select **> Settings > Security**, and then enter your lock code. (The Security menu is displayed.)
- **2.** Select **Reset Phone**.
- **3.** Press **OK**(left softkey) to continue.
- **4.** If you are certain that you would like to restore all the factory settings, select **Yes**.

## <span id="page-100-0"></span>**Resetting and Locking Your Phone Through SMS**

When your phone is lost or stolen, you can erase your important personal information (such as Contacts entries, call history, and messages) and lock your phone by sending a specially-formatted SMS message to your phone.

From your computer, sign on to <www.sprint.com> and send a message to your phone (input your 10-digit wireless phone number) in the following format:

\ \ RESET \*\*<Passcode>\*\* RESET <Passcode> - your defined passcode.

The default passcode is your phone's 11-digit ESN (Electronic Serial Number), which is written on the package or on the phone itself. The locked phone will display the following message: "If found, please call Sprint Customer Service 1-888-211-4727."

**Note:**To send a message from mailer software, input your 10-digit wireless phone number followed by "@messaging.sprintpcs.com."

**To activate this feature, the following presetting is required:**

- 1. Select  $\leftarrow$  > Settings > Security, and then enter your lock code. (The Security menu is displayed.)
- **2.** Select **Others > Found Me > Reset/Lock > Enable**. To unlock a phone that has been locked through SMS, please take the phone to your nearest Sprint Store.

## <span id="page-101-0"></span>**Changing the Passcode**

**To change the passcode for the specially-formatted SMS message:**

- **1.** Select  $\bullet$  > Settings > Security, and then enter your lock code. (The Security menu is displayed.)
- **2.** Select **Others > Found Me > Chg Passcode**.
- **3.** Enter a new passcode (11 digits).
- **4.** Re-enter the new passcode.

# **Security Features for Sprint PCS Vision**

## **Enabling and Disabling Sprint PCS Vision Services**

You can disable Sprint PCS Vision services without turning off your phone; however, you will not have access to all Sprint PCS Vision services, including Web and messaging. Disabling Sprint PCS Vision will avoid any charges associated with Sprint PCS Vision services. While signed out, you can still place or receive phone calls, check voicemail, and use other voice services. You may enable Sprint PCS Vision services again at any time.

**To disable Sprint PCS Vision services:** 

- **1.** Select **> Settings > PCS Vision > Disable Vision**. (A message will appear.)
- **2.** Press **Disable**(right softkey) to confirm that you want to sign out.

**To enable Sprint PCS Vision services:** 

- 1. Select **<b>B** > Settings > PCS Vision > Enable Vision. (A message will appear.)
- **2.** Press **OK**to enable Vision service.
- **86 Section 2C: Setting Your Phone's Security**

# <span id="page-102-0"></span>**Using the Parental Control Feature**

This feature allows you to restrict outgoing and incoming calls, access to services such as Sprint PCS Vision and Sprint PCS Ready Link, as well as use the Edit Phone Book function. Most menu options for the Limit Use, Change Lock, and Lock Services menus in Parental Control are the same as the options for the Security menu.

**To restrict outgoing and incoming calls:**

- **1.** Select **> Parental Control**.
- **2.** Enter your lock code to display the Parental Control menu.
- **3.** Select **Limit Use > Outgoing Calls**or **Incoming Calls**.
- **4.** Select **Allow All**, **Phone Book Only**, or **Special #s Only**.

**To lock services:**

- **1.** Select **> Parental Control**.
- **2.** Enter your lock code to display the Parental Control menu.
- **3.** Select **Lock Services > PCS Vision**or **Ready Link**.
- **4.** Select **Locked**. (Select**Unlocked**to disable this feature.)

**To change your lock code:**

- **1.** Select **> Parental Control**.
- **2.** Enter your lock code to display the Parental Control menu.
- **3.** Select **Change Lock**.
- **4.** Enter and re-enter your new lock code.

**To add or replace a special number:**

- 1. Select **<b>B** > Parental Control.
- **2.** Enter your lock code to display the Parental Control menu.
- **3.** Select **Special #s**.
- **4.** Select a field for your entry and press  $\bullet$ .
- **5.** Enter the number and press  $\mathbb{R}$ .

**To edit Contacts:**

You can also edit Contacts from the Parental Control menu while any Limit Use feature (except Allow All) is enabled. You are required to enter your lock code once to access the Parental Control menu. However, as long as you have not gone back to the main menu or standby mode, you are not required to enter your lock code each time you edit your Contacts.

- **1.** Select **> Parental Control**.
- **2.** Enter your lock code to display the Parental Control menu.
- **3.** Select **Edit Phone Book**.

**Note:** Regardless of whether you set Lock Services, Change Lock, or Limit Use from the Security menu or from the Parental Control menu, the most recent setting takes precedence.

**Tip:** The lock code for both the Security and Parental Control settings is the same.

**Tip:** You can also access **Parental Control**(which is a default menu option in **My Favorites**) by pressing the navigation key left from standby mode.

## **Section 2D**

# **Controlling Your Roaming Experience**

#### **In This Section**

- $\bullet$ **Understanding Roaming**[\(page 90\)](#page-105-0)
- $\bullet$ **Setting Your Phone's Roam Mode**[\(page 93\)](#page-108-0)
- $\bullet$ **Using Call Guard**[\(page 94\)](#page-109-0)
- **Using Data Roam Guard**[\(page 96\)](#page-111-0)

**Roaming is the ability to make or receive calls when you're off the Nationwide Sprint PCS Network.**Your new dual-band/ tri-mode SCP-2400 by Sanyo works anywhere on the Nationwide Sprint PCS Network and allows you to roam on other analog and 1900 and 800 MHz digital networks.

This section explains how roaming works as well as special features that let you manage your roaming experience.

#### <span id="page-105-0"></span>**Recognizing the Roaming Icon on the Display Screen**

Your phone's display screen always lets you know when you're off the Nationwide Sprint PCS Network. Any time you are roaming, the phone displays the roaming icon  $(\blacksquare)$ . If you are roaming on a digital system, the roaming icon will be displayed along with the text **– Digital Roam –**. If you are roaming on an analog system, the roaming icon will be displayed along with the text **– Analog Roam –**.

**Tip:** Remember, when you are using your phone off the Nationwide Sprint PCS Network, always dial numbers using 11 digits (1 + area code + number).

**Note:** Unless your Sprint PCS service plan includes roaming, you will pay a higher per-minute rate for roaming calls.

#### **Roaming on Other Digital Networks**

When you're roaming on digital networks, your call quality and security will be similar to the quality you receive when making calls on the Nationwide Sprint PCS Network. However, you may not be able to access certain features, such as Sprint PCS Vision.

**Note:**If you're on a call when you leave the Nationwide Sprint PCS Network and enter an area where roaming is available , your call is dropped. If your call is dropped in an area where you think Sprint PCS Service is available, turn your phone off and on again to reconnect to the Nationwide Sprint PCS Network.

#### **Roaming on Analog Networks**

When you roam on analog networks, you will experience quality similar to that provided by other analog carriers today. Although some features, such as Sprint PCS Vision and Sprint PCS Voice Command, will be unavailable, you can still make and receive calls and access voicemail. If you are accustomed to Sprint PCS Service, you may notice some of the following differences when using analog service:

- You are more likely to experience static, crosstalk, fade-out, and dropped calls.
- $\bullet$  Some features which are standard on the Nationwide Sprint PCS Network, such as call waiting, Sprint PCS Vision, and direct international dialing, may be unavailable.
- **•** Though callers can leave voicemail messages while you are roaming, you will not receive notification until you return to the Nationwide Sprint PCS Network. (See "Checking for Voicemail Messages While Roaming"on [page 92.\)](#page-107-0)
- There are security and privacy risks (eavesdropping and cloning) that exist with conventional analog services today.
- Your battery's charge will deplete more quickly and you will need to recharge it more often when you use your phone for analog roaming.

**Note:** When using your phone in analog mode, the phone may feel warm. This is normal for analog operation.

#### <span id="page-107-0"></span>**Checking for Voicemail Messages While Roaming**

Voicemail notification is available when you are on the Nationwide Sprint PCS Network or roaming in a digital network service area. When you are roaming on other networks, you will not receive on-phone notification of new voicemail messages. Callers can still leave messages, but you will need to periodically check your voicemail for new messages if you are in a roaming service area for an extended time.

**To check your voicemail while roaming:**

- **1.** Dial 1 + area code + your wireless phone number.
- 2. When you hear your voicemail greeting, press  $\frac{1}{\sinh 2}$ .
- **3.** Enter your passcode at the prompt and follow the voice prompts.

When you return to the Nationwide Sprint PCS Network, voicemail notification will resume as normal.
### **Setting Your Phone's Roam Mode**

Your phone allows you to control your roaming capabilities. By using the **Roaming**menu option, you can determine which signals your phone accepts.

#### **Set Mode**

Choose from three different settings on your dual-band/trimode phone to control your roaming experience.

**To set your phone's roam mode:**

- 1. Select **<b>B** > Settings > Roaming > Set Mode.
- **2.** Select an option and press  $\mathbb{R}$ .
	- **Sprint Only** allows you to access the Nationwide Sprint PCS Network only and prevents roaming on other networks.
	- **Automatic** seeks Sprint PCS Service. When Sprint PCS Service is unavailable, the phone searches for an alternate system.
	- **Roaming Only** forces the phone to seek a roaming system. The previous setting (Sprint Only or Automatic) is restored the next time the phone is turned on.

# **Using Call Guard**

Your phone has two ways of alerting you when you are roaming off the Nationwide Sprint PCS Network: the onscreen roaming icon and Call Guard. Call Guard makes it easy to manage your roaming charges by requiring an extra step before you can place or answer a roaming call. (This additional step is not required when you make or receive calls while on the Nationwide Sprint PCS Network.)

**To turn Call Guard on or off:**

- **1.** Select **> Settings > Roaming > Call Guard**.
- **2.** Select **On**or **Off**.

**To place roaming calls with Call Guard on:**

- **1.** From standby mode, dial 1 + area code + the seven-digit number. (You can also initiate a call from the Contacts, Call History, or Messaging.)
- **2.** Press TALK or SPEAKED (or select **Options** [right softkey] > **Call** or**Call:Speaker On**).
- **3.** Press  $\blacksquare$  **1** to proceed while the pop-up message is displayed.

 $-$  or  $-$ 

Press any key to erase the pop-up message, press **Options** (right softkey) **>** select**Roam Call** or **Roam:Speaker On**.

**To answer incoming roaming calls with Call Guard on:**

- **1.** Press TALK or SPEAKED. (A message will be displayed notifying you that roaming charges will apply.)
- **2.** Press  $\blacksquare$  **1** to proceed while the pop-up message is displayed.

```
- or -
```
Press any key to erase the pop-up message, press **Options** (right softkey), and then select **Answer**or **Answer:Speaker**.

**Note:** If the Call Guard feature is set to **On**, you need to take extra steps to make and receive roaming calls.

## **Using Data Roam Guard**

You can set your phone to alert you when you are roaming off the Nationwide Sprint PCS Network and try to use data services such as messaging.

**To set the conditions for Data Roam Guard pop-up notification:**

- **1.** Select **> Settings > Roaming > Data Roam Guard**.
- **2.** Select **Always Ask**if you want a pop-up notification to appear when you try and use data services in a roaming area.

 $-$  or  $-$ 

Select**Never Ask**if you don't want a pop-up notification to appear.

**To continue data services in a roaming area when Data Roam Guard is set to Always Ask:**

When you try using data services in a roaming area, a pop-up notification appears indicating that data roaming rates may apply.

**Press Roam** (left softkey) to confirm and proceed.

**Note:** Place a check mark next to **Never Ask Again**if you don't want to view this pop-up notification again.

### **Section 2E**

# **Managing Call History**

#### **In This Section**

- ◆ **Viewing History** [\(page 98\)](#page-113-0)
- ◆ **Call History Options** [\(page 99\)](#page-114-0)
- $\bullet$ **Making a Call From Call History** [\(page 100\)](#page-115-0)
- ◆ Saving a Phone Number From Call History [\(page 101\)](#page-116-0)
- ◆ **Prepending a Phone Number From Call History** [\(page 102\)](#page-117-0)
- ◆ **Erasing Call History** [\(page 102\)](#page-117-0)

**The Call History keeps track of incoming calls, calls made from your phone, and missed calls.**This section guides you through accessing and making the most of your Call History.

# <span id="page-113-0"></span>**Viewing History**

You'll find the Call History feature very helpful. It is a list of the last 20 phone numbers (or Contacts entries) for calls you placed, accepted, or missed. Call History makes redialing a number fast and easy. It is continually updated as new numbers are added to the beginning of the list and the oldest entries are removed from the bottom of the list.

Each entry contains the phone number (if it is available) and Contacts entry name (if the phone number is in your Contacts). Duplicate calls (same number and type of call) may only appear once on the list.

**To view a Call History entry:**

- **1.** Select **> Call History**, and then select **Outgoing**, **Incoming**, or **Missed**.
- 2. Highlight the entry you wish to view and press  $\left(\mathbb{R}^n\right)$ .

**Note:** Call History records only calls that occur while the phone is turned on. If a call is received while your phone is turned off, it will not appear in the phone's Incoming or Missed call logs.

**Tip:** From the voice call history (Outgoing, Incoming, or Missed) you can switch to the Sprint PCS Ready Link call history (Outgoing, Incoming, or Missed) by pressing **R-Link**(left softkey). To return to the voice call history, press **Voice Call**(left softkey). This option is not available when Sprint PCS Ready Link mode is set to **Disable**(see [page 138\),](#page-153-0) or when Sprint PCS Ready Link is locked (see [page 81\).](#page-96-0)

# <span id="page-114-0"></span>**Call History Options**

For additional information and options on a particular call, highlight a Call History entry and press .This feature displays the date and time of the call, the phone number (if available), and the caller's name (if the number is already in your Contacts). By pressing **Options** (right softkey), you can select from the following options:

- **Call** to dial the phone number.
- **Call:Speaker On**to dial the phone number in speakerphone mode.
- **Send Message**to send an SMS Text message [\(page 173\)](#page-188-0) or an SMS Voice message [\(page 182\).](#page-197-0)
- **Save Phone#** to save the phone number (if applicable).
	- **Go to Phone Book**appears when the number is already in your Contacts list. (See "Saving a Phone Number From Call History"on [page 101.\)](#page-116-0)
- **Prepend** to add numbers to the beginning of the phone number. (See "Prepending a Phone Number From Call History"on [page 102.\)](#page-117-0)
- **Copy to Personal**to copy the phone number to the Ready Link Personal List (appears only when Sprint PCS Ready Link mode is set to Enable and the number does not match any stored entry in your Personal List).
- **Erase**to erase the entry.

**Tip:** You can also view the next Call History entry by pressing the navigation key right or view the previous entry by pressing the navigation key left.

## <span id="page-115-0"></span>**Making a Call From Call History**

**To place a call from Call History:**

- **1.** Select **> Call History**, and then select **Outgoing**, **Incoming**, or **Missed**.
- **2.** Use your navigation key to select a Call History entry and press TALK or SPEAKER

 $-$  or  $-$ 

Press **Options** (right softkey) and then select**Call** or **Call:Speaker On**.

**Note:** You cannot make calls from Call History to entries identified as No ID or Private.

## <span id="page-116-0"></span>**Saving a Phone Number From Call History**

Your phone can store up to 500 phone numbers in up to 300 Contacts entries. (An entry may contain up to seven numbers.) Each entry's name can contain 16 characters.

**To save a phone number from Call History:**

- **1.** Select **> Call History > Outgoing**, **Incoming**or **Missed**.
- **2.** Use your navigation key to select a Call History entry and press **Options** (right softkey).
- **3.** Select **Save Phone #**.
- **4.** Select an appropriate label and press  $\mathbb{R}$ .
- **5.** Enter a name and press  $\bullet$ . Once you have stored an entry in the Contacts list, you are prompted to select the following entry mode:
	- **New Name** to enter a name directly.
	- **From Ph. Book**to select a name from the Contacts list.
- **6.** Press **Save**(left softkey).

**Section 2E:** Managing Call History<br>
Section 2E: Managing Call History<br>
Section 2E: Managing Call History<br>
101 After you have saved the number, the new Contacts entry is displayed. (See "Contacts Entry Options"on [page 106.\)](#page-121-0)

**Note:** You cannot save phone numbers already in your Contacts or from calls identified as No ID or Private.

## <span id="page-117-0"></span>**Prepending a Phone Number From Call History**

If you need to make a call from Call History and you happen to be outside your local area code, you can add the appropriate prefix by prepending the number.

**To prepend a phone number from Call History:**

- **1.** Select a Call History entry and press **Options** (right softkey).
- **2.** Select **Prepend**.
- **3.** Enter the digits you want to add to the number.
- **4.** Press TALK or SPEAKER to place a call.

### **Erasing Call History**

To erase individual Call History entries, see "Call History Options"on [page 99.](#page-114-0)

**To erase Call History:**

- **1.** Select **> Call History > Erase History**.
- **2.** Select **Outgoing**, **Incoming**, **Missed**, or **All**. (A confirmation dialog will appear.)
- **3.** Select **Voice Calls**or **Ready Link**.
	- **Voice Calls** to erase call history for voice calls.
	- **Ready Link**to erase call history for Sprint PCS Ready Link calls.
- **4.** Select **Yes**.

### **Section 2F**

## **Using Contacts**

#### **In This Section**

- $\bullet$ **Adding a New Contacts Entry** [\(page 104\)](#page-119-0)
- $\bullet$ **Finding Contacts Entries** [\(page 104\)](#page-119-0)
- $\bullet$ **Contacts Entry Options** [\(page 106\)](#page-121-0)
- $\bullet$ **Adding a Phone Number to a Contacts Entry** [\(page 107\)](#page-122-0)
- $\bullet$ **Editing a Contacts Entry** [\(page 108\)](#page-123-0)
- $\bullet$ **Erasing a Contacts Entry From the List**[\(page 108\)](#page-123-0)
- $\bullet$ **Assigning Speed Dial Numbers** [\(page 109\)](#page-124-0)
- $\bullet$ **Assigning an Image to a Contacts Entry** [\(page 110\)](#page-125-0)
- $\bullet$ **Selecting a Ringer Type for an Entry** [\(page 111\)](#page-126-0)
- $\bullet$ **Secret Contacts Entries** [\(page 112\)](#page-127-0)
- $\blacklozenge$ **Dialing Sprint PCS Services** [\(page 113\)](#page-128-0)

**Now that you know the basics that make it easier to stay in touch with people and information, you're ready to explore your phone's more advanced features.**This section explains how to use your phone's Contacts list and helps you make the most of your contacts and time when you are trying to connect with the important people in your life.

## <span id="page-119-0"></span>**Adding a New Contacts Entry**

Your phone can store up to 500 phone numbers in up to 300 Contacts entries. (An entry may contain up to seven numbers.) Each entry's name can contain 16 characters.

**To add a new entry:**

1. Select **B** > Contacts > Find/Add Entry.  $-$  or  $-$ 

Press the navigation key right.

- **2.** Press  $\bullet$ , and then enter the name and press  $\bullet$ .
- **3.** Highlight the appropriate label for the phone number, and then enter the number and press  $\mathbb{R}$ .
	- $\blacksquare$  If necessary, select and enter other optional items such as email or Web addresses.
- **4.** Press **Save**(left softkey).

# **Finding Contacts Entries**

There are several ways to display your Contacts entries: by name, by speed dial number, and by Sprint PCS Ready Link List. Follow the steps outlined in the sections below to display entries from the Contacts menu.

#### **Finding Names**

**To find Contacts entries by name:**

- **1.** Press the navigation key right.
- **2.** Scroll through all the entries using the navigation key.  $-$  or  $-$

Enter the first letter of the name or part of the name. (The display shows the entries beginning with the letter or letters entered.)

**104 Section 2F: Using Contacts**

- **3.** To display the entry's details, select your desired entry and press  $\mathbb{R}$ .
- **4.** To make the call, highlight the desired number and press TALK, SPEAKER, or **Call** (left softkey).

**To find Sprint PCS Ready Link entries:**

- **1.** Press the navigation key right.
- **2.** Press **Go to**(left softkey). Select your desired list and press .
	- **Phone Book** to display the Contacts list.
	- **Company List** to display the Company List.
	- **Company Groups** to display the Company Group List.
	- **Personal List** to display the Personal List.
	- **Personal Groups** to display the Personal Group List.
- **3.** Scroll through the list to select your desired entry.

**Note:** The Goto (left softkey) option does not appear when Sprint PCS Ready Link mode is set to **Disable**(see [page 138\),](#page-153-0) or Sprint PCS Ready Link is locked (see [page 81\).](#page-96-0)

#### **Finding Speed Dial Numbers**

**To find phone numbers you have stored in speed dial locations:**

#### **Select**  $\leftarrow$  **Select 3** > Contacts > Speed Dial #s. See "Using Speed Dialing"on [page 40](#page-55-0) for how to use speed dialing.

### <span id="page-121-0"></span>**Contacts Entry Options**

To access a Contacts entry's options, display the Contacts list, highlight an entry and press  $\bullet$ . Then select a phone number and press **Options** (right softkey). To select an option, highlight it and press  $\mathbb{R}$ .

- **Edit**to edit the selected entry.
- **Call**to dial the selected number.
- **Call:Speaker On**to dial the phone number in speakerphone mode.
- **Send Message**to send an SMS Text message [\(page 173\)](#page-188-0) or an SMS Voice message [\(page 182\).](#page-197-0)
- **Call Alarm**to set a call alarm for the entry. (See [page 119](#page-134-0) for Call Alarm.)
- **Set Speed Dial** to assign speed dial numbers to your favorite entries. (See "Assigning Speed Dial Numbers"on [page 109.\)](#page-124-0)
- **Set Voice Dial**to set a voice dial for the entry. (See [page 128](#page-143-0) for Voice Dial.)
- **Prepend** to alter a phone number by adding numbers to the beginning of the entry. (See "Prepending a Phone Number From Call History"on [page 102.\)](#page-117-0)
- **Copy to Personal** to copy the phone number to your Ready Link Personal List (appears only when Sprint PCS Ready Link mode is set to Enable and the number does not match any stored entry in your Personal List).

### <span id="page-122-0"></span>**Adding a Phone Number to a Contacts Entry**

**To add a phone number to an entry:**

- **1.** Press the navigation key right.
- 2. Scroll to the entry you wish to add and press  $\blacksquare$ .
- **3.** Select a phone number, and then press **Options** (right softkey) **> Edit**.
- **4.** Select the label field you want to add a phone number to and press  $\mathbb{R}$ .
- **5.** Enter the number and press  $\bullet$ .
- **6.** Press **Save**(left softkey).

## <span id="page-123-0"></span>**Editing a Contacts Entry**

**To make changes to an entry:**

- **1.** Press the navigation key right.
- **2.** Scroll to the entry you wish to edit and press  $\left(\mathbb{R}\right)$ .
- **3.** Select a phone number, and then press **Options** (right softkey) **> Edit**.

 $-$  or  $-$ Select an email address or Web address and press **Edit** (right softkey).

- **4.** Select the field you want to edit and press  $\mathbb{R}$ .
- **5.** Edit the entry by using your keypad and press  $\mathbb{R}$ .
- **6.** Press **Save**(left softkey) to save your changes.

### **Erasing a Contacts Entry From the List**

**To erase a selected entry:**

- **1.** Press the navigation key right.
- **2.** Scroll to the entry you wish to delete and press **Options** (right softkey).
- **3.** Select **Erase Contact > Yes**.

# <span id="page-124-0"></span>**Assigning Speed Dial Numbers**

With this feature you can dial Contacts directory entries with one keypress for locations 2–9. For details on how to make calls using speed dial numbers, see "Using Speed Dialing"on [page 40.](#page-55-0)

**To assign a speed dial number :**

- **1.** Select  $\bullet$  > Contacts > Speed Dial #s.
- **2.** Select an available speed dial location and press  $\left(\mathbb{R}\right)$ .
- **3.** Select an entry from the list and press  $\bullet$ .
- **4.** Select the phone number you want to set as a speed dial number and press  $\mathbb{R}$ .  $-$  or  $-$
- **1.** Press the navigation key right.
- **2.** Scroll to your desired entry in the Contacts list and press **MENU**
- **3.** Select the phone number you want to set as a speed dial number, and then press **Options** (right softkey) **> Set Speed Dial**.
- 4. Select an available speed dial location and press  $\left(\mathbb{R}^n\right)$ .

**Note:**If you attempt to assign an already in-use speed dial location to a new phone number, a dialog will appear asking if you wish to overwrite the existing speed dial assignment. Select**Yes** to assign the location to the new phone number or **No**to cancel. To delete the previous speed dial assignment, select**Reset**.

## <span id="page-125-0"></span>**Assigning an Image to a Contacts Entry**

You can assign an image to a Contacts entry. The image is displayed when the entry calls you.

**To assign an image for an entry:**

- **1.** Press the navigation key right.
- **2.** Select the Contacts entry for which you want to assign the image and press  $\bullet$ .
- **3.** Press **Options** (right softkey) **> Edit**. (If selecting an email/Web address, just press **Edit**[right softkey].)
- **4.** Scroll down to **Picture ID** and press  $\bullet$ .
- **5.** Select your desired image and press  $\mathbb{R}$ .
- **6.** Press **Save**(left softkey) to save the image type.

# <span id="page-126-0"></span>**Selecting a Ringer Type for an Entry**

You can assign a ringer type to a Contacts entry so you can identify the caller by the ringer type. (See "Ringer Types"on [page 51.\)](#page-66-0)

**To select a ringer type for an entry:**

- **1.** Press the navigation key right.
- **2.** Select the Contacts entry for which you want to set the incoming ringer and press  $\mathbb{R}$ .
- **3.** Press **Options** (right softkey) **> Edit**. (If you are selecting an email/Web address, just press **Edit**[right softkey].)
- **4.** Scroll down to **Ringer** and press  $\mathbb{R}$ .
- **5.** Select your desired ringer and press  $\mathbf{F}$ . (When you highlight a ringer type, a sample ringer will sound.)
- **6.** Press **Save**(left softkey) to save the ringer type.

### <span id="page-127-0"></span>**Secret Contacts Entries**

You can hide an entry's phone number(s) and require your lock code to edit the entry by making it secret. The entry name is still displayed, but the entry's phone numbers are replaced with "<Secret>".

**To make an entry secret:**

- **1.** Press the navigation key right.
- **2.** Select the Contacts entry you want to tag as secret and press **Options** (right softkey).
- **3.** Select**Set Secret**.
- **4.** Enter the four-digit lock code.
- **5.** Select **On**.

**To make an entry public:**

- **1.** Press the navigation key right.
- **2.** Select the Contacts entry you want to tag as public and press **Options** (right softkey).
- **3.** Select**Set Secret**.
- **4.** Enter the four-digit lock code.
- **5.** Select **Off**.

**Tip:** If you can't recall your lock code, try using the last four digits of either your Social Security number or your wireless phone number or try 0000. If none of these work, call Sprint Customer Service at 1-888-211-4PCS (4727).

# <span id="page-128-0"></span>**Dialing Sprint PCS Services**

Your Contacts list is preprogrammed with contact numbers for various Sprint PCS Services.

**To dial a service from your Contacts:**

- **1.** Select **<b>B** > Contacts > Services.
- **2.** Select **Cust Service**, **Dir Assistance**, **Account Info**, **Sprint Operator**, or **Voice Command**.
- **3. Press TALK OF SPEAKER**

 $-$  or  $-$ 

Press **Options** (right softkey) and then select**Call** or **Call:Speaker On**.

**To dial a service from standby mode using your keypad:**

- **1.** Dial the appropriate service number:
	- **Customer Service** Shift \* (ABC 2)
	- **Sprint 411 Shift Shift**<br> **Shift**<br> **Shift**<br> **Shift**<br> **Shift**<br> **C**<br> **Shift**<br> **C**<br> **Shift**<br> **C**<br> **Shift**
	- **Account Info.**  $\leftarrow$  **CShift**  $\mathbf{\times}$  **GHI**
	- **Sprint Operator C**
	- **Voice Command GNHE**
- **2.** Press TALK or STEAKED to place the call.

### **Section 2G**

# **Using the Phone's Calendar and Tools**

#### **In This Section**

- $\bullet$ **Using Your Phone's Calendar**[\(page 115\)](#page-130-0)
- $\bullet$ **Using the Call Alarm Feature**[\(page 119\)](#page-134-0)
- $\bullet$ **Using Your Phone's Alarm Clock**[\(page 122\)](#page-137-0)
- **Using Your Phone's Tools** [\(page 123\)](#page-138-0)
- ◆ **Personal Information Management** [\(page 126\)](#page-141-0)

**Your phone is equipped with several personal information management features that help you manage your busy lifestyle**. This section shows you how to use these features to turn your phone into a time management planner that helps you keep up with your contacts, schedules, and commitments. It takes productivity to a whole new level.

### <span id="page-130-0"></span>**Displaying Your Calendar**

**To display your calendar:**

Select **& Calendar**.

**Tip:** The current day is framed by a rectangle.

**Tip:** In a no-service area or an analog service area, it's necessary to set the actual time and date to use the Calendar function. Set the current Time/Date by using numeric keys and/or the navigation key (Right/Left: move cursor, Up/Down: change value). You can set any time from 12:00 AM, Jan 1, 2000 to 11:59 PM, Dec 31, 2099.

### **Adding an Event to the Calendar**

Your Calendar helps organize your time and reminds you of important events (up to 100 events).

**To add an event:**

- 1. Select  $\mathbb{R}$  **> Calendar** and select the day you want to add an event.
- **2.** Press **Options** (right softkey) **> Add Event > Schedule**.
- **3.** Enter the description using your keypad and press  $\mathbb{R}$ .
- **4.** Select the following items and press  $\mathbb{R}$ .
	- **Description** to enter a description of your event (up to 14 characters).
	- **From** to schedule the start time.
	- **To**to schedule the end time.
	- **Location**to edit the location of your event (up to 14 characters).
	- **Alarm** to select your desired ringer.
- **Alarm Time**to edit the alarm time (number of hours or minutes before the event starts). Default alarm time is 10 minutes before.
- **Repeat** to set the event's repeating status. Select **None**, **Daily**, **Weekly**, **Monthly**, or **Yearly**.
- **5.** Press **Save**(left softkey) to schedule the event.

**Tip:**The date for which you have scheduled events is indicated with a triangle.

**Tip:**Press the navigation key up or down to scroll by week through the calendar and the Side Volume key to scroll by month.

#### **Event Alerts**

There are several ways your phone alerts you to scheduled events:

- By playing the alert tone (depending on the ringer type and ringer volume setting).
- By blinking the LED.
- By displaying the event's description on the Main LCD when the flip is open.
- By lighting the LCD backlight (depending on the backlight setting).

#### **Event Alert Menu**

When your phone is turned on and you have an event alarm scheduled, your phone alerts you and displays the event summary. Press **(a)**, or press **View** (left softkey) to silence the alarm and see the unchecked event list.

**To respond to an event alert:**

1. Press **@** or **View** (left softkey) to silence the alarm and see the unchecked event list.

- **2.** Highlight the unchecked event and press **the set the** event details, or press **Options** (right softkey) for the following options. To select an option, highlight it and press  $\bullet$ .
	- **Snooze** to repeat the alarm in 10 minutes.
	- **Exit**to exit the options.

**Note:**If you press **Exit**(left softkey) during step 2 above, you are prompted to erase the unchecked event. Select**Yes** to erase or **No**to cancel.

#### **Viewing Events**

**To view your scheduled events:**

- 1. Select **B** > Calendar.
- **Shightheur unchecked event and press** and press to see the the distails, or press **Options** (right softkey) for the<br>coloning options. To select an option, highlight it and<br>since the policies of the alarm in 10 minutes.<br>**E 2.** Using the navigation key, highlight the day for which you would like to view events and press . (If you have events scheduled for the selected day, they will be listed in chronological order.)

**Tip:**In the calendar view, days with events scheduled are indicated with a triangle.

**3.** To display the details of an event listed in the schedule, highlight it and press  $\mathbb{R}$ .

#### **Going to Your Desired Date**

**To go to the Calendar menu for your desired date:**

- **1.** Select **> Calendar > Options** (right softkey)**> Go to Date**.
- **2.** Enter the date you wish to go to using the navigation key and/or the keypad, and press  $\mathbb{R}$ .

#### **Erasing a Day's Events**

**To erase a day's scheduled events:**

- **1.** Select **> Calendar**, select the date for which you set events, and press  $\bullet$ .
- **2.** Select one of the events and press **Options** (right softkey) **> Erase Event > Yes**.
- **3.** Repeat the same steps for other events of the day.

**Note:**You can erase registered Call Alarms (see the next section) if you select a Call Alarm event in step 2 above.

#### **Purging All Events**

**To delete all scheduled events:**

 Select **> Calendar > Options** (right softkey)**> Erase Memory > Erase All > Yes**.

**Note:** All events are erased including Call Alarms (see [page 119\)](#page-134-0) and To Do List items (see [page 121\).](#page-136-0)

## <span id="page-134-0"></span>**Using the Call Alarm Feature**

#### **Adding a Call Alarm to the Calendar**

You can set call alarms to notify you when you need to place a call. The call alarm will let you know when and to whom to place a scheduled call. You can set up to 15 call alarms.

**To add a call alarm to the calendar:**

- **1.** Select **> Calendar**and select the day to which you want to add a call alarm.
- **2.** Press **Options** (right softkey) **> Add Event > Call Alarm**.
- **3.** Enter the phone number directly or press **Options** (right softkey) for options.
	- **From Phone Book** to select the desired number from your Contacts list.
	- **Voicemail**to select the number for voicemail access.
- **4.** Select the following items.
	- **Time/Date**to edit the start time and date.
	- **Alarm**to select the ringer alarm.
	- **Repeat**to set the Call Alarm's repeat status.
- **5.** Press **Save**(left softkey).

**Tip:**You can also add a call alarm from the Contacts menu. (See "Contacts Entry Options"on [page 106.\)](#page-121-0)

### **Call Alarm Menu**

When your phone is turned on and you have scheduled a call alarm, your phone alerts you and displays the name or phone number you wish to call.

**To respond to a call alarm:**

- **1.** Select  $\bullet$  or **View** (left softkey) to silence the alarm and see the unchecked event list.
- **2.** Highlight the unchecked event and press  $\bullet$  to see the call alarm details, or press **Options** (right softkey) for the following options. (To select an option, highlight it and press (s)
	- **Call** to dial the scheduled phone number.
	- **Call:Speaker On**to dial the scheduled phone number in speakerphone mode.
	- **Snooze** to repeat the alarm in 10 minutes.
	- **Save Phone#** to save the scheduled phone number in your Contacts list. **Go to Phone Book**appears when the number is already in your Contacts list. (See "Saving a Phone Number"on [page 36.\)](#page-51-0)

**Note:** If you press **Exit**(left softkey) during step 2 above, you are prompted to erase the unchecked event. Select**Yes** to erase or **No**to cancel.

**To call the phone number at the time of a call alarm notification:**

**Press TALK** or **SPEAKED** to dial the phone number (if applicable).

**Other ways of responding to a call alarm include:**

- **Press COD** to make a Sprint PCS Ready Link call (if applicable).
- Press any key to silence the alarm.

#### <span id="page-136-0"></span>**Adding To Do List Items**

Your phone can store and manage up to 20 To Do List items.

**To add an item to your To Do List:**

- **1.** Select  $\bullet$  > Calendar > Options (right softkey).
- **2.** Select **To Do List > Options** (right softkey) **> Add Item**.
- **3.** Enter the description (up to 14 characters) and press  $\mathbf{F}$ .
- **4.** Select **Priority**to edit the To Do's priority. You can select from **Normal**, **Urgent**, or **Done**.
- **5.** Press **Save**(left softkey).

#### **Adding a To Do List Item to the Calendar**

**To add your To Do List item to the calendar:**

- **1.** Select **> Calendar > Options** (right softkey)**> To Do List**.
- **2.** Select the item you want to add to the schedule and press **Options** (right softkey).
- **3.** Select **Add To Schedule**.
	- **Add To Schedule**to extract the item from the To Do List and make it a scheduled event.
- **4.** Enter the description, alarm, and other information using your keypad and press  $\mathbb{R}$ . (See "Adding an Event to the Calendar"on [page 115](#page-130-0) for how to enter information.)
- **5.** Press **Save**(left softkey).

### <span id="page-137-0"></span>**Using Your Phone's Alarm Clock**

Your phone comes with a built-in alarm clock with multiple alarm capabilities.

**To use the alarm clock:**

- **1.** Select  $\bullet$  > Tools > Alarm Clock. (A caution message will appear on the display.)
- **2.** Press **Continue**(left softkey) to continue.
- **3.** Select the box under the following items and press  $\mathbb{R}$ .
	- **Alarm**to set the alarm On/Off. Select **On**and press **MENU**
	- **Time**to enter the alarm time. Enter the desired alarm time and press  $\bullet$ .
	- **Repeat**to select the alarm frequency. Select**None**to set your alarm to go off once or **Daily**to set your alarm to go off daily.
- **4.** Press **Done**(left softkey) to save the alarm settings.

**Note:** Alarm will not sound when the phone is powered off.

**To stop the alarm:**

- **Press any key to stop the alarm.**
- **Press Exit** (right softkey) to exit the alarm clock display.

**Tip:** The alarm stops automatically after 30 seconds.

**Note:** In a no-service area or an analog service area, it's necessary to set the actual time and date to use the Alarm Clock function.

### <span id="page-138-0"></span>**Using Your Phone's Tools**

In addition to helping you be more efficient and organized, your phone offers useful and entertaining tools.

#### **Using the Stopwatch**

**To start the stopwatch:**

- Select **> Tools > Stop Watch**.
	- **Press Start** (left softkey) to start the stopwatch.
	- **Press Stop** (left softkey) to stop the stopwatch.
	- **Press Resume** (left softkey) to restart the stopwatch.

**To record a lap time while the stopwatch is running:**

- **Press Lap** (right softkey) to record time of the first lap.
- **Press Lap** (right softkey) again to record the next lap. (You may continue this until lap 5.)

**To display the stopwatch options:**

- **1.** During stopwatch operation, press **Options** (right softkey).
- **2.** To select an option, highlight it and press  $\mathbb{R}^n$ .
	- **Go to Lap List**to display a saved Lap List. Press **Detail** (left softkey) to display the Lap List detail or press **Options** (right softkey) for further options.
		- **Edit Title** to edit the current Lap List's title.
		- **Erase This** to erase an individual Lap List.
		- **Erase All** to erase all existing Lap Lists.
	- **Save to Lap List** to save the recorded lap times.
	- **Reset**to reset the time to zero and clear any recorded lap times.

### **Using the Calculator**

Your phone comes with a built-in calculator.

**To use the calculator:**

- **1.** Select **<b>B** > Tools > Calculator.
- **2.** Enter numbers using your keypad.
- **3.** Press the appropriate navigation key to perform a calculation (**Up**for addition, **Down**for subtraction, **Left** for multiplication, **Right**for division). Press the left softkey to insert a decimal point.
- 4. Enter numbers and press **a** for the result.
	- To clear the numbers, press **CLR**(right softkey).

#### **World Clock**

This feature is available only in digital service areas.

**To view the time in 38 different locations:**

- 1. Select **<b>B** > Tools > World Clock.
- **2.** Press the navigation key left or right to scroll through different time zones.

**Tip:** Press **Summer**(left softkey) or **Standard**(right softkey) to select between daylight saving and standard time (if applicable). The  $\mathcal{H}$  icon is shown in summer mode.

### **Updating Your Phone**

Your SCP-2400 by Sanyo allows you to update its software version over the air. You will be notified if a new software version is available for your phone. You can also check whether an update is available through the **Tools**menu.

**To respond to an automatic update request:**

- **1.** Press **Yes** (left softkey) when an update notification appears.
- **2.** Read the onscreen information and press **Next**(left softkey) to continue.
- **3.** Select**Update Phone**to update your phone.

**To manually update your phone through the Tools menu:**

- **1.** Select  $\bullet$  > **Tools** > Update Phone.
- **2.** If a new software version is available, press **Yes** (left softkey) to continue.
- **3.** Read the onscreen information and press **Next**(left softkey) to continue.
- **4.** Select**Update Phone**to update your phone.

### <span id="page-141-0"></span>**Personal Information Management**

### **Displaying Your User Address**

**To display the phone's current user address:**

Select **> Settings > Phone Info > Phone#/User ID**.

#### **Finding Icon Definitions**

**To view an explanation of icons that appear on the display:**

- 1. Select  $\bullet$  **> Settings > Phone Info > Help**.
- **2.** Select the item for which you want to see the explanation and press  $\blacksquare$ . (The icon's explanation appears.)

### **Displaying Version Information**

**To display the version number of the software, hardware, PRL (Preferred Roaming List), PRI (Product Release Instructions), etc., installed on your phone:**

Select **> Settings > Phone Info > Version**.

### **Displaying Advanced Information**

**To display advanced information such as frequency and other technical information:**

Select **> Settings > Phone Info > Advanced**.

### **Section 2H**

## **Using Your Phone's Voice Services**

#### **In This Section**  $\bullet$  **Using Voice-Activated Dialing**[\(page 128\)](#page-143-0)  $\bullet$ **Managing Voice Memos** [\(page 130\)](#page-145-0)

 $\blacklozenge$ **Setting Up Screen Call**[\(page 133\)](#page-148-0)

**Your phone's Voice Services let you place calls using your voice, store voice reminders, and record memos right on your phone.** This section includes easy-to-follow instructions on using voice-activated dialing and managing voice memos.

# <span id="page-143-0"></span>**Using Voice-Activated Dialing**

In addition to Sprint PCS Voice Command (see [page 215\),](#page-230-0) you can use a voice dial tag to automatically dial a phone number in your Contacts. (A voice dial tag is a command you record and use to place calls without using the keypad.) Your phone can store up to 30 voice dial tags.

**Note:** Please set the Voice Prompt feature (see [page 54\)](#page-69-0) to on before using the Voice-Activated Dialing so that you can hear the voice instruction from the phone. The default setting is off.

#### **Making a Call Using Voice-Activated Dialing**

**With the flip open:**

- 1. Press TALK or SPEAKER briefly.
- **2.** Follow the system prompts and recite the entry's Voice Dial tag into your phone's microphone.

**With the flip closed:**

- 1. Press and hold  $\blacksquare$  $\blacksquare$ .
- **2.** Follow the system prompts and recite the entry's Voice Dial tag into your phone's microphone.

**Note:** To use the Voice Dial function, you must have a stored entry for **Voice Dial**. (See "Programming Voice Dial Tags"below.)

### **Programming Voice Dial Tags**

**To program a voice dial tag:**

- **1.** Select  $\bullet$  > Tools > Voice Services > Voice Dial > Program.
- **2.** You will be prompted to say the name you want to program. Say the name after the beep.
- **3.** Repeat the name after the beep.
- **128 Section 2H: Using Your Phone's Voice Services**
- **4.** Enter or highlight the Voice Dial entry (name) in the Contacts list and press .
- **5.** Select your desired phone number and press . (The display shows "Voice Dial Recorded.")

**Tip:** Record voice dial tags in a quiet environment and without the aid of an accessory (for example, a headset or hands-free car kit).

#### **Reviewing Voice Dial Tags**

**To review voice dial tags:**

- **1.** Select **and > Tools > Voice Services > Voice Dial.**
- **2.** Select **Review**or **Review:Speaker**.
- **3.** Select the desired entry and press  $\mathbb{R}$ .  $-$  or  $-$

Select the desired entry and press **Options** (right softkey). Then highlight your desired option and press .

- **Play** to play the recorded voice dial tag.
- **Speaker On** to play the recorded voice dial tag in speakerphone mode. (If you are in speakerphone mode, the option will appear as **Speaker Off**to deactivate the speakerphone mode.)
- **Erase**to erase the voice dial tag. Select **Yes** to erase and **No**to cancel.

#### **Erasing All Voice Dial Tags**

**To erase all voice dial tags:**

- **1.** Select  $\bullet$  > Tools > Voice Services > Voice Dial > Erase All.
- **2.** Select **Yes**.

### **Managing Voice Memos**

You can use your phone's Voice Services to record brief memos to remind you of important events, phone numbers, or grocery list items.

**Tip:** If you haven't signed up for the Sprint PCS Ready Link service and Sprint PCS Ready Link mode is set to **Disable**, or the Sprint PCS Ready Link service is locked, you can use the Ready Link/Memo Button ( $\bullet \bullet \bullet$ ) as a Voice Memo button in standby mode.

#### **Recording Voice Memos**

**To record a voice memo:**

**1.** Select **> Tools > Voice Services > Voice Memo > Record** or **Record:Speaker**.

 $-$  or  $-$ 

Press **or on** or **Memo** (right softkey), and then select **Record**.

**2.** Start recording after the beep.

**To end the recording of your memo:**

**Press**  $\left($  **,**  $\right)$  ,  $\left($  , or  $\right)$  .

Tip: To record in speakerphone mode, press and hold SPEAKER, in standby mode.

**To record a phone conversation:**

- **1.** Press **Options** (right softkey)**> Tools > Voice Services > Voice Memo > Record**.
- **2.** Start recording after the beep.

**To stop recording during a phone call:**

**Press**  $\bullet$  or  $\bullet$  while recording.

 $-$  or  $-$ 

Press **the c** to stop recording and disconnect the call. Recording also stops when the other party hangs up the call.

- <span id="page-146-0"></span>**Call recording is disabled while you are roaming in** analog service areas.
- When the recording capacity is full, highlight an old memo and press **Erase**(left softkey). Then select **Yes** to make room for additional memos.

**Note:** Your phone can store up to 12 memos, and the total available recording time is 72 seconds (maximum of 18 seconds per memo).

**Tip:** Voice Memos are stored with the date and time stamp in reverse chronological order, except when recorded in a no-service area.

#### **Reviewing Voice Memos**

**To play the voice memos you have recorded:**

**1.** Select **<b>B** > Tools > Voice Services > Voice Memo > Play or **Play:Speaker**.

 $-$  or  $-$ 

**Section 2H: Using Your Phone's Voice Services**<br>
Section 2H: Using Your Phone's Section 2H: Using the state of the case of the state of the state of the state of the state of the state of the state of the state of the stat Press **OCC** or **Memo** (right softkey), and then select **Play** or **Play:Speaker**.

**2.** Select one memo from the list and press  $\mathbb{R}$ .  $-$  or  $-$ 

If you want to play all memos continuously, select**All**.

- **3.** Press  $\bullet$  to stop playing.
	- Press **Slow**(left softkey) or **Fast**(right softkey) to change the playing speed.
	- To play the newer/older memo, press the navigation key right or left.

**Tip:** To set the speakerphone mode on or off, press **Options** (right softkey) **> Speaker On/Off**during step 2 above.

#### **Erasing Voice Memos**

**To erase an individual voice memo:**

**1.** Select **> Tools > Voice Services > Voice Memo > Play**or **Play:Speaker**.

 $-$  or  $-$ 

Press or **Memo**(right softkey), and then select **Play** or **Play:Speaker**.

**2.** Select the memo you want to erase and press **Options** (right softkey)**> Erase > Yes**.

**To erase all voice memos:**

 Select **> Tools > Voice Services > Voice Memo > Erase All >Yes**.

 $-$  or  $-$ 

Press **OCC** or **Memo** (right softkey), and then select **Erase All >Yes**.

### **Setting Up Screen Call**

This feature enables you to screen incoming calls by using a recorded announcement, either one that is prerecorded or one that you record. You can also record the caller's message into the Voice Memo list.

#### **Activating Screen Call**

**To start Screen Call when you have incoming calls:**

 When the phone rings or vibrates, press **Options** (right softkey) **> Screen Call**.

**To set Auto Screen Call:**

- 1. Select **b** > Tools > Voice Services > Screen Call > Auto.
- **2.** Select **On**and press .
- **3.** Set the answering time by using numeric keys or by pressing the navigation key up or down.
- **4.** Press **@** or **OK** (left softkey). (The  $\ddot{\bullet}$ ) icon is displayed on the standby display.)

**Tip:** If a new caller's message is waiting, **A** appears on the display. The memos recorded while activating "Screen Call" are shown with a " $\mathcal{N}$ " or " l"icon in the list (" $\sqrt{q}$ ": played once; "let inot yet played). To listen to the message, see "Reviewing Voice Memos"on [page 131.](#page-146-0)

**Tip:** While the caller's message is being recorded, press **that** to answer the call, or press  $\bullet$  to stop recording and disconnect the call.

#### **Selecting an Announcement for Screen Call**

**To select a Screen Call announcement:**

- **1.** Select **> Tools > Voice Services > Screen Call > Announcement**.
- **2.** Depending on your preference, select **Pre-Recorded**or **Custom**.

#### **Recording Your Name for a Prerecorded Announcement**

You can use a prerecorded announcement with or without your name. If you record your name, your phone adds your name to the prerecorded message to announce that you are not available to answer calls.

**To record your name:**

- **1.** Select **> Tools > Voice Services > Screen Call > Announcement**.
- **2.** Select **Pre-Recorded**and press **Edit**(right softkey).
- **3.** Select **Record Name** and press ...
	- If your name has already been recorded, select **Yes** to overwrite the existing recording.
- **4.** Press **to** to start the first recording. (Press **to** to stop recording.)
- **5.** After the first recording, press **a** again to start the second recording.
- **6.** Press **a** to stop recording.

**Tip:** The maximum recording time is 12 seconds.

#### **Recording a Customized Announcement**

**To record an announcement:**

- **1.** Select **> Tools > Voice Services > Screen Call > Announcement**.
- **2.** Select **Custom**and press **Edit**(right softkey).
- **3.** Select **Record**.
	- **Notal Announcement has already been recorded,** select **Yes** to overwrite the existing recording.
- **4.** Press **to** to start the first recording. (Press **to** to stop recording.)
- **5.** After the first recording, press  $\bullet$  again to start the second recording.
- **6.** Press **to** to stop recording.

**Tip:** The maximum recording time is 12 seconds.

#### **Reviewing an Announcement**

**To review an announcement:**

- **1.** Select **> Tools > Voice Services > Screen Call > Announcement**.
- **2.** Select **Pre-Recorded**or **Custom**and press **Edit**(right softkey).
- **3.** Select **Play**or **Play:Speaker**.

#### **Erasing an Announcement**

**To erase an announcement:**

- **1.** Select **> Tools > Voice Services > Screen Call > Announcement**.
- **2.** Select **Pre-Recorded**or **Custom**, and press **Edit**(right softkey).
- **3.** Select **Erase Name**to erase the name for a prerecorded announcement.

 $-$  or  $-$ 

Select **Erase**to erase the message for a custom announcement.

**4.** Select **Yes**.

# **Using Sprint PCS Ready Link**

#### **In This Section**

- $\bullet$ **Getting Started With Sprint PCS Ready Link**[\(page 138\)](#page-153-0)
- $\bullet$ **Making and Receiving a Sprint PCS Ready Link Call**[\(page 141\)](#page-156-0)
- $\bullet$ **Adding and Editing Ready Link Contacts** [\(page 148\)](#page-163-0)
- $\bullet$ **Erasing Ready Link List Entries** [\(page 154\)](#page-169-0)
- $\bullet$ **Updating Your Sprint PCS Ready Link Lists** [\(page 155\)](#page-170-0)
- $\bullet$ **Managing Sprint PCS Ready Link Settings** [\(page 156\)](#page-171-0)

**Your Sprint PCS Vision Ready Link Phone gives you the ability to quickly connect with other Sprint PCS Ready Link users for "walkie-talkie-style"communication from anywhere, to anywhere, on the Nationwide Sprint PCS Network.**

This section explains the features and options of Sprint PCS Ready Link.

### <span id="page-153-0"></span>**Getting Started With Sprint PCS Ready Link**

Sprint PCS Ready Link allows you to enjoy quick, two-way, "walkie-talkie-style"communication with your friends, family, and coworkers. You can make one-to-one or one-tomany calls (up to five others on the same call) to any other Sprint PCS Ready Link user, anywhere on the Nationwide Sprint PCS Network. You can make and receive Sprint PCS Ready Link calls when your phone displays the Ready Link icon  $(\overline{77})$ .

#### **Setting Sprint PCS Ready Link Mode**

**To enable or disable Sprint PCS Ready Link mode:**

- Select **> Settings > Ready Link > Enable/Disable > Enable**. (The default is Disable.)
	- **Enable:** Lets you make or receive Sprint PCS Ready Link calls any time your phone is not in use.
	- **Disable:**Disables your phone's Sprint PCS Ready Link service; you will not be able to make or receive Sprint PCS Ready Link calls or access your Ready Link contacts.

**Tip:**If you haven't signed up for the Sprint PCS Ready Link service and Sprint PCS Ready Link mode is set to **Disable**, or the Sprint PCS Ready Link service is locked, you can use the side Ready Link/ Voice Memo button  $($   $\bullet$   $\bullet$   $\bullet$   $)$  as a Voice Memo button in standby mode.

#### **Preparing Your Phone for Sprint PCS Ready Link Service**

Every time you turn on your phone, your phone will identify itself and make itself available to the Ready Link network. When the Ready Link icon appears on the display, your phone is ready to make and receive Sprint PCS Ready Link calls.

### **Ready Link Call Alerts**

There are several ways your phone alerts you during Sprint PCS Ready Link calls.

When you make or receive a Sprint PCS Ready Link call:

- The phone sounds (depending on the ringer type and ringer volume setting).
- The backlight illuminates.
- The screen displays a Sprint PCS Ready Link call message.
- The other party's Sprint PCS Ready Link number and name (if available) are displayed.
- The screen displays who has the floor.

The status of a Sprint PCS Ready Link call is displayed as follows:

- The Green LED On indicates you have the floor and may speak.
- The Red LED On indicates another contact has the floor.
- The LED Off indicates the floor is open. (You can take the floor and speak by pressing and holding  $\Box$ .

#### **Main LCD Display During a Ready Link Call**

**Sprint PCS Ready Link Main Screen**

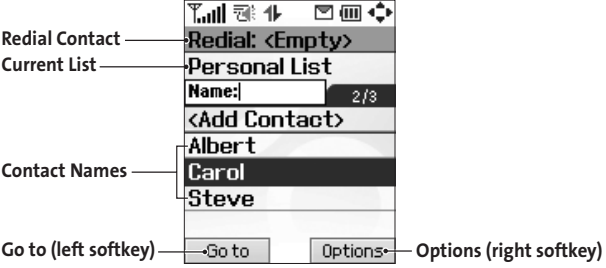

**Sprint PCS Ready Link In-Call Screen**

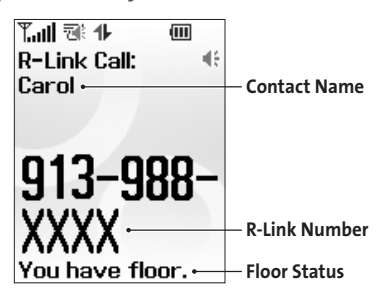

### <span id="page-156-0"></span>**Making and Receiving a Sprint PCS Ready Link Call**

### **Displaying the Sprint PCS Ready Link List**

**From standby mode, press R-Link** (left softkey) or the Ready Link/Memo button  $($ **OD** $)$  on the side of your phone to access the Sprint PCS Ready Link List.

**Tip:**The first time you access the list, the Sprint PCS Ready Link Help message will appear. Press **Yes** (left softkey) and **Next**(left softkey) to read a brief introduction of Sprint PCS Ready Link.

#### **Selecting a Ready Link Contacts List**

When your phone displays a Sprint PCS Ready Link List, the left softkey is labeled **Go to.**To switch to another contact list, press **Go to** (left softkey), highlight your desired list, and press  $\mathbb{R}$ .

- **Sprint PCS Ready Link Contacts List**<br>
displays a Sprint PCS Ready Link List, the left<br>
highlight your desired list, and press<br>
highlight your desired list, and press<br> **Dromay Groups contain company** is reached and<br>
Dometr **Company List/ Company Groups** contain company-provided contacts (up to 200 entries). Your company list can be created and modified only by an authorized administrator on the Sprint PCS Ready Link server. When the lists are empty, Company List/ Company Groups will not appear on the display.
- **Personal List/Personal Groups** contain your personal Ready Link contact names and numbers, separately or in groups. You can create and edit your own Personal List. Your phone can store a total of 200 entries. (You may include up to five contacts per group.)
- **Outgoing**shows the last 10 different Sprint PCS Ready Link calls you placed.
- **Incoming**shows the last 10 different Sprint PCS Ready Link calls you accepted.
- **Missed**shows the last 10 Sprint PCS Ready Link calls you missed.

**Note:** The **ig** icon next to the group name indicates a group.

#### <span id="page-157-0"></span>**Making a Sprint PCS Ready Link Call (One-to-One Call)**

You can place a one-to-one Sprint PCS Ready Link call by entering a Sprint PCS Ready Link number or by selecting a contact from the Sprint PCS Ready Link List.

**To place a Sprint PCS Ready Link call by selecting a contact:**

- **1.** Press **R-Link** (left softkey) or press  $\bullet\bullet\bullet$ .
- **2.** Press **Go to**(left softkey), select the list from which you want to place a call (**Company List**,**Company Groups**, **Personal List**,**Personal Groups**,**Outgoing**,**Incoming**, or **Missed**), and press  $\mathbb{R}$ .

**Tip:** You can also select **Enter R-Link#**from the **Go to**option to enter a Sprint PCS Ready Link number directly. (See [page 144](#page-159-0) for details.)

**3.** Scroll to the contact you want to call, and press and hold  $\bullet$  to place the call and get the floor. (You will see "R-Link calling..."and "Connecting..."followed by "You have floor." You can now begin speaking.)  $-$  or  $-$ 

Scroll to the contact you want to call and press and release **the place the call.** (The call will connect as described above, but "Floor is open."will appear on the screen and either you or your contact may press and hold **COD** to take the floor and speak.)

**Note:** During a Sprint PCS Ready Link call, the "floor"is the right to speak. When you see "Floor is open.", the first person to press the Ready Link/Memo button  $($   $\bullet$   $\bullet$   $\bullet$   $)$  can speak (while holding the button). Only the person who has the floor can speak. The phone beeps if you press  $\bullet \bullet \bullet$  when another contact has the floor.

- **4.** Continue holding **and as you speak.** (When you have finished speaking, release  $\bullet \bullet \bullet$  to allow the other contact to speak. When the other party takes the floor, you will see the speaker's name and phone number and the text "has floor.")
- **142 Section 2I: Using Sprint PCS Ready Link**

#### **5.** When you are finished, press  $60^\circ$ .

**Note:** When neither party has the floor during a Sprint PCS Ready Link call, "Floor is open."appears on the display. If no one takes the floor for 20 seconds, the Sprint PCS Ready Link call ends automatically.

**Tip:** If you press was or seened during step 3 above, you can make a standard voice call.

#### **Making a Sprint PCS Ready Link Call (Group Call)**

You can make a Sprint PCS Ready Link call to all members in a Group entry that you have in your Sprint PCS Ready Link List. You can communicate with up to five members at a time.

**To place a Sprint PCS Ready Link Group call:**

- **1.** Press **R-Link** (left softkey) or press  $\bullet$ .
- **2.** Press **Go to**(left softkey), and then highlight the list from which you want to make a Group call (Company Groups or Personal Groups).
- **SReady Link Group call:**<br>
eft softkey) or press<br>
of the softkey), and then highlight the list from<br>
ant to make a Group call (Company Groups<br>
roup you want to call, and press and hold<br>
ce the call and take the floor. (You **3.** Scroll to the group you want to call, and press and hold **COLO** to place the call and take the floor. (You will see "R-Link calling..."and "Connecting..."followed by "You have floor."Continue with the Sprint PCS Ready Link call as described on the [previous page](#page-157-0).)
	- To make a Sprint PCS Ready Link call to a group member, select your desired group, highlight your desired group member, and press and hold  $\bullet\bullet\bullet$ .
	- If one of the group members takes the floor, you will see the member's name and Sprint PCS Ready Link number on the display.
- 4. When the call is finished, press  $60^{\circ}$ .

**Tip:** The phone beeps if you press **when** another contact has the floor.

<span id="page-159-0"></span>**Tip:** You can also make a Group Call after checking the group member. Press to display group members, highlight**<Call Group>**and press and hold **during step 3 above.** 

**Tip:** To redial your last Sprint PCS Ready Link call, highlight **Redial** and press and hold  $\bullet \bullet \bullet$  from the Sprint PCS Ready Link List.

#### **Making a Sprint PCS Ready Link Call by Entering a Number**

**To place a Sprint PCS Ready Link call by entering a number:**

- **1.** From standby mode, enter the Sprint PCS Ready Link number you want to dial.
- **2.** Press  $\bullet$  **to place the Sprint PCS Ready Link call.** Continue holding  $\bullet$  to take the floor and speak.
	- $\blacksquare$  The contact's name appears on the display if there is a matched number in your Sprint PCS Ready Link List.
- **3.** Continue with the Sprint PCS Ready Link call, pressing and holding  $\bullet$   $\bullet$  to speak and releasing it to allow others to reply.
- **4.** When the call is finished, press  $\blacksquare$

 $-$  or  $-$ 

- **1.** Press **R-Link** (left softkey) or press  $\bullet$  .
- **2.** Press **Go to**(left softkey), highlight **Enter R-Link#**and press .
- **3.** Enter the Sprint PCS Ready Link number you want to dial.
- **4.** Follow steps 2–4 above.

**Note:** Sprint PCS Ready Link numbers must contain 10 digits (area code + phone number) or 11 digits (1 + area code + phone number). Your Sprint PCS Ready Link number is the same as your wireless phone number.

#### **Missed Call Notification for Sprint PCS Ready Link Calls**

When an incoming Sprint PCS Ready Link call is not answered, the Missed Call Notification is displayed on your screen.

**To call the last Missed Sprint PCS Ready Link call:**

 $\triangleright$  Simply press and hold  $\bullet$   $\bullet$  while the Missed Call Notification is displayed. (Continue with the Sprint PCS Ready Link call as described previously.)

**To display the Missed Ready Link Call log:**

**Press View** (left softkey). To call the entry, highlight the entry you want to call, and press and hold  $\square \square$ . (Continue with the Sprint PCS Ready Link call as described previously.)

#### **Receiving a Sprint PCS Ready Link Call**

**To receive a Sprint PCS Ready Link call:**

- **1.** Make sure your phone's Sprint PCS Ready Link mode is enabled. (See "Setting Sprint PCS Ready Link Mode"on [page 138.\)](#page-153-0)
- **2.** When you receive a Sprint PCS Ready Link call from a contact, "R-Link Call,"the contact's name, and the Sprint PCS Ready Link number appear on the display. (You do not need to take any action to answer the call.)
	- When you receive a group call, "Group Call,"the group member's name, and the Sprint PCS Ready Link number appear.
	- If nobody takes the floor for 20 seconds, the call will be a missed Ready Link call.
- **3.** If the person placing the call has kept the floor (held the Ready Link/Memo button), you will see the contact name and Sprint PCS Ready Link number along with "has floor,"and you will hear the caller speaking.
- **4.** When the caller finishes speaking and releases  $\bullet$ , you will see "Floor is open."on the display screen. Press and hold  $\bullet\bullet\bullet$  to take the floor and reply to the caller. (You will see "You have floor."and hear a tone confirming that you may speak.)
- **5.** When the call is finished, press  $\Box$

**Tip:** You can also receive a Sprint PCS Ready Link call with the flip closed. Press and hold  $\bullet \bullet \bullet$  to take the floor when the floor is open.

**Note:** You can change the volume and the speaker setting while a Sprint PCS Ready Link call is activated. **Volume**: Adjust the voice volume by using  $\blacksquare$  or by pressing the navigation key up or down except when you are pressing and holding . **Speaker**: Switch the speaker on or off by pressing SPEAKER.

#### **Sprint PCS Ready Link Options**

When you use Sprint PCS Ready Link, several user options are available by pressing **Options** (right softkey). To select an option, highlight it and press  $\blacksquare$ .

- **Edit**to edit a Sprint PCS Ready Link number and/or name. (See [page 152.\)](#page-167-0)
- **Send Message**to send an SMS Text message [\(page 173\)](#page-188-0) or an SMS Voice message [\(page 182\).](#page-197-0)
- **Copy to Personal**to copy a contact to the Personal list. **Copy Group**appears when you highlight a group. (This option doesn't appear if the entry is already in the Personal List or when you select Personal List/Personal Groups.)
- **Copy to Ph. Book**to copy a contact to the Contacts List.
- **Erase**to erase a contact. **Erase Group**appears when you highlight a group.
- **Add Contact**to add a new contact. **Add Group**appears when you highlight a group list. (See [page 151](#page-166-0) for details.)
- When you select Personal List/Personal<br>
kto copy a contact to the Contacts List.<br>
contact. **Erase Group** appears when you<br>
up.<br>
add a new contact. Add Group appears<br>
light a group list. (See page 151 for details.)<br>
to eras **Erase R-Link List**to erase entries saved in the Sprint PCS Ready Link List (except Company List/Company Groups) and in Ready Link Call History.
- **Help**to see the Sprint PCS Ready Link instruction page.

## <span id="page-163-0"></span>**Adding and Editing Ready Link Contacts**

#### **Copying an Entry to Your Personal List or Personal Group List**

You can copy an entry to your Personal Lists from several different sources.

**To copy an entry from the Sprint PCS Ready Link List:**

- **1.** Press **R-Link** (left softkey) or press  $\bullet\bullet\bullet$ .
- **2.** Press **Go to**(left softkey), and then select the list from which you want to copy an entry (**Company List**, **Company Groups**, **Personal List**, **Personal Groups**, **Outgoing**, **Incoming**, or **Missed**).
- **3.** Select the entry you want to copy (or scroll to highlight the **Redial** entry at the top of your screen) and press **Options** (right softkey). To select an option, highlight it and press  $\mathbf{R}$ .
	- **Copy to Personal** to copy the contact to the Personal List. (Not available if the selected entry is already stored in the List.)
	- **Copy Group** to copy the group to the Personal Group List. (Not available if the selected entry is already stored in the List.)
	- **Copy to Ph. Book**to copy the contact to the Contacts list.
- **4.** Press **Yes** (left softkey) to copy and save the entry to your Personal List or Personal Group List.

**Note:** Your Company Lists can be set up and edited only by an authorized administrator on the Sprint PCS Ready Link server. You cannot add or edit contacts/groups to your Company Lists.

#### **Saving a Sprint PCS Ready Link Number**

When you have finished a Sprint PCS Ready Link call, you will see the Sprint PCS Ready Link number and the text "R-Link call ended."on the display.

**To save the number from the end call display:**

- **1.** From the end call display, press **Save**(right softkey).
- **2.** Enter a name and press **OK**(left softkey).
- **3.** Press **Save**(left softkey).
- **4.** Press **Yes** (left softkey).

**Note:** If the number is already stored in the Personal List or Personal Groups, the "Save"softkey does not appear.

#### **Finding an Entry in the Sprint PCS Ready Link List**

You can find your desired entry by entering a few letters.

**To find a Sprint PCS Ready Link entry:**

- **1.** Press **R-Link** (left softkey) or press **CED**.
- **2.** Press **Go to**(left softkey), select your desired list (**Company List, Company Groups, Personal List,**or **Personal Groups**), and press  $\mathbb{R}$ .
- **3.** Enter the first letter or the first few letters of the name.
	- $\blacksquare$  The display shows the list beginning with the letter(s) you entered.
- **4.** Scroll through the list and press **to select your** desired entry.

#### <span id="page-165-0"></span>**Adding a New Contact to Your Personal List**

You can store a total of 200 entries in the Personal Lists.

**To add a new Sprint PCS Ready Link contact:**

- **1.** Press **R-Link** (left softkey) or press  $\bullet$ .
- **2.** Select**Go to > Personal List > <Add Contact>**.

 $-$  or  $-$ 

Select a contact and press **Options** (right softkey). Then select **Add Contact**.

- **3.** Enter a name for the new contact and press  $\mathbb{R}$ . (This is the name you will see when calling or receiving a call from the contact.)
- **4.** Select **R-Link Number**, enter the contact's 10-digit Sprint PCS Ready Link number (the contact's wireless phone number), and press  $\mathbb{R}$ .
- **5.** Press **Save**(left softkey) to save the new contact to your **Personal List.**

**Tip:** You are not allowed to use the following symbols during step 3:  $@:$ ;  $/$  \*  $)$  (.

#### <span id="page-166-0"></span>**Adding a New Group to Your Personal Group List**

You can add new groups to the Personal Group List. Each group can include up to five members. You can enter a group member directly or select the member from the Company List or Personal List.

**To add a new Sprint PCS Ready Link group entry:**

- **1.** Press **R-Link** (left softkey) or press  $\bullet$
- **2.** Select**Go to > Personal Groups > <Add Group>**.

 $-$  or  $-$ 

Select an entry and press **Options** (right softkey). Then select **Add Group**.

- **3.** Enter a Group Name, press , and press **Next**(left softkey).
- **4.** To add contacts to the group, press **Add**(right softkey).
- **5.** Highlight one of the following options and press  $\mathbb{R}$ :
	- **New**to add a new contact. Perform steps 3–5 on the [previous page.](#page-165-0)
	- **from Company** to add a contact from your Company List (if applicable).
	- **from Personal** to add a contact from your Personal List.
- **6.** Scroll to the contacts you want to add and press  $\left(\frac{1}{2}x\right)$  or **Pick**(right softkey) to include the entries.
- **Shame, press CD**, and press **Next** (left<br>
ts to the group, press Add (right softkey).<br>
cof the following options and press  $\bullet$ <br>
edd a new contact. Perform steps 3–5 on the<br>
page.<br> **pany** to add a contact from your Comp **7.** Press **Done**(left softkey) when you have finished selecting contacts, and then press **Update**(left softkey) to update your Personal Group List with the new group entry.

**Tip:** You can also add members directly. From step 4 above, highlight **<Add Members>**and press . Enter the new member's name and R-Link number and press **Save**(left softkey) to save the entry.

#### <span id="page-167-0"></span>**Editing a Contact in Your Personal List**

**To edit a Personal List contact:**

- **1.** Press **R-Link** (left softkey) or press  $\bullet$ .
- **2.** Scroll to the entry you want to edit and press **Options** (right softkey).
- **3.** Select **Edit**.
- **4.** Select the field you want to edit (**Name**or **R-Link Number**), and press  $\mathbb{R}$ .
- **5.** Edit the entry, press **OK**(left softkey), and press **Save**(left softkey) to save your changes.

#### **Editing a Group in Your Personal Group List**

**To edit a group:**

- **1.** Press **R-Link** (left softkey) or press  $\bullet$ .
- **2.** Select**Go to**(left softkey)**> Personal Groups**.
- **3.** Scroll to the group entry you want to edit and press **Options** (right softkey) **> Edit**.
- **4.** Edit the group name and press **the or OK** (left softkey).

**Tip:**If you don't need to edit the group name, press **Next**(left softkey) during step 4 above and skip step 5.

- **5.** Press **Save**(left softkey) to save your changes.
- **6.** To edit a group member, scroll to the contact you want to edit and press **Options** (right softkey).
	- **Edit** to edit a group member's name and phone number.
	- **Erase** to erase the group member.
	- **Add New** to add a new group member.
	- **Add (Company)**to add a new group member from the Company List (if applicable).
	- **Add (Personal)**to add a new group member from the Personal List.
	- **Details** to display a group member's information.
- **7.** Select **Edit**, select the field you want to edit (**Name**or **R-Link Number**), and press  $\mathbb{R}$ .
- **8.** Edit the entry, press **OK**(left softkey), and press **Save**(left softkey) to save your changes.
- **9.** Press **Update**(left softkey) to update your Personal Group List.

### <span id="page-169-0"></span>**Erasing Ready Link List Entries**

#### **Erasing an Entry in Your Personal List or Personal Group List**

**To erase a contact or a group:**

- **1.** From the Sprint PCS Ready Link List, select**Go to**(left softkey)**> Personal List**or **Personal Groups**.
- **2.** Scroll to the entry you want to erase and press **Options** (right softkey) **> Erase**.
	- **Erase Group**appears when you select**Personal Groups**.
- **3.** Select **Yes**.

**To erase a group member:**

- **1.** From the Sprint PCS Ready Link List, select**Go to** (left softkey) **> Personal Groups**.
- **2.** Scroll to your desired group and press  $\mathbb{R}$  to display the group members.
- **3.** Select the contact you want to erase and press **Options** (right softkey).
- **4.** Select **Erase > Yes > Update**(left softkey) to erase the member and update your Personal Group List.

#### <span id="page-170-0"></span>**Erasing a Sprint PCS Ready Link List**

You can erase all entries saved in the Sprint PCS Ready Link List (except Company List/Company Groups).

**To erase a Sprint PCS Ready Link List:**

- **1.** From the Sprint PCS Ready Link List, select **Options** (right softkey) **> Erase R-Link List**.
- **2.** Select your desired option and press  $\mathbb{R}$ .
	- **Outgoing**to erase all outgoing Sprint PCS Ready Link calls.
	- **Incoming** to erase all incoming Sprint PCS Ready Link calls.
	- **Missed**to erase all missed Sprint PCS Ready Link calls.
	- **All Calls** to erase all Sprint PCS Ready Link call history, except redial.
	- **All Personal Ent.**to erase all entries in Personal List and Personal Groups. You are prompted to enter your four-digit lock code.
- **3.** Select **Yes**.

**Tip:** The Redial number will not be erased.

## **Updating Your Sprint PCS Ready Link Lists**

#### **Updating the Company List and Personal List**

**To update your Company List and Personal List manually through the Sprint PCS Ready Link server:**

Select **> Settings > Ready Link > List Update**.

## <span id="page-171-0"></span>**Managing Sprint PCS Ready Link Settings**

#### **Assigning Speed Dialing for Sprint PCS Ready Link Entries**

**To assign speed dialing for Sprint PCS Ready Link entries:**

- **1.** Select **> Contacts > Speed Dial #s**.
- **2.** Select an unassigned number and press  $\mathbb{R}$ .
	- **When you highlight an assigned number and press (FRP)**, you'll be asked whether you want to overwrite the assigned number. Select **Yes**or **No**, or select **Reset** to cancel the stored speed dial.
- **3.** Press **Go to**(left softkey), and then select the list from which you want to set a speed dial (**Phone Book, Company List, Company Groups, Personal List,** or **Personal Groups**).
- **4.** Select the contact and press  $\mathbb{R}$ .

 $-$  or  $-$ 

Select the group and press  $\bullet$ , select an option, and press  $\mathbb{R}$ .

- **Set as** to assign the selected group as a speed dial.
- **Details** to display the group details. You can select the group member from the group list.

**To use Speed Dial for a Sprint PCS Ready Link entry:**

 $\blacktriangleright$  From standby mode, press the appropriate key (locations  $2-9$ ) and press  $\bullet$  .

#### **Restarting the Sprint PCS Ready Link Service**

This feature allows you to update the Ready Link network information of your phone.

**To restart the Sprint PCS Ready Link service:**

Select **> Settings > Ready Link > Restart**.

#### **Setting Ready Link Guard**

This feature enables you to display the warning message when you cannot receive Sprint PCS Ready Link calls. The warning message will appear when you are launching a Web or Java application.

**To set the Ready Link Guard:**

- **1.** Select  $\bullet$  > Settings > Ready Link > R-Link Guard. (A message will appear.)
- **2.** Press **OK**(left softkey) to continue.
- **3.** Select **On**to activate Ready Link Guard. (Select **Off**to deactivate this feature.)

#### **Setting Ringer Types for Sprint PCS Ready Link Calls**

Your phone provides a variety of ringer types that allow you to customize your ringer.

**To select a ringer type for Sprint PCS Ready Link calls:**

- 1. Select **<b>a** > Settings > Ready Link > Sounds > **Ringer Type**.
- **2.** Select **Ready Link Calls, R-Link Missed,** or**R-Link Floor Tone**.
- **3.** Scroll to your desired ringer type and press  $\mathbb{R}$ .
	- To hear the selected ringer, press **Play**(right softkey).

#### **Setting an Alert Notification for Sprint PCS Ready Link Calls**

Your phone can alert you with an audible tone when you receive a Sprint PCS Ready Link call.

**To set alerts for Sprint PCS Ready Link calls:**

- **1.** Select **> Settings > Ready Link > Sounds > Alerts**.
- **2.** Select**Ready Link Calls**or **R-Link Missed**.
- **3.** Use the navigation key to select **Once**or **Repeat Alert**for Ready Link Calls; or **Once**, **Repeat Alert**, or **Off**for R-Link Missed.

**Tip:** You can also set alerts using the Alert Notification menu. (See "Alert Notification"on [page 56.\)](#page-71-0)

#### **Setting the Speakerphone for Sprint PCS Ready Link Calls**

You can set your phone to use speakerphone mode for Sprint PCS Ready Link calls. By default, the speakerphone is set to on.

**To set the speakerphone on or off:**

 Select **> Settings > Ready Link > Speakerphone > On** or **Off**.

**Note:** If the phone's ringer volume is set to Vibrate, Ringer Off, or Silence All, the speakerphone turns off. Press www to turn the speakerphone mode on.

#### **Setting the Default View of the Sprint PCS Ready Link List**

You can select the default Sprint PCS Ready Link List when Sprint PCS Ready Link is launched.

**To select the default view of the Sprint PCS Ready Link List:**

- **1.** Select **> Settings > Ready Link > DefaultView**. (The available lists appear. )
- **2.** Select your desired list and press  $\mathbb{R}$ .

#### **Setting the Floor Display of the Sprint PCS Ready Link Calls**

With this feature, you can select the floor display for the Main LCD during Sprint PCS Ready Link calls.

**To select the floor display:**

- **1.** Select **> Settings > Ready Link > Floor Display**.
- **2.** Select **Text Only**or **Text & Image**.
	- To see a display preview of the image, press **Preview** (right softkey).

### **Section 3**

# **Sprint PCS Service Features**

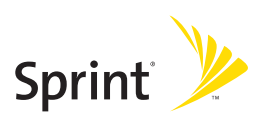

### **Section 3A**

# **Sprint PCS Service Features: The Basics**

#### **In This Section**

- **Using Voicemail**[\(page 163\)](#page-178-0)
- **Using SMS Text Messaging**[\(page 171\)](#page-186-0)
- **Using SMS Voice Messaging**[\(page 181\)](#page-196-0)
- ◆ Using Caller ID [\(page 183\)](#page-198-0)
- ◆ **Responding to Call Waiting** [\(page 184\)](#page-199-0)
- **Making a Three-Way Call** [\(page 185\)](#page-200-0)
- **Using Call Forwarding**[\(page 186\)](#page-201-0)

**Now that you've mastered your phone's fundamentals, it's time to explore the calling features that enhance your Sprint PCS Service.**This section outlines your basic Sprint PCS Service features.

### <span id="page-178-0"></span>**Using Voicemail**

#### **Setting UpYour Voicemail**

All unanswered calls to your phone are automatically transferred to your voicemail, even if your phone is in use or turned off. Therefore, you will want to set up your Sprint PCS Voicemail and personal greeting as soon as your phone is activated.

**To set up your voicemail:**

- **1.** Press and hold  $\blacksquare$ .
- **2.** Follow the system prompts to:
	- **Create your passcode.**
	- **Record your greeting.**
	- Record your name announcement.
	- Choose whether or not to activate One-Touch Message Access (a feature that lets you access messages simply by pressing and holding  $\Box$ , bypassing the need for you to enter your passcode).

#### **Voicemail Passcode**

If you are concerned about unauthorized access to your voicemail account, Sprint recommends you enable your voicemail passcode.

#### **Voicemail Notification**

There are several ways your phone alerts you to a new message:

- By displaying a message on the screen.
- By sounding the assigned ringer type.
- By the LED blinking red.
- By displaying  $\blacksquare$  at the top of your screen.

#### **New Voicemail Message Alerts**

When you receive a new voice message, your phone alerts you and prompts you to call your voicemail.

**To call your voicemail:**

**Press TALK** or **Call** (left softkey).

**Note:** When you are roaming off the Nationwide Sprint PCS Network, you may not receive notification of new voicemail messages. It is recommended that you periodically check your voicemail by dialing 1 + area code + your wireless phone number. When your voicemail answers, press **since and** enter your passcode. You will be charged roaming rates when accessing voicemail while roaming off the Nationwide Sprint PCS Network.

**Note:** Your phone accepts messages even when it is turned off. However, you are notified of new messages only when your phone is turned on and you are in a Sprint PCS Service Area.
### **RetrievingYour Voicemail Messages**

You can review your messages directly from your phone or from any other touch-tone phone. To dial from your phone, you can either speed dial your voicemail or use the menu keys.

#### **Using One-Touch Message Access**

Press and hold  $\Box$  (Your phone will dial your voicemail box.)

#### **Using the Menu Keys on Your Phone to Access Your Messages**

- **1.** Press the navigation key up or press **> Messaging**.
- **2.** Select **Voicemail > Call Voicemail**or **Call:Speaker On**.

**Note:** You are charged for airtime minutes when you are accessing your voicemail from your phone.

#### **Using a Phone Other Than Your Phone to Access Messages**

- **1.** Dial your wireless phone number.
- 2. When your voicemail answers, press same **X**.
- **3.** Enter your passcode.

**Tip:** When you call into voicemail, you first hear the header information (date, time, and sender information) for the message. To skip directly to the 2. When your voicemall answers, press<br>3. Enter your passcode.<br>Tip: When you call into voicemail, you first hear the head<br>(date, time, and sender information) for the message. To<br>message, press <br>**CD** during the header.

### **Voicemail Button Guide**

Here's a quick guide to your keypad functions while listening to voicemail messages. For further details and menu options, see "Voicemail Menu Key"on [page 170.](#page-185-0)

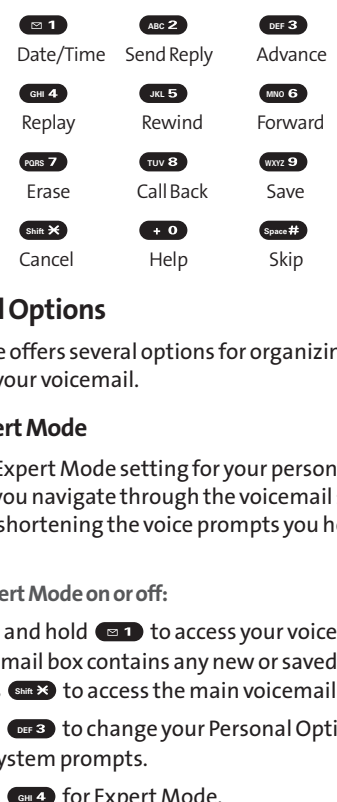

## **Voicemail Options**

Your phone offers several options for organizing and accessing your voicemail.

### **Using Expert Mode**

Using the Expert Mode setting for your personal voicemail box helps you navigate through the voicemail system more quickly by shortening the voice prompts you hear at each level.

**To turn Expert Mode on or off:**

- 1. Press and hold  $\blacksquare$  to access your voicemail. (If your voicemail box contains any new or saved messages, press  $\left( \sin \theta \right)$  to access the main voicemail menu.)
- 2. Press **DEF3** to change your Personal Options, following the system prompts.
- **3.** Press **GHI4** for Expert Mode.
- **4.** Press  $\blacksquare$  **to turn Expert Mode on or off.**

### **Setting Up Group Distribution Lists**

Create up to 20 separate group lists, each with up to 20 entries.

- 1. Press and hold  $\blacksquare$  to access your voicemail. (If your voicemail box contains any new or saved messages, press  $\sum_{n=1}^{\infty}$  to access the main voicemail menu.)
- 2. Press **DEE 3** to change your Personal Options, following the system prompts. **ABC TUBE THE MUST THE MANUSTRO THE MANUSCRED TO A MUST THE SPIN OF SAMPLE THE VOCE PROPOSED THE VOCE PROPOSED ABCRED ABCRED ABCRED ABCRED ABCRED ABCRED ABCRED AND A SHIFT ISLAMING THE USE OF A MUST ALSO A MESSAGE PROPOS**
- **3.** Press (ABC 2) for Administrative Options.
- 4. Press  $\bullet$  for Group Distribution Lists.
- **5.** Follow the voice prompts to create, edit, rename, or delete group lists.

### **Sprint PCS Callback**

Return a call after listening to a message without disconnecting from voicemail.

**Press**  $\omega$  after listening to a message.

### **Voicemail-to-Voicemail Message**

Record and send a voice message to other Sprint PCS Voicemail users.

- **1.** From the main voicemail menu, press **ABCP** to send a message.
- **2.** Follow the voice prompts to enter the phone number.
- **3.** Follow the voice prompts to record and send your voice message.

### **Voicemail-to-Voicemail Message Reply**

Reply to a voice message received from any other Sprint PCS Voicemail user.

- **1.** After listening to a voice message, press (ABC2).
- **2.** Follow the voice prompts to record and send your reply.

#### **Voicemail-to-Voicemail Message Forwarding**

Forward a voice message, except those marked "Private," to other Sprint PCS Voicemail users.

- **1.** After listening to a message, press we .
- **2.** Follow the voice prompts to enter the phone number.
- **3.** Follow the voice prompts to record your introduction and forward the voice message.

#### **Voicemail-to-Voicemail Receipt Request**

Receive confirmation that your voice message has been listened to when you send, forward, or reply to other Sprint PCS users.

- **1.** After you have recorded a message, press  $\blacksquare$  to indicate you are satisfied with the message you recorded. **Example 10 a voice message, press**<br>
the voice prompts to record and send<br> **CHIPICS Voicemail Message Forwarding**<br>
ice message, except those marked "<br>
PCS Voicemail users.<br>
stening to a message, press<br>
the voice prompts to
- **2.** Press  $\left($  cm<sup>2</sup> to mark receipt requested.
- **3.** Press **an** to send your voicemail message.

### **Extended Absence Greeting**

When your phone is turned off or you are off the Nationwide Sprint PCS Network for an extended period, this greeting can be played instead of your normal personal greeting.

- 1. From the main voicemail menu, press **of 8** for Personal Options. **1.** Prom the main voicemal menu, press was for Person<br>Options.<br>**2.** Press **CES** for Greetings.<br>**3.** Press CES to create an Extended Absence Greeting.
- 2. Press **DEF3** for Greetings.
- 

## **Clearing the Message Icon**

Your phone may temporarily continue to display the message icon after you have checked your voice and text messages.

**To clear the icon from the display screen:**

- **1.** Select **> Messaging > Voicemail > Clear Count**.
- **2.** Select **Yes**.

## <span id="page-185-0"></span>**Voicemail Menu Key**

Following the prompts on the voicemail system, you can use your keypad to navigate through the voicemail menu. The following list outlines your phone's voicemail menu structure.

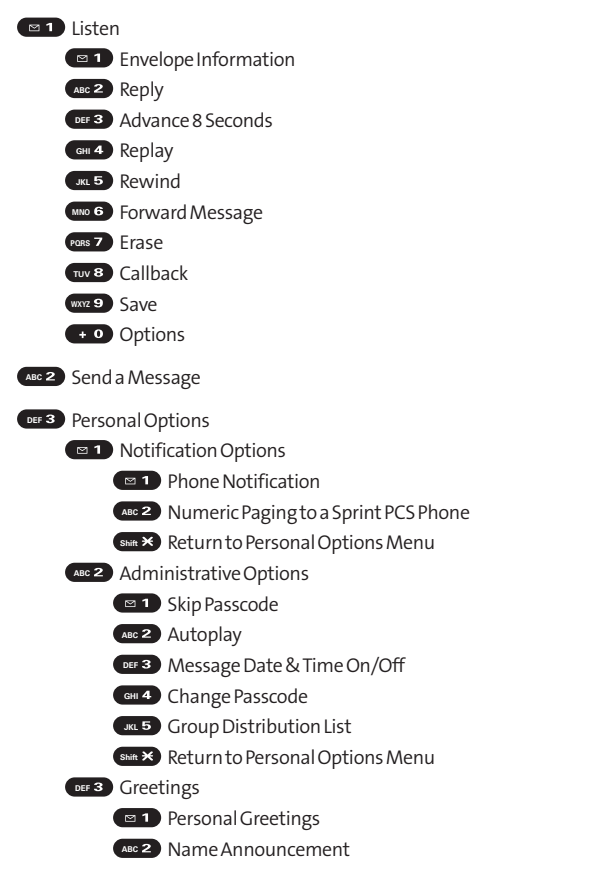

<span id="page-186-0"></span>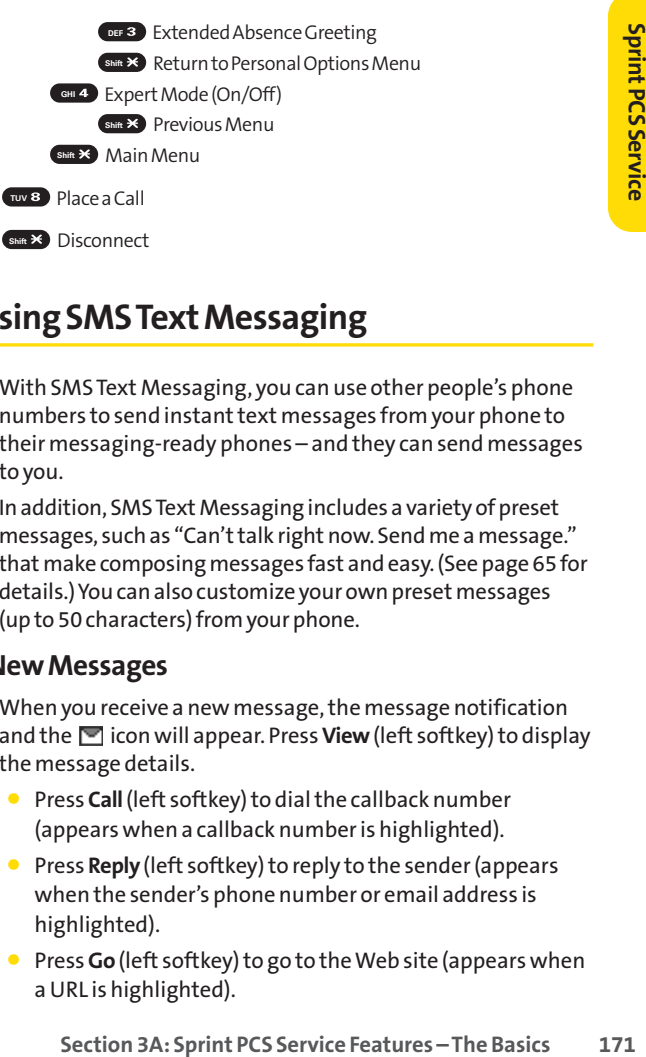

# **Using SMS Text Messaging**

With SMS Text Messaging, you can use other people's phone numbers to send instant text messages from your phone to their messaging-ready phones – and they can send messages to you.

In addition, SMS Text Messaging includes a variety of preset messages, such as "Can't talk right now. Send me a message." that make composing messages fast and easy. (See [page 65](#page-80-0) for details.) You can also customize your own preset messages (up to 50 characters) from your phone.

## **New Messages**

When you receive a new message, the message notification and the **ight** icon will appear. Press **View** (left softkey) to display the message details.

- **Press Call** (left softkey) to dial the callback number (appears when a callback number is highlighted).
- **Press Reply** (left softkey) to reply to the sender (appears when the sender's phone number or email address is highlighted).
- **Press Go** (left softkey) to go to the Web site (appears when a URL is highlighted).
- <span id="page-187-0"></span>**Press Forward** (left softkey) to forward the message (appears only if there is no sender's phone number, email address, or callback number).
- **Press Options** (right softkey) to display options. For Folder List Options, see [page 175;](#page-190-0) for Message List Options, see [page 176;](#page-191-0) or for Message Details Options, see [page 177.](#page-192-0)

**Tip:** You may receive a Service Indication (SI) message on your phone. It consists of header information, the text message, and a URL where more information can be retrieved. To display the message details, press **View**(left softkey).

**Note:** In some instances, when you receive a text message, the accents with characters will be erased.

## **Displaying an SMS Text Message**

To display an SMS Text message from the message notification alert, see "New Messages"on the [previous page.](#page-186-0)

**To display an SMS text message from the main menu:**

**1.** Select **> Messaging**.

**Shortcut:** Press the navigation key up to display the Messaging menu.

- **2.** Select **Text Msgs > Inbox**, **Sent**, **Pending**, **Drafts**, or your defined folder.
- **3.** Select the message you want to see and press  $\mathbf{F}$ .

**Tip:** Press the navigation key right to read the next message from the message detail display; press the navigation key left to read the previous message (Inbox, Sent, and your defined folder only).

## **Composing and Sending SMS Text Messages**

With SMS Text Messaging, you can use other people's phone numbers to send and receive messages from your phone to their messaging-ready phones and they can send messages to you.

**To compose and send an SMS Text message:**

- **1.** Select **> Messaging > Send Message > Text > <Add Entry>.**
- **2.** Select one of the following options and press  $\left(\mathbb{R}\right)$ :
	- **Phone Book Entry** to select recipients from your Phone Book. Highlight a recipient and press  $\bullet$  to select.
	- **Company List Ent.** to select a recipient from your company list.
	- **Personal List Ent.** to select a recipient from your personal list.
	- **Personal Grp. Ent.** to select a recipient from your personal group list.
	- **Mobile Phone#** to enter a mobile phone number directly.
	- **Email Address** to enter an email address directly.
	- **From Recent List**to select from a list of recent messaging recipients.
- **3.** Press  $\bullet$  or **Done** (left softkey) when you have finished selecting and entering recipients. (You may include up to 25 recipients per message.)
- **4.** Select**Next**(left softkey) and compose a message and press when you are finished.
	- **Press Mode** (right softkey) for a different character input mode. (See "Entering Text"on [page 43.\)](#page-58-0)
- **5.** To set the message priority, scroll to **Priority**and select **Ordinary** or**Urgent**.
- **6.** Review your message and press **Send**(left softkey). (You can also select a callback number or change the recipients by pressing **Options** [right softkey].)

## **Editing Preset (Canned) Messages**

Preset messages make sending text messages to your friends, family, and coworkers easier than ever.

**To edit Preset messages:**

- **1.** Select **> Settings > Messaging > Preset Msgs**.
- **2.** Select a message you wish to edit and press  $\mathbb{R}$ .
- **3.** Enter your new message or changes and press **OK**(left softkey). (See "Entering Text"on [page 43.\)](#page-58-0)

**To reset Preset messages:**

- **1.** Select **> Settings > Messaging > Preset Msgs**.
- **2.** Press **Options** (right softkey).
- **3.** Select **Reset All Msgs > Yes**.

## <span id="page-190-0"></span>**Message Options**

Several options are available when you display a folder list, message list, or message details.

### **Folder List Options**

From the folder list display, press **Options** (right softkey). (See "Displaying an SMS Text Message"on [page 172](#page-187-0) for displaying the list.) To select an option, select it and press  $\mathbb{R}$ .

- **Edit Folder**to edit the folder (self-defined folder only).
- **Erase Folder**to erase the folder (self-defined folder only).
- **Create Folder**to create a new self-defined folder.
- **Compose New** to compose a new message.
- **Erase Messages** to erase messages (if applicable).

**Note:** When you erase a folder, the messages within the folder are also erased. If the folder contains a new (unread) message or locked message, you are prompted to select **Erase**or **Don't Erase**.

### <span id="page-191-0"></span>**Message List Options**

From the message list display in the **Inbox**, **Sent**, **Pending**, **Drafts**, or your defined folder, press **Options** (right softkey). (See "Displaying an SMS Text Message"on [page 172](#page-187-0) for displaying the list.) To select an option, select it and press  $\bullet$ .

- **Reply** to reply to the message.
- **Forward** to forward the message.
- **Move**to move a message to another folder.
- **Lock**to lock a message. Locked messages will not be erased automatically. To unlock the message, select **Unlock**.
- **Compose New** to compose a new message.
- **Sort by** to sort the message.
- **Erase**to select **This Message**, **Multiple**, **Read Messages**, or **All Messages** to erase message(s).
- **Edit**to edit a message.
- **Send** to send a message.

**Note:** Displayed option menus depend on each folder.

Tip: Locked messages will be displayed with the <sup>r</sup>eg icon.

**Tip:** To make a call from the list, select a message and press and or search (if applicable).

### <span id="page-192-0"></span>**Message Details Options**

From the message details display, press **Options** (right softkey) to display message options. (See [page 172](#page-187-0) for displaying.) The following options are available for messages in the Inbox, Sent, Pending, Drafts, and any defined folders. To select an option, highlight it and press  $\mathbb{R}$ .

- **Phone#/Email**to display any phone numbers and email addresses in the message.
- **Go to URL List**to display any URLs in the message.
- **Reply** to reply to the message.
- **Forward** to forward the message.
- **Move**to move a message to another folder.
- **Lock**to lock the message. Locked messages will not be erased automatically. To unlock the message, select **Unlock**.
- **Font Size**to select a font size.
- **Compose New** to compose a new message.
- **Erase**to erase the message.

**Note:** Displayed option menus depend on each folder.

## **Changing the Display Font Size of a Message**

From a message details display (except in the Pending and Drafts folder), press **Options** (right softkey) to display message options.

**To adjust the display font size:**

- **1.** Select **Font Size**.
- **2.** Select your desired font size and press  $\mathbb{R}$ .

### **Prepending a Phone Number From a Message**

From a message details display (except in the Pending and Drafts folder), press **Options** (right softkey) to display message options.

**To add a prefix to a phone number:**

- **1.** Select **Phone#/Email**.
- **2.** Select your desired phone number and press **Options** (right softkey)**> Prepend**.
- **3.** Enter the digits or pauses you want to add to the number.
- **4.** Press **TALK** or **SPEAKED** to make a call.

## **Message Folders**

Incoming text messages are stored in folders in your phone's Messaging menu. You may add up to 10 folders or use the phone's default folder.

**To add a new folder:**

- **1.** Select **> Messaging > Text Msgs > Options** (right softkey) **> Create Folder**.
- **2.** Enter a folder name and press **OK**(left softkey).
- **3.** Choose from the following optional features for the added folder and press  $\bullet$  to save each item. Scroll to each item and press .
	- **Auto Filing** to file the incoming messages automatically into the self-defined folder by keywords. Select **On**to display the following menu items.
	- **Keyword** to enter a keyword for Auto Filing.
	- **Notify** to set the notification display and ringer on or off.
	- **Envelope Icon** to set the notification icon on or off.
- **4.** Press **Save**(left softkey) to save the folder.

**To edit a folder:**

- **1.** From the folder list display, select a folder you have defined.
- **2.** Press **Options** (right softkey) **> Edit Folder**.
- **3.** Select the box you wish to edit and press  $\mathbb{R}$ .
- **4.** Enter or select a new folder name or setting.
- **5.** Press **OK**(left softkey).
- **6.** Press **Save**(left softkey).

**Section 3A: Sprint PCS Service Features – The Basics 179**

### **Erasing Messages**

**To erase an individual message:**

- **1.** From the folder list display, select**Inbox**, **Sent**, **Pending**, **Drafts**, or your defined folder and press ...
- **2.** Select the message you want to erase and press **Options** (right softkey) **> Erase > This Message**.

**Tip:** To erase all messages, select **Erase > All Messages** after pressing **Options** in step 2 above.

**To erase selected messages:**

- **1.** From the folder list display, select**Inbox**, **Sent**, **Pending**, **Drafts**, or your defined folder and press  $\mathbf{R}$ .
- **2.** Press **Options** (right softkey) **> Erase > Multiple**.
- **3.** Check entries by pressing **Mark**(left softkey).
- **4.** Select **Erase**(right softkey) to erase the selected messages.
- **5.** Select **Yes**.

## **Using SMS Voice Messaging**

In addition to sending and receiving SMS Text messages, your phone is enabled with SMS Voice Messaging. With SMS Voice Messaging, you can quickly and easily send a voice message to other SMS-enabled phones or working email addresses without making a phone call. Just record a message and send it directly to the recipient's phone messaging inbox.

## **Playing an SMS Voice Message**

**To play an SMS Voice message from the main menu:**

- 1. Select **B** > Messaging > VoiceSMS.  $\left(\frac{m}{2}\right)$  indicates an unplayed message.)
- **2.** Select the message you want to play.
- **3.** Press  $\bullet$ .

### **Composing SMS Voice Messages**

**To compose an SMS Voice message:**

- **1.** Select **> Messaging > Send Message > VoiceSMS > <Add Entry>**.
- **2.** Select **Phone Book Entry**, **Company List Ent.**, **Personal List Ent.**, **Personal Grp. Ent.**, **Mobile Phone#**, **Email Address**, or **From Recent List**.
- **3.** Press  $\bullet$  or **Done** (left softkey) to finish adding recipients.
- **4.** Press **Next**(left softkey) when you have finished selecting and entering recipients.
- **5.** Start recording after the beep. (You can record for up to two minutes.)
- **6.** To finish recording, press **Done**(left softkey).
- **7.** Press **Send** (left softkey) to send the voice message.

### **Accessing SMS Voice Messages**

**To play an SMS Voice message:**

 $\triangleright$  When you receive a voice message, a pop-up notification will automatically appear on your phone's main display screen. Use your softkeys to view and play the voice message.

**To reply to an SMS Voice message:**

- **1.** From the SMS Voice inbox, press **Reply**(left softkey).
- **2.** Select **VoiceSMS**.
- **3.** Record your reply, and press **Done**(left softkey).
- **4.** Press **Send**(left softkey).

## **Using Caller ID**

Caller ID allows people to identify a caller before answering the phone by displaying the number of the incoming call. If you do not want your number displayed when you make a call, just follow these easy steps.

**To block your phone number from being displayed for a specific outgoing call:**

- **1.** Press shift **\* MNO 6** PQRS 7
- **2.** Enter the number you want to call.
- **3. Press TALK OF SPEAKER**

To permanently block your number, call Sprint Customer Service.

## **Responding to Call Waiting**

When you're on a call, Call Waiting alerts you to incoming calls by sounding one beep. Your phone's screen informs you that another call is coming in and displays the caller's phone number (if it is available).

**To respond to an incoming call while you're on a call:**

**Press TALK** (or select **Options** [right softkey] > Flash or **Flash:Speaker**). (This puts the first caller on hold and answers the second call.)

**To switch back to the first caller:**

**Press LANS** again.

**To respond to an incoming call when Answer on Hold is activated:**

**Press TALK** (or select **Options** [right softkey] > Flash or **Flash:Speaker**). (The Answer on Hold will be automatically deactivated. See [page 30](#page-45-0) for Answer on Hold.)

**To switch back to the first caller:**

**Press TALK** again.

**Tip:** For those calls where you don't want to be interrupted, you can temporarily disable Call Waiting by pressing **Shift X PORS**  $\bullet$  **PQ** before placing your call. Call Waiting is automatically reactivated once you end the call.

## **Making a Three-Way Call**

With Three-Way Calling, you can talk to two people at the same time. When using this feature, the normal airtime rates will be charged for each of the two calls.

**To make a Three-Way Call:**

- **1.** Enter a number you wish to call and press TALK or SPEAKED.
- **2.** Once you have established the connection, press (or select **Options** [right softkey] **> Three-Way Call**). (This puts the first caller on hold.)
- **3.** Dial the second number you wish to call and press (or select **Options** [right softkey]**> Call** or**Call:Speaker On**).
- **4.** When you're connected to the second party, press again (or select**Options**[right softkey]**> Flash**) to begin your three-way call.

If one of the people you called hangs up during your call, you and the remaining caller stay connected. If you initiated the call and are the first to hang up, all other callers are disconnected.

**Note:** Call Waiting and Three-Way Calling are not available while roaming off the Nationwide Sprint PCS Network.

## **Using Call Forwarding**

Call Forwarding lets you forward all your incoming calls to another phone number – even when your phone is turned off. You can continue to make calls from your phone when Call Forwarding is activated.

**To activate Call Forwarding:**

- 1. Press Shift \* PORS 7 ABC 2
- **2.** Enter the area code and phone number to which your future calls should be forwarded.
- **3.** Press **TALK** . (You will hear a tone to confirm the activation of Call Forwarding.) **Shift**<br> **Shift**<br> **Shift**<br> **Shift**<br> **Call Forwardi**<br> **Shift**<br> **Shift**<br> **Shift**<br> **P**<br> **ABC**<br> **Call Forwardi**<br> **Shift**<br> **ABC**

**To deactivate Call Forwarding:**

- 1. Press  $\sin \times$  PORS 7  $\sec 2 + 0$
- **2.** Press **TALK** . (You will hear a tone to confirm the deactivation.)

**Note:** You are charged a higher rate for calls you have forwarded.

**Note:** Sprint PCS Ready Link calls cannot be forwarded.

# **Sprint PCS Vision**

### **In This Section**

- $\blacklozenge$ **Sprint PCS Vision Applications** [\(page 188\)](#page-203-0)
- $\bullet$ **Getting Started With Sprint PCS Vision**[\(page 189\)](#page-204-0)
- $\bullet$ **Accessing Messaging**[\(page 195\)](#page-210-0)
- $\bullet$ **Downloading Premium Services Content**[\(page 201\)](#page-216-0)
- ◆ **Exploring the Web** [\(page 205\)](#page-220-0)
- **Using Your Phone as a Modem**[\(page 211\)](#page-226-0)
- $\bullet$ **Sprint PCS Vision FAQs** [\(page 213\)](#page-228-0)

**Sprint PCS Vision offers easy and amazing data services you will really use.**These features – including messaging, games, downloadable ringers and screen savers, and portable Web access – let you have fun, stay in touch, and stay informed no matter where you go on the Nationwide Sprint PCS Network.

This section introduces these advanced services and walks you through the necessary steps to start taking advantage of Sprint PCS Vision Services. For complete details and instructions, see the **Sprint PCS Vision User Guide**online at **<www.sprint.com>**.

## <span id="page-203-0"></span>**Sprint PCS Vision Applications**

Here is a brief list of the applications available through your phone. For more information, please see the **Sprint PCS Vision User Guide**online at **<www.sprint.com>**.

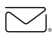

**Messaging**– Send and receive emails and chat on your phone.

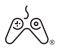

**Games**– Play exciting games with full-color graphics, sound, and vibration. Choose from hundreds of games to play anytime.

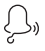

**Ringers** - Personalize your phone by downloading and assigning different ringers to numbers in your Contacts.

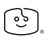

**Screen Savers**– Download unique images to use as screen savers – or make it easy to tell who's calling by assigning specific images to numbers in your Contacts.

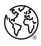

**Web**– Experience full-color graphic versions of popular Web sites from your phone.

## <span id="page-204-0"></span>**Getting Started With Sprint PCS Vision**

With your phone and Sprint PCS Service, you are ready to start enjoying the advantages of Sprint PCS Vision. This section will help you learn the basics of using your Sprint PCS Vision services, including managing your user name, launching a Vision connection, and navigating the Web with your phone.

### **Your User Name**

When you buy a phone and sign up for service, you're automatically assigned a user name, which is typically based on your name and a number, followed by "@sprint.com."(For example, the third John Smith to sign up for Sprint PCS Vision services might have **[jsmith003@sprint.com](mailto:jsmith003@sprint.com)** as his user name.) If you want a particular user name, you can visit <www.sprint.com> and get the name you want as long as nobody else has it.

When you use Sprint PCS Vision services, your user name is submitted to identify you to the Nationwide Sprint PCS Network. The user name is also useful as an address for Sprint PCS® Mail, as a way to personalize Web services, and as an online virtual identity.

Your user name will be automatically programmed into your phone. You don't have to enter it.

### **Updating Your User Name**

When you change the programmed user name and select a new one, you have to update your user name through your phone.

**To update your user name:**

- Select **> Settings > PCS Vision > Update Profile**.
- If you want to cancel, press while processing.

### <span id="page-205-0"></span>**Finding Your User Name**

If you aren't sure what your Sprint PCS Vision user name is, you can easily find it online or on your phone.

**To find your user name:**

- **At [www.sprint.com.](www.sprint.com)** Sign on to your account using your wireless phone number and password. To display your user name, click the **My Personal Information**menu, and then click on **Vision User Name**.
- **On your phone.**You can find your user name under the **Phone Info**option in your phone's **Settings**menu ( **> Settings > Phone Info > Phone#/User ID**).

## **Launching a Sprint PCS Vision Connection**

**To launch a Sprint PCS Vision connection:**

Select **& > Web**. (Your Sprint PCS Vision connection will start and the Sprint PCS Vision home page will be displayed.)

### **The Sprint PCS Vision Home Page**

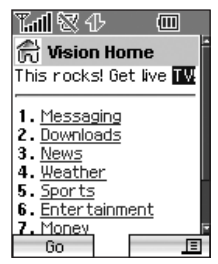

**Note:** If Net Guard is enabled and displayed (see [page 191\),](#page-206-0) press **OK**(left softkey) to continue and launch the Web.

**Tip:** When Ready Link Guard is set to on, a warning message will appear. Press **Continue** (left softkey) to continue. (See [page 157](#page-172-0) for Ready Link Guard.)

<span id="page-206-0"></span>While connecting, the following will appear on the screen: **Connecting... Please wait**.

If you had a previous Sprint PCS Vision connection, the last page you visited will be displayed when you launch your browser. When this occurs, you may not see the "Connecting..."message when you launch the session. Though the browser is open, you are not currently in an active data session – that is, no data is being sent or received. As soon as you navigate to another page, the active session will start and you will see the "Connecting..."message.

### **Net Guard**

When you first connect to the Web, the Net Guard will appear to confirm that you want to connect. This feature helps you avoid accidental connections. You can disable the Net Guard in the future by selecting **Always Auto-Connect**when the Net Guard is displayed.

**To change your Net Guard settings:**

- Select **> Settings > PCS Vision > Net Guard**and choose an option:
	- **On** to activate the Net Guard.
	- **Off**to deactivate the Net Guard.

**Note:** When enabled, the Net Guard appears only once as long as you have not turned the phone off and on.

## **Sprint PCS Vision Connection Status and Indicators**

Your phone's display lets you know the current status of your Sprint PCS Vision connection through indicators which appear at the top of the screen. The following symbols are used:

- Your Sprint PCS Vision connection is active (data is being transferred); the transmit/receive symbol will blink to indicate data transmission. Incoming voice calls go directly to voicemail; outgoing voice calls can be made, but will terminate the Sprint PCS Vision connection.
- Your Sprint PCS Vision connection is dormant. (No data is being sent or received.) Though not currently active, the phone can restart an active connection quickly; voice calls can be made and received.
- **Your phone is not currently able to access Sprint PCS THE** Vision service features.

If no indicator appears, your phone does not have a current Sprint PCS Vision connection. To launch a connection, see "Launching a Sprint PCS Vision Connection"on [page 190.](#page-205-0)

## **Navigating the Web**

Navigating through menus and Web sites during a Sprint PCS Vision session is easy once you've learned a few basics. Here are some tips for getting around:

#### **Softkeys**

During a Sprint PCS Vision session, the bottom line of your phone's display contains one or more softkeys. These keys are shortcut controls for navigating around the Web, and they correspond to the softkey buttons directly below the phone's display screen.

**Tip:** Depending on which Web sites you visit, the labels on the softkeys may change to indicate their function.

**To use softkeys:**

 $\blacktriangleright$  Press the desired softkey button. (If an additional pop-up menu appears when you press the softkey button, select the menu items using your keypad [if they're numbered] or by highlighting the option and pressing (see .)

#### **Scrolling**

As with other parts of your phone's menu, you'll have to scroll up and down to see everything on some Web sites.

**To scroll line by line through Web sites:**

 $\blacktriangleright$  Press the navigation key up and down.

**To scroll page by page through Web sites:**

 $\triangleright$  Press the volume buttons on the side of the phone.

### **Selecting**

Once you've learned how to use softkeys and scroll, you can start navigating the Web.

**To select onscreen items:**

 $\triangleright$  Use the navigation key to highlight the desired item, and then press the desired softkey button (or press  $\mathbb{R}$ ).

**Tip:** You'll find that the left softkey is used primarily for selecting items. This softkey is often labeled "Go."

**Tip:** If the items on a page are numbered, you can use your keypad (number keys) to select an item. (The tenth item in a numbered list may be selected by pressing the  $\leftrightarrow$  key on your phone's keypad, even though the number 0 doesn't appear on the screen.)

Links, which appear as underlined text, allow you to jump to different Web pages, select special functions, or even place phone calls.

**To select links:**

 $\blacktriangleright$  Highlight the link and press the appropriate softkey.

### **Going Back**

**To go back one page:**

Press the  $k$  key on your phone.

**Note:** The **key** is also used for deleting text (like a BACKSPACE key) when you are entering text.

### **Going Home**

**To return to the Sprint PCS Vision home page from any other Web page:**

**Press and hold**  $\mathbb{R}$ .

 $-$  or  $-$ 

Press the right softkey **> Home > OK**(left softkey).

**194 Section 3B: Sprint PCS Vision**

# <span id="page-210-0"></span>**Sprint PCS Messaging**

## **Accessing Messaging**

Now you can send and receive emails and text messages, receive Sprint PCS Picture mails, and participate in Web-based chatrooms right from your phone. Messaging allows you to stay connected to friends, family, and coworkers 24 hours a day anywhere on the Nationwide Sprint PCS Network.

**Note:** For complete details on text messaging, see "Using SMS Text Messaging"on [page 171.](#page-186-0)

### **Message Types**

There are many types of text messaging available on your phone. These include SMS Text Messaging, Sprint® Instant Messaging, Email, and Chat.

## **Accessing Sprint PCS Mail**

Sprint PCS Mail allows you to perform many of the typical email functions from your phone that you can from your personal computer. You can manage your Sprint PCS Mail account from your phone or from your personal computer at <www.sprint.com>.

**To access Sprint PCS Mail from your phone:**

- **1.** Select **> Messaging > IM & Email**.
- **2.** Select **PCS Mail**. (If you're a first-time user, your phone will prompt you to set up your Sprint PCS Mail account by establishing a user name and password.)
- **3.** Select the folder you wish to view, such as **Inbox**or **Compose**.

For information and instructions about reading, replying to, and composing Sprint PCS Mail, please see the Sprint PCS Vision User Guide at<www.sprint.com>.

### **Accessing Additional Email Providers**

With Sprint PCS Vision, you can use popular email services such as AOL® Mail, Yahoo!® Mail, MSN® Hotmail and EarthLink® to keep in touch, even while you're on the go.

**To access email providers from your phone:**

- **1.** From the Sprint PCS Vision home page, select **Messaging > Email**.
- **2.** Select an email provider, such as **PCS Mail**,**AOL**,**MSN**, **Yahoo!**, **Earthlink**, or **Other**.
- **3.** Use your keypad to enter the required sign-in information for the selected provider, such as user name, email address, and password, and select **Sign In.** (Your mailbox for the selected provider will be displayed.)

**Note:** The information required to sign in will vary depending on the email provider you are accessing.

**4.** Follow the onscreen instructions to read, reply to, compose, send, and manage emails in your account.

### **Viewing Sprint PCS Picture Mail**

When a new Sprint PCS Picture Mail message arrives, you will see the  $\blacksquare$  icon on your display screen. You can view picture messages from the message notification screen or from the Messaging menu.

**To view a new Sprint PCS Picture Mail message from the notification screen:**

**Press View** (left softkey). (The browser will start and display the picture.)

**To view Sprint PCS Picture Mail messages from the main menu:**

- **1.** Press **> Messaging > Picture Mail**. (The Sprint PCS Picture Mail list appears.)
- 2. Select your desired picture message and press  $\mathbb{R}$ .
- **3.** Press **Go**(left softkey) to display the picture mail. (The browser will start and display the Picture Mail message.)

## **Signing Up for Updates**

With Updates, you can have news and information sent directly to your phone.

**To select the information you want to send to your phone:**

- **1.** Log on to the Internet from your computer.
- **2.** Go to the site from which you want to receive information. (Sites you can visit include America Online®, Yahoo!®, MSN®, and eBay®. The location where you request updates within each site will vary.)
- **3.** Where indicated on the site, input your 10-digit phone number followed by "@messaging.sprintpcs.com" (for example: 5551234567@messaging.sprintpcs.com). Upon completing the registration process, you should begin receiving updates on your phone as requested.

### **Accessing Instant Messaging**

Sprint PCS Vision also provides you with access to popular instant messaging (IM) clients, including AOL® Instant Messenger<sup>™</sup>, MSN<sup>®</sup> Messenger, and Yahoo!® Messenger.

**To access instant messaging clients from your phone:**

**1.** Press the navigation key up and select**IM & Email.**  $-$  or  $-$ 

From the Sprint PCS Vision home page, select **Messaging > Instant Messaging.**

- **2.** Select an email provider, such as **PCS Mail**, **AOL**, **MSN**, **Yahoo!**, **Earthlink**, or **Other**.
- **3.** Use your keypad to enter the required sign-in information for the selected provider, such as user name and password, and select **Sign In**. (Your IM screen for the selected provider will be displayed.)

**Note:** The information required to sign in will vary depending on the instant messaging provider you are accessing.

**4.** Follow the onscreen instructions to read, reply to, compose, send, and manage messages in your IM account.

### **Accessing Wireless Chatrooms**

Sprint PCS Vision gives you the ability to join wireless chatrooms from your phone, to send text messages and icons to chatroom participants, or to launch a one-on-one (private) chatroom.

**To access a chatroom from the browser:**

- **1.** From the Sprint PCS Vision home page, select **Messaging**.
- **2.** Select **Chat & Dating**.
- **3.** Select**Jumbuck**.
- **4.** Highlight a category (**Fast Flirting**or **Power Chat**) and press **Go**.
- **5.** Select **Enter**. You will see a disclaimer for Wireless Chat. Select**I Agree**to enter the Chat menu.
- **6.** Use your keypad to enter a nickname and select **Enter**.
- **7.** Highlight a chat room from the menu (for example, Singles, Over 20s, or Flirts) and press **Go**. Once in the chat room, you may scroll through the postings to read messages from other chat room participants. To update the displayed messages, select **Manual refresh**.

**To post a message:**

- **1.** During an active chatroom session, select **Add text**.
- **2.** Enter your message.
- **3.** Press the right softkey and select **Send**.
# **Downloading Premium Services Content**

With Sprint PCS Vision, you have access to a dynamic variety of Premium Service content, such as downloadable Games, Ringers, Screen Savers, and other applications. (Additional charges may apply.) The basic steps required to access and download Premium Service content are outlined below.

### **Accessing the My Content Menus**

**To access the Sprint PCS Vision download menus:**

- **1.** Select **> My Content**.
- **2.** Select the type of file or service (**Games**, **Ringers**, **Screen Savers**, **Applications**, **IM & Email**, or **Call Tones**).
- **3.** Select**Get New**(if applicable). (The browser will start and take you to the corresponding download menu.)

**To access the Sprint PCS Vision download menus from the Web browser:**

 $\blacktriangleright$  From the Sprint PCS Vision home page, select **Downloads > Games**, **Ringers**, **Screen Savers**, or other desired item to go to the corresponding download menu. (For more information on navigating the **Web**, see "Navigating the Web"on [page 193.\)](#page-208-0)

### **Selecting an Item to Download**

You can search for available items to download in a number of ways:

- **Featured**displays a rotating selection of featured items.
- **Browse Category**allows you to narrow your search to a general category, such as Country or Pop/Rock for Ringers or For the Ladies for Screen Savers. (There may be several pages of available content in a list. Select**Next 9**to view additional items.)
- **Search**allows you to use your keypad to enter search criteria to locate an item. You may enter an entire word or title or perform a partial-word search. (For example, entering "goo"returns "Good Ol'Boy,""The Good, the Bad, and the Ugly,"and "Goofy - Club.")

### **Downloading an Item**

Once you've selected an item you wish to download, highlight it and press or press **OK**(left softkey). You will see a summary page for the item including its title, the vendor, the download details, the file size, and the cost. Links allow you to view the **License Details**page, which outlines the price, license type, and length of license for the download, and the **Terms of Use**page, which details the Premium Services Terms of Use and your responsibility for payment.

**To download a selected item:**

**1.** From the information page, select **Buy**. (The item will download automatically. When the **New Download** screen appears, the item has been successfully downloaded to your phone.)

**Note:** If you have not previously purchased an item, you will be prompted to create your purchasing profile.

<span id="page-218-0"></span>**2.** Once the item has been successfully downloaded and the completed screen appears, select your desired option to assign the ringer or screen saver, run the application, listen to music, play the game, etc.

### **Using My Content Manager**

Whether you purchase your Premium Services content from your phone or from your online account management page at **<www.sprint.com>**, all your purchases are stored in **My Content Manager**and may be downloaded to your phone from there.

**My Content Manager**is a storage area on the Nationwide Sprint PCS Network that is assigned specifically to your account. It allows you to store all of your Premium Service downloadable files. The files remain in My Content Manager – even after you have downloaded the content to your phone – until their license terms have expired. This provides you with a convenient place to access information about your downloaded files without having to store the information in your phone's memory.

**To access My Content Manager:**

 $\blacktriangleright$  From the Sprint PCS Vision home page, select **Downloads > My Content Manager**. (A list of your purchased items will be displayed.)

**To download purchased content from My Content Manager:**

- **1.** From the **My Content Manager**display (see [page 203\),](#page-218-0) highlight the category and item you wish to download and press  $\bullet\bullet\bullet$ . (The information page for the selected item will be displayed.)
- **2.** Scroll to highlight**Download**and press . (The item will download automatically. When the **New Download** screen appears, the item has been successfully downloaded to your phone.)
- **3.** Once the item has been successfully downloaded and the completed screen appears, select your desired option to assign the ringer or screen saver, run the application, listen to music, play the game, etc.

**Tip:** You can also access My Content Manager through the phone's main menu. Select **@>My Content > [Games, Ringers, Screen Savers, Applications,** or**IM & Email] > My Content Manager**. The browser will start and take you to the corresponding content.

For complete information and instructions on downloading **Games**, **Ringers**, **Screen Savers**, **Applications**, and **IM & Email**, see the Sprint PCS Vision User's Guide at **<www.sprint.com>**.

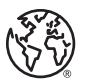

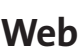

# **Exploring the Web**

With Web access on your phone, you can browse full-color graphic versions of your favorite Web sites, making it easier than ever to stay informed while on the go. Follow sports scores and breaking news and weather and shop on your phone anywhere on the Nationwide Sprint PCS Network.

In addition to the features already covered in this section, the Sprint PCS Vision home page offers access to these colorful, graphically rich Web categories, including **News, Weather, Entertainment, Sports, Money, Travel, Shopping,** and **Tools**, as well as useful management options including **My Account**and **Search**. Many sites are available under more than one menu – choose the one that's most convenient for you.

### **Using the Browser Menu**

Navigating the Web from your phone using the Sprint PCS Vision home page is easy once you get the hang of it. For details on how to navigate the Web, select menu items, and more, see "Navigating the Web"on [page 193.](#page-208-0)

Although the Sprint PCS Vision home page offers a broad and convenient array of sites and services for you to browse, not all sites are represented, and certain functions, such as going directly to specific Web sites, are not available. For these and other functions, you will need to use the browser menu. The browser menu offers additional functionality to expand your use of the Web on your phone.

### **Opening the Browser Menu**

The browser menu may be opened anytime you have an active Sprint PCS Vision session, from any page you are viewing.

**To open the browser menu:**

 $\blacktriangleright$  Press the right softkey from any page during an active Sprint PCS Vision session. (The browser menu will be displayed.) (To launch a Sprint PCS Vision session, please see "Launching a Sprint PCS Vision Connection"on [page](#page-205-0) [190.\)](#page-205-0)

Options available under the browser menu include:

- **Home.**Returns the browser to the Sprint PCS Vision home page.
- **Forward.** Allows you to go forward to the pages you have visited.
- **Mark this page.**Allows you to create new bookmarks.
- **View Bookmarks.**Allows you to view and access bookmarked sites.
- **Search.** Launches a Google search.
- **Send Page.** Allows you to send a URL you're viewing through SMS Text Messaging.
- **Go to URL....**Allows you to navigate directly to a Web site by entering its URL.
- **History.**Displays the pages you have visited.
- **Refresh this page.**Reloads the current Web page.
- **More....**Displays the additional menu options.

### **Creating a Bookmark**

Bookmarks allow you to store the address of your favorite Web sites for easy access at a later time.

**To create a bookmark:**

- **1.** Go to the Web page you want to mark.
- **2.** Press the right softkey to open the browser menu.
- **3.** Select **Mark this page** and press  $\mathbb{R}$  or **OK** (left softkey).
- **4.** Press  $\bullet$ .

**Note:** Bookmarking a page does not store the page's contents, just its address. Some pages cannot be bookmarked. Whether a particular Web page may be marked is controlled by its creator.

### **Accessing a Bookmark**

**To access a bookmark:**

- **1.** Press the right softkey to open the browser menu.
- **2.** Select **View Bookmarks** and press**OK** (left softkey).
- **3.** Scroll to highlight the bookmark you'd like to access and press  $\mathbb{R}$  or **OK** (left softkey) to go to the Web site.

### **Editing a Bookmark**

**To edit a bookmark:**

- **1.** Connect to the Web and press the right softkey to access the browser menu.
- **2.** Select **View Bookmarks**and press **OK**(left softkey).
- **3.** Select the bookmark you wish to edit and press the right softkey.
- **4.** Select **Edit Address**or **EditTitle**and press **OK**(left softkey).
- **5.** Press **Edit**(right softkey), use your keypad to edit the address or title, and press **OK**(left softkey).
- **6.** To save the bookmark, press **OK**(left softkey).

### **Deleting a Bookmark**

**To delete a bookmark:**

- **1.** Press the right softkey to open the browser menu.
- **2.** Select **View Bookmarks**and press **OK**(left softkey).
- **3.** Scroll to highlight the bookmark you'd like to delete and press the right softkey.
- **4.** Select**Delete**and press . (A confirmation screen will be displayed.)
- **5.** Select **Yes** (right softkey) to remove the bookmark.

### **Going to a Specific Web site**

**To go to a particular Web site by entering a URL (Web site address):**

- **1.** Connect to the Web and press the right softkey to display the browser menu.
- **2.** Select**Go to URL...**and press **OK**(left softkey).
- **3.** Select **Address**and press **OK**(left softkey).
- **4.** Use your keypad to enter the URL of the Web site you wish to go to and press **OK**(left softkey).

**Note:** Not all Web sites are viewable on your phone.

#### **Reloading a Web Page**

**To reload (refresh) a Web page:**

- **1.** Press the right softkey to open the browser menu.
- **2.** Select **Refresh this page**and press **OK**(left softkey).

#### **Restarting the Web Browser**

If the Web browser appears to be malfunctioning or stops responding, you can usually fix the problem by simply restarting the browser.

**To restart the Web browser:**

- **1.** From an active Sprint PCS Vision connection, press the right softkey to display the browser menu.
- **2.** Select **More...**and press **OK**(left softkey).
- **3.** Select **Restart Browser**and press **OK**(left softkey).

### **Sending a Web Page**

This feature allows you to send a URL (Web site address) you're viewing through SMS Text Messaging.

**To send a Web page:**

- **1.** From an active Sprint PCS Vision connection, press the right softkey to display the browser menu.
- **2.** Select**Send Page > OK**(left softkey).
- **3.** To complete and send a Web Page, follow steps 2–6 in "Composing and Sending SMS Text Messages"on [page](#page-188-0) [173](#page-188-0).

### **Adjusting the Browser Sound Volume**

**To adjust the browser sound volume:**

- **1.** From an active Sprint PCS Vision connection, press the right softkey to display the browser menu.
- **2.** Select **More... > OK**(left softkey) **> Preferences > OK**(left softkey).
- **3.** Select **Sound Volume > OK**(left softkey).
- **4.** Select your desired volume level by pressing the navigation key up or down and press  $\mathbb{R}$ .

# **Using Your Phone as a Modem**

With Sprint PCS Vision, you can use your phone as a modem. You'll be able to send and receive email, browse the Internet, and access your company's network anywhere on the Nationwide Sprint PCS Network.

**Note:** To use this service, you are required to sign up on a Sprint PCS Vision with Phone as Modem plan. Go to **<www.sprint.com>** or visit a Sprint Store for Phone as Modem plan details and more information.

### **Setting Up a Data Connection With Your PC**

In order to use your phone as a modem, you'll first need to load the Sprint PCS® Connection Manager Software on your PC, then use a USB cable (not included) to connect your phone to your PC.

**To set up your phone-to-PC data connection:**

- **1.** From your computer's traditional Internet connection, go to **<www.sprint.com/downloads>**, select your computer's operating system, and download the "Sprint PCS Connection Manager for Phone as Modem/USB Cables."(The software and drivers can be downloaded free of charge.)
- **2.** Double-click the downloaded file and follow the onscreen instructions to install the Sprint PCS Connection Manager software and drivers to your PC.
- **3.** Once the software has been fully installed, connect your phone to your PC using a USB cable. (Your PC will detect the connection and an icon will appear in your system tray.)
- **4.** Launch the Sprint PCS Connection Manager Software, select a profile, and click **Connect**.
- **5.** Once the connection is established, launch an Internet session, check your email, or do anything else you would do using a traditional data connection.
- **6.** When you're ready to terminate the data connection, double-click the Sprint PCS Connection Manager icon in the system tray, then click **Disconnect**to end the session.
- **7.** Disconnect the USB cable from your phone and your PC.

**Note:** While your data connection is active, you will not be able to receive incoming calls; all incoming calls will be forwarded to your Sprint PCS Voicemail. Placing an outgoing call during a data session terminates the data connection.

# **Sprint PCS Vision FAQs**

### **How will I know when my phone is ready for Sprint PCS Vision service?**

When your phone is ready, your User Address will be displayed in the **Phone#/UserID** menu. Go to**Settings > Phone Info > Phone#/User ID**.

### **How do I sign in for the first time?**

You are automatically signed in to access Sprint PCS Vision services when you turn on your phone.

### **How do I know when my phone is connected to Sprint PCS Vision services?**

Your phone automatically connects when Sprint PCS Vision service is used or an incoming message arrives. Your phone will also display the  $\blacktriangleright$  icon. (Connecting takes about 10–12 seconds.)

### **Can I make calls and use Sprint PCS Vision services at the same time?**

You cannot use voice and Sprint PCS Vision services simultaneously. If you receive a call while Sprint PCS Vision service is active, the call will be forwarded to voicemail. You can place an outgoing call anytime, but it will interrupt any in-progress Sprint PCS Vision session.

### **When is my data connection active?**

Your connection is active when data is being transferred. Outgoing calls are allowed; incoming calls go directly to voicemail. When active, the  $\parallel$  (sending) or  $\parallel$  (receiving) indicator flashes on your phone's display screen.

### **When is my data connection dormant?**

If no data is received for 10 seconds, the connection goes dormant. When the connection is dormant, voice calls are allowed. (The connection may become active again quickly.) If no data is received for an extended time, the connection will be terminated.

### **Can I sign out of data services?**

You can sign out without turning off your phone; however, you will not be able to browse the Web or use other Sprint PCS Vision services. While signed out, you can still place or receive phone calls, check voicemail, and use other voice services. You may sign in again at any time. To sign out, go to **Settings > PCS Vision> Disable Vision** in your phone's menu.

# **Sprint PCS Voice Command**

### **In This Section**

- $\bullet$ **Getting Started With Sprint PCS Voice Command**[\(page 216\)](#page-231-0)
- $\bullet$ **Creating Your Own Address Book**[\(page 217\)](#page-232-0)
- $\bullet$ **Making a Call With Sprint PCS Voice Command**[\(page 218\)](#page-233-0)
- ◆ Accessing Information Using Sprint PCS Voice Command [\(page 219\)](#page-234-0)

**With Sprint PCS, reaching your friends, family, and coworkers has never been easier – especially when you're on the go.**You can even listen to Web-based information, such as news, weather, and sports. Your voice does it all with Sprint PCS Voice Command.

This section outlines the Sprint PCS Voice Command service.

# <span id="page-231-0"></span>**Getting Started With Sprint PCS Voice Command**

With Sprint PCS Voice Command:

- You can store all your contacts'phone numbers, so you can simply say the name of the person you want to call.
- There's no need to punch in a lot of numbers, memorize voicemail passwords, or try to dial while you're driving.
- You can call anyone in your address book even if you don't remember their phone number.
- You don't need to worry about losing your contacts or address book. This advanced service is network-based, so if you switch or happen to lose your phone, you won't lose your contacts or address book.

### **It's Easy to Get Started**

There are two easy ways to sign up for Sprint PCS Voice Command:

- $\triangleright$  Sign up when you purchase and activate your phone.
- **Shifter Shift Sprint Customer Shift** Sprint Customer Service and sign up.

There is a monthly charge for Sprint PCS Voice Command.

### <span id="page-232-0"></span>**Creating Your Own Address Book**

You can program up to 500 names into your personal address book, with each name having up to five phone numbers. That's 2,500 phone numbers, and with the advanced technology of Sprint PCS Voice Command, you can have instant access to all of them.

There are four ways to update your address book:

- **On the Web.**Go to **<www.talk.sprintpcs.com>** and sign on with your phone number and password to access a fully functional Web-based address book to create and update your contacts.
- **Use an Existing Address Book.**Automatically merge address books from desktop software applications with Sprint Sync<sup>®</sup> Services for no additional charge. Simply click the "Click to synchronize"button within your Sprint PCS Voice Command personal address book at **<www.talk.sprintpcs.com>**.
- **Use Voice Recordings.** Simply dial **Shift 20 TALK** and say, "Add name." You will then be asked to say the name and number you want to add to your personal address book. Your address book can store up to 20 voice-recorded names at once. **Shifted Shift**<br>
asked to say<br>
to your performed to 20<br>
The same Shift Ally and Shift Ally and Shift Ally and Shift Ally and Shift Ally and Shift Ally and Shift Ally and Shift<br>
Shift Ally and Shift Ally and Shift Ally and
- **Call Sprint 411.** If you don't have a computer or Internet access handy, you can have Sprint 411 look up phone numbers for you and automatically add them to your address book. Just dial **CRIA-REA** and say "Call operator" and we'll add two names and all the numbers associated with those names to your address book for our standard directory assistance charge.

# <span id="page-233-0"></span>**Making a CallWith Sprint PCS Voice Command**

**To make a call with Sprint PCS Voice Command:**

- 1. Press **Shift X** TALK and you'll hear the "Ready" prompt.
- **2.** After the "Ready"prompt, simply say, in a natural voice, "Call"and the name of the person or the number you'd like to call. (For example, you can say, "Call Jane Smith at work,""Call John Baker on the mobile phone,""Call 555- 1234,"or "Call Bob Miller.")
- **3.** Your request will be repeated and you will be asked to verify. Say "Yes"to call the number or person. (The number will automatically be dialed.) Say "No"if you wish to cancel.

**Tip:** Keep in mind that Sprint PCS Voice Command recognizes not only your voice, but any voice, so that others can experience the same convenience if they use your phone.

For more helpful hints on Sprint PCS Voice Command, including a list of recognized commands and an interactive tutorial, visit **<www.talk.sprintpcs.com>**.

# <span id="page-234-0"></span>**Accessing Information Using Sprint PCS Voice Command**

**To access information using Sprint PCS Voice Command:**

- 1. Press **Shift 148** TALK .
- **2.** Say "Call the Web"and choose from a listing of information categories like news, weather, and sports.  $-$  or  $-$

Simply say "Call news room,""Call the weather,""Call Sports Central,"etc.

**Note:** Sprint PCS Voice Command is not available while roaming off the Nationwide Sprint PCS Network.

### **Section 4**

# **Safety and Warranty Information**

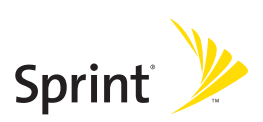

### **Section 4A**

# **Important Safety Information**

### **In This Section**

- **General Precautions** [\(page 223\)](#page-238-0)
- $\bullet$ **Maintaining Safe Use of and Access to Your Phone**[\(page 223\)](#page-238-0)
- $\bullet$ **Using Your Phone With a Hearing Aid Device**[\(page 226\)](#page-241-0)
- $\bullet$ **Caring for the Battery**[\(page 227\)](#page-242-0)
- $\bullet$ **Radiofrequency (RF) Energy** [\(page 228\)](#page-243-0)
- ◆ **Owner's Record** [\(page 231\)](#page-246-0)
- ◆ **Phone Guide Proprietary Notice** [\(page 231\)](#page-246-0)

**This phone guide contains important operational and safety information that will help you safely use your phone.** Failure to read and follow the information provided in this phone guide may result in serious bodily injury, death, or property damage.

# <span id="page-238-0"></span>**General Precautions**

There are several simple guidelines to operating your phone properly and maintaining safe, satisfactory service.

- Hold the phone with the antenna raised, fully-extended, and over your shoulder.
- **•** Try not to hold, bend, or twist the phone's antenna.
- **•** Don't use the phone if the antenna is damaged.
- **Speak directly into the mouthpiece.**
- Avoid exposing your phone and accessories to rain or liquid spills. If your phone does get wet, immediately turn the power off and remove the battery.
- Do not expose your phone to direct sunlight for extended periods of time (such as on the dashboard of a car).
- Although your phone is quite sturdy, it is a complex piece of equipment and can be broken. Avoid dropping, hitting, bending, or sitting on it.
- **Any changes or modifications to your phone not expressly approved in** this document could void your warranty for this equipment and void your authority to operate this equipment.

**Note:** For the best care of your phone, only Sprint-authorized personnel should service your phone and accessories. Failure to do so may be dangerous and void your warranty.

# **Maintaining Safe Use of and Access to Your Phone**

#### **Do Not Rely on Your Phone for Emergency Calls**

Mobile phones operate using radio signals, which cannot guarantee connection in all conditions. Therefore you should never rely solely upon any mobile phone for essential communication (e.g., medical emergencies). Emergency calls may not be possible on all cellular networks or when certain network services and/or mobile phone features are in use. Check with your local service provider for details.

### **Using Your Phone While Driving**

Talking on your phone while driving (or operating the phone without a hands-free device) is prohibited in some jurisdictions. Laws vary as to specific restrictions. Remember that safety always comes first.

**Tip:** Purchase an optional hands-free accessory at your local Sprint Store, or call the Sprint PCS Accessory Hotline<sup>®</sup> at 1-800-974-2221 or by dialing **Contracted Case** ABC 2

### **Following Safety Guidelines**

To operate your phone safely and efficiently, always follow any special regulations in a given area. Turn your phone off in areas where use is forbidden or when it may cause interference or danger.

#### **Using Your Phone Near Other Electronic Devices**

Most modern electronic equipment is shielded from radiofrequency (RF) signals. However, RF signals from wireless phones may affect inadequately shielded electronic equipment.

RF signals may affect improperly installed or inadequately shielded electronic operating systems and/or entertainment systems in motor vehicles. Check with the manufacturer or their representative to determine if these systems are adequately shielded from external RF signals. Also check with the manufacturer regarding any equipment that has been added to your vehicle.

Consult the manufacturer of any personal medical devices, such as pacemakers and hearing aids, to determine if they are adequately shielded from external RF signals.

**Note:** Always turn off the phone in health-care facilities and request permission before using the phone near medical equipment.

### **Turning Off Your Phone Before Flying**

Turn off your phone before boarding any aircraft. To prevent possible interference with aircraft systems, the U.S. Federal Aviation Administration (FAA) regulations require you to have permission from a crew member to use your phone while the plane is on the ground. To prevent any risk of interference, FCC regulations prohibit using your phone while the plane is in the air.

### **Turning Off Your Phone in Dangerous Areas**

To avoid interfering with blasting operations, turn your phone off when in a blasting area or in other areas with signs indicating two-way radios should be turned off. Construction crews often use remote-control RF devices to set off explosives.

Turn your phone off when you're in any area that has a potentially explosive atmosphere. Although it's rare, your phone and accessories could generate sparks. Sparks can cause an explosion or fire, resulting in bodily injury or even death. These areas are often, but not always, clearly marked. They include:

- Fueling areas such as gas stations.
- Below deck on boats.
- **•** Fuel or chemical transfer or storage facilities.
- Areas where the air contains chemicals or particles such as grain, dust, or metal powders.
- Any other area where you would normally be advised to turn off your vehicle's engine.

**Note:** Never transport or store flammable gas, flammable liquids, or explosives in the compartment of your vehicle that contains your phone or accessories.

#### **Restricting Children's Access to Your Phone**

Your phone is not a toy. Do not allow children to play with it as they could hurt themselves and others, damage the phone or make calls that increase your Sprint PCS Invoice. Before allowing your children to use this phone, please read "Using the Parental Control Feature" on [pages 87](#page-102-0) and [88.](#page-103-0)

# <span id="page-241-0"></span>**Using Your Phone With a Hearing Aid Device**

A number of Sprint Nextel phones have been tested for hearing aid device compatibility. When some wireless phones are used with certain hearing devices (including hearing aids and cochlear implants), users may detect a noise which can interfere with the effectiveness of the hearing device.

Some hearing devices are more immune than others to this interference noise and phones also vary in the amount of interference noise they may generate. ANSI standard C63.19 was developed to provide a standardized means of measuring both wireless phone and hearing devices to determine usability rating categories for both.

Ratings have been developed for mobile phones to assist hearing device users find phones that may be compatible with their hearing device. Not all phones have been rated for compatibility with hearing devices. Phones that have been rated have a label located on the box. **Your SCP-2400 by Sanyo has M4 and T4 ratings**.

These ratings are not guarantees. Results will vary depending on the user's hearing device and individual type and degree of hearing loss. If a hearing device is particularly vulnerable to interference noise; even a phone with a higher rating may still cause unacceptable noise levels in the hearing device. Trying out the phone with your hearing device is the best way to evaluate it for your personal needs.

**M-Ratings:** Phones rated M3 or M4 meet FCC requirements for hearing aid compatibility and are likely to generate less interference to hearing devices than unrated phones. (M4 is the better/higher of the two ratings.)

**T-Ratings:** Phones rated T3 or T4 meet FCC requirements and are likely to be more usable with a hearing device's telecoil ("T Switch"or "Telephone Switch") than unrated phones. (T4 is the better/higher of the two ratings. Note that not all hearing devices have telecoils in them.)

Hearing aid devices may also be measured for immunity to interference noise from wireless phones and should have ratings similar to phones. Ask your hearing healthcare professional for the rating of your hearing aid. Add the rating of your hearing aid and your phone to determine probable usability:

- **Any combined rating equal to or greater than six offers excellent use.**
- **Any combined rating equal to five is considered normal use.**
- Any combined rating equal to four is considered usable.

Thus, if you pair an M3 hearing aid with an M3 phone, you will have a combined rating of six for "excellent use."This is synonymous for T ratings.

Sprint Nextel further suggests you experiment with multiple phones (even those not labeled M3/T3 or M4/T4) while in the store to find the one that works best with your hearing aid device. Should you experience interference or find the quality of service unsatisfactory after purchasing

<span id="page-242-0"></span>your phone, promptly return it to the store within 30 days of purchase. With the Sprint 30-day Risk-Free Guarantee, you may return the phone within 30 days of purchase for a full refund.

More information about hearing aid compatibility may be found at: www.fcc.gov, www.fda.gov, and www.accesswireless.org.

### **Getting the Best Hearing Device Experience With Your SCP-2400 by Sanyo**

One way to minimize interference is to set the phone's Display and Keypad backlight settings to ensure the minimum time interval.

**To ensure the minimum interference for your Main Display's and Sub Display's backlight, follow these steps:**

- **1.** Select **> Settings > Display > Backlight**.
- **2.** Select**Main LCD**or **Sub LCD**.
- **3.** Scroll and select the minimum time interval setting (8 seconds for Main LCD, 5 seconds for Sub LCD).

**To ensure the minimum interference for the Keypad backlight, follow these steps:**

- **1.** Select **> Settings > Display > Backlight**.
- **2.** Select**Key**.
- **3.** Scroll and select the minimum time interval setting (8 seconds) and press (Figure ).

# **Caring for the Battery**

### **Protecting Your Battery**

The guidelines listed below help you get the most out of your battery's performance.

**ILCD** or **Sub LCD.**<br>
lect the minimum time interval setting (8 seconds for<br>
seconds for Sub LCD).<br>
mum interference for the Keypad backlight, follow these<br> **Settings > Display > Backlight.**<br>
lect the minimum time interval • Recently there have been some public reports of wireless phone batteries overheating, catching fire or exploding. It appears that many, if not all, of these reports involve counterfeit or inexpensive, aftermarket-brand batteries with unknown or questionable manufacturing standards. Sprint is not aware of similar problems with Sprint PCS® phones resulting from the proper use of batteries and accessories approved by Sprint or the manufacturer of your phone. Use only Sprint or manufacturer-approved batteries and accessories found at Sprint Stores or through your phone's manufacturer, or call 1-866<span id="page-243-0"></span>343-1114 to order. They're also available at **<www.sprint.com>** — click the **Wireless** link under **Personal**, and then click **Accessories**under **Shop the Sprint PCS Store Online**. Buying the right batteries and accessories is the best way to ensure they're genuine and safe.

- **In order to avoid damage, charge the battery only in temperatures that** range from 32° F to 113° F (0° C to 45° C).
- Don't use the battery charger in direct sunlight or in high humidity areas, such as the bathroom.
- Never dispose of the battery by incineration.
- Keep the metal contacts on top of the battery clean.
- Don't attempt to disassemble or short-circuit the battery.
- **•** The battery may need recharging if it has not been used for a long period of time.
- **It's best to replace the battery when it no longer provides acceptable** performance. It can be recharged hundreds of times before it needs replacing.
- Don't store the battery in high temperature areas for long periods of time. It's best to follow these storage rules:

Less than one month: -4° F to 140° F (-20° C to 60° C) More than one month:

-4° F to 113° F (-20° C to 45° C)

#### **Disposal of Lithium Ion (Li-Ion) Batteries**

Do not handle a damaged or leaking Li-Ion battery as you can be burned.

For safe disposal options of your Li-Ion batteries, contact your nearest Sprint authorized service center.

**Special Note:** Be sure to dispose of your battery properly. In some areas, the disposal of batteries in household or business trash may be prohibited.

# **Radiofrequency (RF) Energy**

#### **Understanding How Your Phone Operates**

Your phone is basically a radio transmitter and receiver. When it's turned on, it receives and transmits radiofrequency (RF) signals. When you use your phone, the system handling your call controls the power level. This power can range from 0.006 watts to 0.2 watts in digital mode.

### **Knowing Radiofrequency Safety**

The design of your phone complies with updated NCRP standards described below.

In 1991–92, the Institute of Electrical and Electronics Engineers (IEEE) and the American National Standards Institute (ANSI) joined in updating ANSI's 1982 standard for safety levels with respect to human exposure to RF signals. More than 120 scientists, engineers and physicians from universities, government health agencies and industries developed this updated standard after reviewing the available body of research. In 1993, the Federal Communications Commission (FCC) adopted this updated standard in a regulation. In August 1996, the FCC adopted hybrid standard consisting of the existing ANSI/IEEE standard and the guidelines published by the National Council of Radiation Protection and Measurements (NCRP).

#### **Body-Worn Operation**

To maintain compliance with FCC RF exposure guidelines, if you wear a handset on your body, use the Sprint supplied or approved carrying case, holster or other body-worn accessory. If you do not use a body-worn accessory, ensure the antenna is at least 1.9 centimeters from your body when transmitting. Use of non-Sprint approved accessories may violate FCC RF exposure guidelines.

For more information about RF exposure, visit the FCC Web site at **<www.fcc.gov>**.

### **Specific Absorption Rate (SAR) for Wireless Phones**

The SAR is a value that corresponds to the relative amount of RF energy absorbed in the head of a user of a wireless handset.

ance writh CNE rexposite guitedness, it you we ard<br>dy, use the Sprint supplied or approved carrying cae,<br>Hy-worn accessory. If you do not use a body-worn<br>he antenna is at least 1.9 centimeters from your body<br>idelines.<br>I. U The SAR value of a phone is the result of an extensive testing, measuring and calculation process. It does not represent how much RF the phone emits. All phone models are tested at their highest value in strict laboratory settings. But when in operation, the SAR of a phone can be substantially less than the level reported to the FCC. This is because of a variety of factors including its proximity to a base station antenna, phone design and other factors. What is important to remember is that each phone meets strict federal guidelines. Variations in SARs do not represent a variation in safety.

All phones must meet the federal standard, which incorporates a substantial margin of safety. As stated above, variations in SAR values between different model phones do not mean variations in safety. SAR values at or below the federal standard of 1.6 W/kg are considered safe for use by the public.

The highest reported SAR values of the SCP-2400 are:

**AMPS mode (Part 22):** Head: 1.270 W/kg; Body-worn: 0.921 W/kg

**Cellular CDMA mode (Part 22):** Head: 1.220W/kg; Body-worn: 0.755 W/kg

**PCS CDMA mode (Part 24):** Head: 1.050 W/kg; Body-worn: 1.050 W/kg

### **FCC Radiofrequency Emission**

This phone meets the FCC Radiofrequency Emission Guidelines. FCC ID number: AEZSCP-24H. More information on the phone's SAR can be found from the following FCC Web site: **<http://www.fcc.gov/oet/fccid>**.

### **FCC Notice**

This device complies with Part 15 of the FCC Rules. Operation is subject to the following two conditions: (1) this device may not cause harmful interference, and (2) this device must accept any interference received, including interference that may cause undesired operation.

Changes or modifications not expressly approved by the party responsible for compliance could void the user's authority to operate the equipment.

**Note:** This equipment has been tested and found to comply with the limits for a Class B digital device, pursuant to Part 15 of the FCC Rules.

These limits are designed to provide reasonable protection against harmful interference in a residential installation. This equipment generates, uses and can radiate radio frequency energy and, if not installed and used in accordance with the instructions, may cause harmful interference to radio communications.

However, there is no guarantee that interference will not occur in a particular installation.

If this equipment does cause harmful interference to radio or television reception, which can be determined by turning the equipment off and on, the user is encouraged to try to correct the interference by one or more of the following measures:

- Reorient or relocate the receiving antenna.
- $\bullet$  Increase the separation between the equipment and receiver.
- <span id="page-246-0"></span> Connect the equipment into an outlet on a circuit different from that to which the receiver is connected.
- Consult the dealer or an experienced radio/TV technician for help.

# **Owner's Record**

The model number, regulatory number and serial number are located on a nameplate inside the battery compartment. Record the serial number in the space provided below. This will be helpful if you need to contact us about your phone in the future.

```
Model: Sprint PCS Vision® Phone SCP-2400 by Sanyo®
Serial No.:
```
### **Phone Guide Proprietary Notice**

CDMA Technology is licensed by QUALCOMM Incorporated under one or more of the following patents:

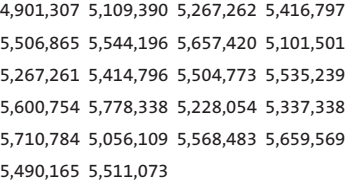

T9 Text Input is licensed by Tegic Communications and is covered by U.S. Pat. 5,818,437, U.S. Pat. 5,953,541, U.S. Pat. 6,011,554 and other patents pending.

Phone Guide template version 5A (September 2005)

### **Section 4B**

# **Manufacturer's Warranty**

### **In This Section**

- **Manufacturer's Warranty**[\(page 233\)](#page-248-0)

**Your phone has been designed to provide you with reliable, worry-free service.**If for any reason you have a problem with your equipment, please refer to the manufacturer's warranty in this section.

For information regarding the terms and conditions of service for your phone, please visit **<www.sprint.com>** or call Sprint Customer Service at 1-888-211-4PCS .

**Note:** In addition to the warranty provided by your phone's manufacturer, which is detailed on the following pages, Sprint offers a number of optional plans to cover your equipment for non-warranty claims. **Sprint PCS Total Equipment Protection**provides the combined coverage of the **Sprint PCS Equipment Replacement Program**and the **Sprint Equipment Service and Repair Program**, both of which are available separately. Each of these programs may be signed up for within 30 days of activating your phone. For more details, please visit your nearest Sprint Store or call Sprint at **1-800-584-3666**.

### <span id="page-248-0"></span>**Manufacturer's Limited Warranty**

**SANYO FISHER COMPANY**("SANYO") offers you, the original purchaser who has purchased the enclosed subscriber unit ("Product") only from an authorized dealer in the United States, a limited warranty that the Product, including accessories in the Product's package, will be free from defects in material or workmanship as follows:

**A. ONE (1) YEAR LIMITED WARRANTY:** For a period of one (1) year from the date of original purchase, SANYO will, at its option, either repair or replace a defective Product (with new or rebuilt parts/replacements).

**B. LIMITED WARRANTY ON REPAIRED/REPLACED PRODUCTS:** For a period equal to the remainder of the limited warranty period on the original Product or, on warranty repairs which have been effected on Products for 90 days after the date of its repair or replacement, whichever is longer, SANYO will repair or replace (with new or rebuilt parts/replacements) defective parts or Products used in the repair or replacement of the original Product under the Limited Warranty on it.

Proof that the Product is within the warranty period in the form of a bill of sale or warranty repair document that includes the date of purchase, Product serial number and the authorized dealer's name and address, must be presented to obtain warranty service. This limited warranty is not transferable to any third party, including but not limited to any subsequent purchaser or owner of the Product. Transfer or resale of a Product will automatically terminate warranty coverage with respect to it.

This limited warranty covers batteries only if battery capacity falls below 80% of rated capacity or the battery leaks. Also this limited warranty does not cover any battery if (i) the battery has been charged by a battery charger not specified or approved by SANYO for charging the battery, (ii) any of the seals on the battery are broken or show evidence of tampering, or (iii) the battery has been used in equipment other than the SANYO phone for which it is specified.

This limited warranty does not cover and is void with respect to the following: (i) Products which have been improperly installed, repaired, maintained or modified (including the antenna); (ii) Products which have been subjected to misuse (including Products used in conjunction with hardware electrically or mechanically incompatible or Products used with software, accessories, goods or ancillary or peripheral equipment not supplied or expressly authorized by SANYO for use), abuse, accident, physical damage, abnormal use or operation, improper handling or storage, neglect, exposure to fire, water or excessive moisture or dampness or extreme changes in climate or temperature, (iii) Products operated outside published maximum ratings; (iv) cosmetic damage; (v) Products on which warranty stickers or Product serial numbers have been removed, altered, or rendered illegible; (vi) customer instruction; (vii) cost of installation, set up, removal or reinstallation; (viii) signal reception problems (unless caused by defect in material or workmanship); (ix) damage the result of fire, flood, acts of God or other acts which are not the fault of SANYO and which the Product is not specified to tolerate, including damage caused by mishandling and blown fuses; (x) consumables (such as memory cards, fuses, etc.); or (xi) any Products which have been opened, repaired, modified or altered by anyone other than SANYO or a SANYO authorized service center.

This warranty is valid only in the United States.

**REPAIR OR REPLACEMENT, AS HEREINABOVE PROVIDED, IS YOUR SOLE AND EXCLUSIVE REMEDY FOR BREACH OF THE LIMITED WARRANTY. SANYO SHALL HAVE NO LIABILITY FOR ANY INCIDENTAL OR CONSEQUENTIAL DAMAGES, INCLUDING, BUT NOT LIMITED TO LOSS OF PROFITS, LOST SALES, LOSS OF DATA, LOSS OF USE OF THE PRODUCT, OR ANTICIPATED PROFITS ARISING OUT OF USE OR INABILITY TO USE ANY PRODUCT (FOR EXAMPLE, WASTED AIRTIME CHARGES DUE TO THE MALFUNCTION OF A PRODUCT). THIS WARRANTY DOES NOT COVER PRODUCTS SOLD "AS IS"OR "WITH ALL FAULTS". SANYO MAKES NO OTHER EXPRESS WARRANTY WITH RESPECT TO THE PRODUCTS. THE DURATION OF IMPLIED WARRANTIES, INCLUDING IMPLIED WARRANTIES OF MERCHANTABILITY AND FITNESS FOR A PARTICULAR PURPOSE IS LIMITED TO THE DURATION OF THIS EXPRESS WARRANTY.**

Some States do not allow the exclusion or limitation of incidental or consequential damages, or allow limitations on how long an implied warranty lasts, so the above limitations or exclusions may not apply to you.

This limited warranty gives you specific legal rights, and you may have other rights which vary from State to State.

To obtain warranty service, contact

SANYO Fisher Company Attention : Customer Services for Wireless Products Phone : 866-SANYOWC (866-726-9692) Web : **<http://www.sanyowireless.com>**

**Section 4B:** Warranty Check Scotter<br>
Inc. ACCESS, NetFront are<br>
by ACCESS Co., Ltd. in Japan<br>
is a registered trademark of<br>
part on the work of the<br>
nts reserved.<br>
Section 4B: Warranty<br>
235 Copyright © 2006 ACCESS Systems America Inc. ACCESS, NetFront are registered trademarks or trademarks owned by ACCESS Co., Ltd. in Japan and selected countries worldwide. NetFront is a registered trademark of NetFront Communications, Inc. in the United States and is used under a license. Portions of this software are based in part on the work of the Independent JPEG Group.

Copyright © 2006 InnoPath Software. All rights reserved.

© 2006 Sprint Nextel. All rights reserved. SPRINT, the "Going Forward"logo, and other trademarks are trademarks of Sprint Nextel. Sanyo is a registered trademark of Sanyo Electric Co., Ltd.
# **Index**

# **A**

Abbreviated Dialing [41,](#page-56-0) [75](#page-90-0) Airplane Mode [68](#page-83-0) Alarm Clock [122](#page-137-0) Alert Notification [56](#page-71-0), [158](#page-173-0) Animation [59](#page-74-0) Answering Calls [28](#page-43-0) Any Key Answer [74](#page-89-0) Auto-Answer Mode [72](#page-87-0)

#### **B**

Backlight [58](#page-73-0) Battery Capacity [20](#page-35-0) Charging [22](#page-37-0), [23](#page-38-0) Disposal [228](#page-243-0) Installing [21](#page-36-0) **Bookmarks** Accessing [207](#page-222-0) Creating [207](#page-222-0) Deleting [208](#page-223-0) Editing [208](#page-223-0) Browser Menu [205](#page-220-0)

#### **C**

Calculator [124](#page-139-0) Calendar [115](#page-130-0) Call Alarm [119](#page-134-0) Call Forwarding [186](#page-201-0) Call Guard [94](#page-109-0) Call History Erasing [102](#page-117-0) Making a Call From [100](#page-115-0)

Options [99](#page-114-0) Prepending a Phone Number [102](#page-117-0) Saving a Phone Number From [101](#page-116-0) Viewing [98](#page-113-0) Call Waiting [184](#page-199-0) Callback Number [66](#page-81-0) Caller ID [183](#page-198-0) Chat [200](#page-215-0) Clock Display [61](#page-76-0) **Contacts** Adding a Phone Number [107](#page-122-0) Adding an Entry [104](#page-119-0) Assigning an Image [110](#page-125-0) Assigning Speed Dial Numbers [109](#page-124-0) Dialing From [39](#page-54-0) Editing an Entry [108](#page-123-0) Entry Options [106](#page-121-0) Erasing [108](#page-123-0) Finding Entries [104](#page-119-0) Secret Entries [112](#page-127-0) Contrast [60](#page-75-0)

### **D**

Data Roam Guard [96](#page-111-0) Dialing Options [27](#page-42-0) Display Screen [15](#page-30-0) Display Settings Area Name [60](#page-75-0) Background [62](#page-77-0) Contrast [60](#page-75-0) Font Size [61](#page-76-0)

Incoming Calls [59](#page-74-0) Menu Style [60](#page-75-0) Sleep Mode [62](#page-77-0) Standby Display [61](#page-76-0) Drafts Alert [67](#page-82-0)

# **E**

Entering Text Alphabet Mode [47](#page-62-0) Emoticons (Smileys) [49](#page-64-0) Numbers [49](#page-64-0) Preset Messages [49](#page-64-0) Selecting a Character Input Mode [43](#page-58-0) Symbols [49](#page-64-0) T9 Text Input [44](#page-59-0) Erasing Announcement [136](#page-151-0) Call History [102](#page-117-0) Contacts [83,](#page-98-0) [108](#page-123-0) Events [118](#page-133-0) Messages [180](#page-195-0) My Content [84](#page-99-0) Sprint PCS Ready Link Lists [155](#page-170-0) Voice Memo [132](#page-147-0) Voice Dial Tags [129](#page-144-0)

#### **F**

Font Size [61,](#page-76-0) [178](#page-193-0)

#### **H**

Headset Mode [76](#page-91-0) Help [6](#page-21-0)

Icon Definitions [126](#page-141-0)

#### **K**

Key Functions [12](#page-27-0) Key Press Echo [54](#page-69-0) Key Volume [55](#page-70-0)

## **L**

Language [72](#page-87-0) Location [63](#page-78-0) Lock Code [81](#page-96-0) Lock Services [81](#page-96-0) Locking Your Phone [80](#page-95-0)

#### **M**

Making Calls [26](#page-41-0) Menu [iii](#page-8-0) Menu Navigation [24](#page-39-0) Menu Style [60](#page-75-0) Messaging Displaying Pop-up Messages [64](#page-79-0) Erasing Messages [180](#page-195-0) Setting Drafts Alert [67](#page-82-0) Signature [66](#page-81-0) Missed Call Notification [32,](#page-47-0) [145](#page-160-0) Modem [211](#page-226-0) My Content Accessing Menus [201](#page-216-0) Erasing [84](#page-99-0) My Content Manager [203](#page-218-0) My Favorites [71](#page-86-0)

# **N**

Net Guard [191](#page-206-0)

#### **O**

Open/Close Flip Option [73](#page-88-0)

**238 Index**

#### **P**

Parental Control [87](#page-102-0) Passcode SMS [85,](#page-100-0) [86](#page-101-0) Voicemail [4](#page-19-0) Password [5](#page-20-0) Phone (Illus.) [11](#page-26-0) Phone Number Displaying Your Number [25](#page-40-0) Finding [37](#page-52-0) Saving [36](#page-51-0), [101](#page-116-0) With Pauses [37](#page-52-0) Phone Settings Airplane Mode [68](#page-83-0) Auto-Answer Mode [72](#page-87-0) Display Settings [58](#page-73-0) Location Settings [63](#page-78-0) Messaging Settings [64](#page-79-0) Shortcut [71](#page-86-0) Sound Settings [51](#page-66-0) Time (Current Time) [72](#page-87-0) TTY Use [69](#page-84-0) Plus (+) Code Dialing [38](#page-53-0) Pop-up Messages [64](#page-79-0) Preset Messages [65,](#page-80-0) [174](#page-189-0)

### **R**

Ready Link - See Sprint PCS Ready Link Resetting Your Phone [84](#page-99-0) Ringer Types [51,](#page-66-0) [157](#page-172-0) Restricting Calls [82](#page-97-0) Return to Standby [62](#page-77-0) Roaming [89](#page-104-0)

#### **S**

Safety Information [222](#page-237-0) Saving a Phone Number [101](#page-116-0) Screen Call [133](#page-148-0) Security [79](#page-94-0) Security Menu [80](#page-95-0) Side Key Guard [74](#page-89-0) Silence All [57](#page-72-0) Sleep Mode [62](#page-77-0) SMS Text Messaging [171](#page-186-0) SMS Voice Messaging [181](#page-196-0) Speakerphone mode [31,](#page-46-0) [67](#page-82-0), [158](#page-173-0) Special Numbers [83](#page-98-0) Speed Dialing Assigning Numbers [109,](#page-124-0) [156](#page-171-0) Finding [105](#page-120-0) Using [40](#page-55-0) Sprint Customer Service [6,](#page-21-0) [113](#page-128-0) Sprint PCS Mail [196](#page-211-0) Sprint PCS Ready Link Adding a Group [151](#page-166-0) Erasing Entries [154](#page-169-0) Making a Call by Entering a Number [144](#page-159-0) Making a Group Call [143](#page-158-0) Making a One-to-One Call [142](#page-157-0) Options [147](#page-162-0) Ready Link Contacts [148](#page-163-0) Ready Link Guard [157](#page-172-0) Ready Link Mode [138](#page-153-0) Receiving a Call [146](#page-161-0)

Settings [156](#page-171-0) Updating Ready Link Lists [155](#page-170-0) Sprint PCS Service Account Passwords [5](#page-20-0) Dialing Sprint PCS Services [113](#page-128-0) Operator Services [8](#page-23-0) Setting Up [2](#page-17-0) Sprint 411 [7](#page-22-0), [217](#page-232-0) Sprint PCS Vision Applications [188](#page-203-0) Chat [200](#page-215-0) Downloading Content [201](#page-216-0) FAQs [213](#page-228-0) Home Page [190](#page-205-0) Instant Messaging [199](#page-214-0) Launching [190](#page-205-0) Messaging [195](#page-210-0) Modem [211](#page-226-0) My Content Manager [203](#page-218-0) Navigating the Web [193](#page-208-0) Net Guard [191](#page-206-0) Password [5](#page-20-0) Security Features [86](#page-101-0) User Name [189](#page-204-0) Sprint PCS Voice Command [215](#page-230-0) Address Book [217](#page-232-0) Making a Call [218](#page-233-0) Standby Mode Display [61](#page-76-0) Start-up/Power off Tone [53](#page-68-0) Stop Watch [123](#page-138-0)

### **T**

T9 Text Input [44](#page-59-0)

Text Greeting [58](#page-73-0) Three-Way Call [185](#page-200-0) To Do List [121](#page-136-0) Tone Length [53](#page-68-0) TTY Use [69](#page-84-0) Turning Your Phone On and Off  $19$ 

# **U**

Unlocking Your Phone [3,](#page-18-0) [81](#page-96-0)

# **V**

Voice-Activated Dialing Erasing [129](#page-144-0) Making a Call [128](#page-143-0) Programming Voice Dial Tags [128](#page-143-0) Reviewing [129](#page-144-0) Voice Memos [131](#page-146-0) Voice Prompt [54](#page-69-0) Voice Services [127](#page-142-0) Voicemail Menu Key [170](#page-185-0) Notification [164](#page-179-0) Options [166](#page-181-0) Retrieving [165](#page-180-0) Setting Up [4](#page-19-0), [163](#page-178-0) While Roaming [92](#page-107-0) Volume Settings [55](#page-70-0)

#### **W**

Warranty [232](#page-247-0) Web [193,](#page-208-0) [205](#page-220-0) Wireless Backup [77](#page-92-0) World Clock [124](#page-139-0)